**Navodila za uporabo** 

# **AMAZONE**

### AMATRON+

**za** 

### **Sejalnica za presledno setev** EDX

### **Računalnik**

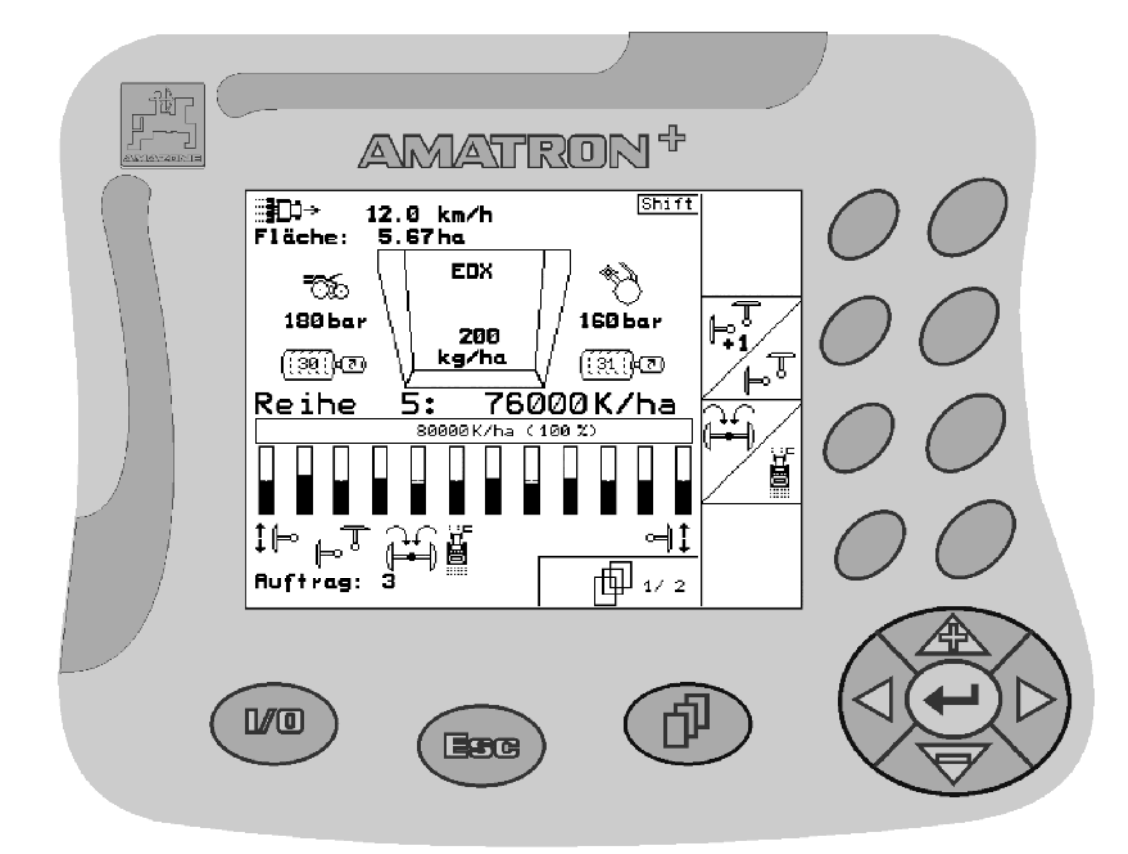

**Pred prvo uporabo preberite in upoštevajte ta navodila za uporabo! Navodila spravite za kasnejšo uporabo!**

<span id="page-0-2"></span><span id="page-0-1"></span><span id="page-0-0"></span>MG4070 BAG0062.5 09.12 Printed in Germany

**sl** 

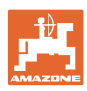

# *NIKOLI VAM NE SME BITI*

*branje in upoštevanje navodil za uporabo neprijetno in odve*č*. Informacije drugih ljudi o stanju stroja, na podlagi katerega bi stroj kupili in bili prepri*č*ani, da bo zdaj vse delovalo brez težav, namre*č *ne zadoš*č*ajo. S takšnim mišljenjem ne boste škodili le sebi, temve*č *boste prej naredili napako in za vzrok neuspeha okrivili stroj namesto sebe. Za zagotavljanje uspeha se je treba poglobiti v stvar oz. pou*č*iti o namembnosti vsakega dela opreme stroja ter z vajo izpopolniti ravnanje s strojem. Šele nato lahko postanete zadovoljni s strojem, ki ga uporabljate, in sami s sabo. Doseganje tega zadovoljstva je tudi cilj teh navodil za uporabo.* 

*Leipzig-Plagwitz 1872.* 

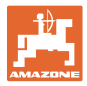

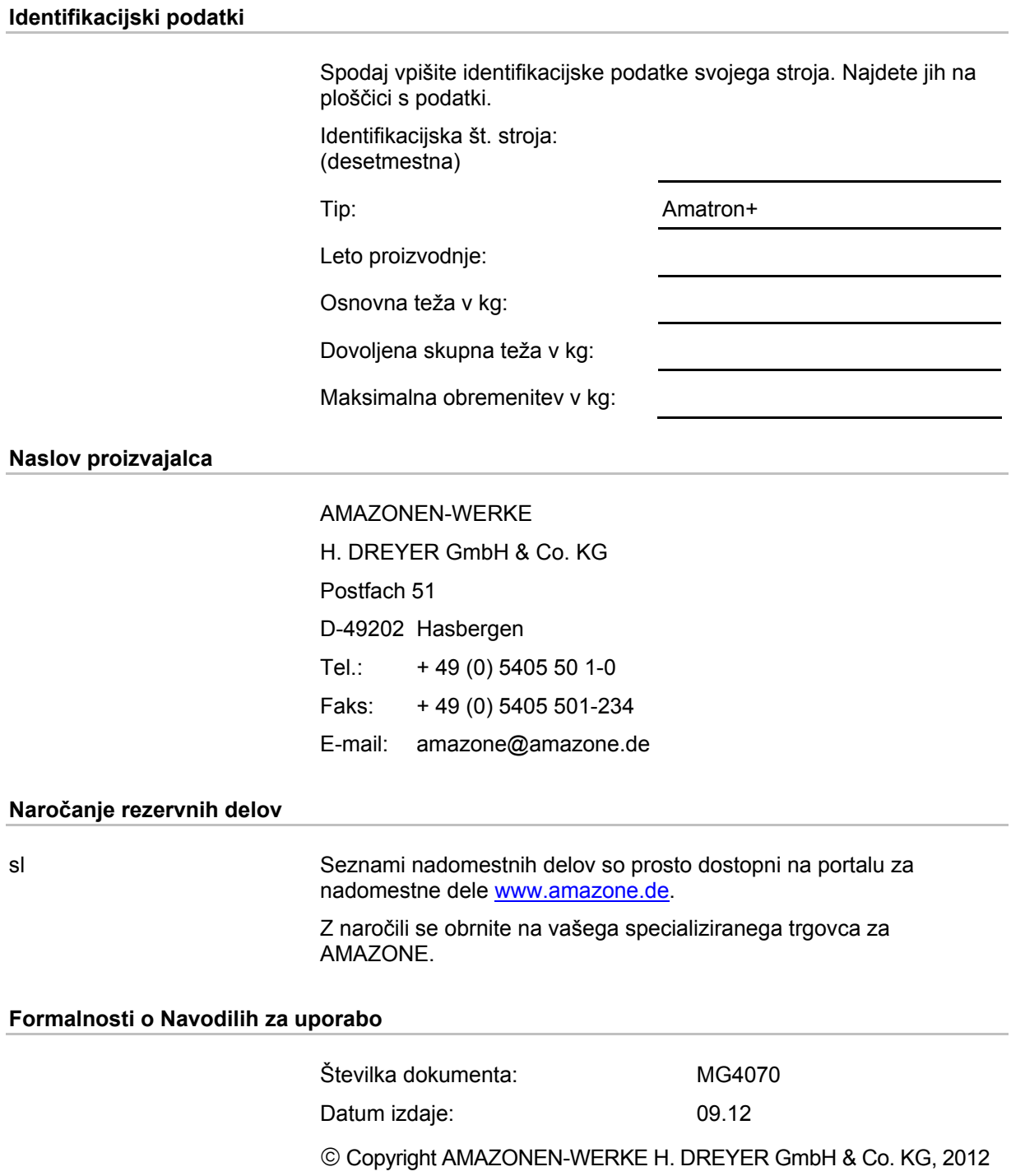

Vse pravice pridržane.

Ponatis, tudi po delih, samo z dovoljenjem podjetja AMAZONEN-WERKE H. DREYER GmbH & Co. KG.

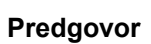

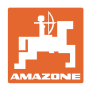

Spoštovani kupec,

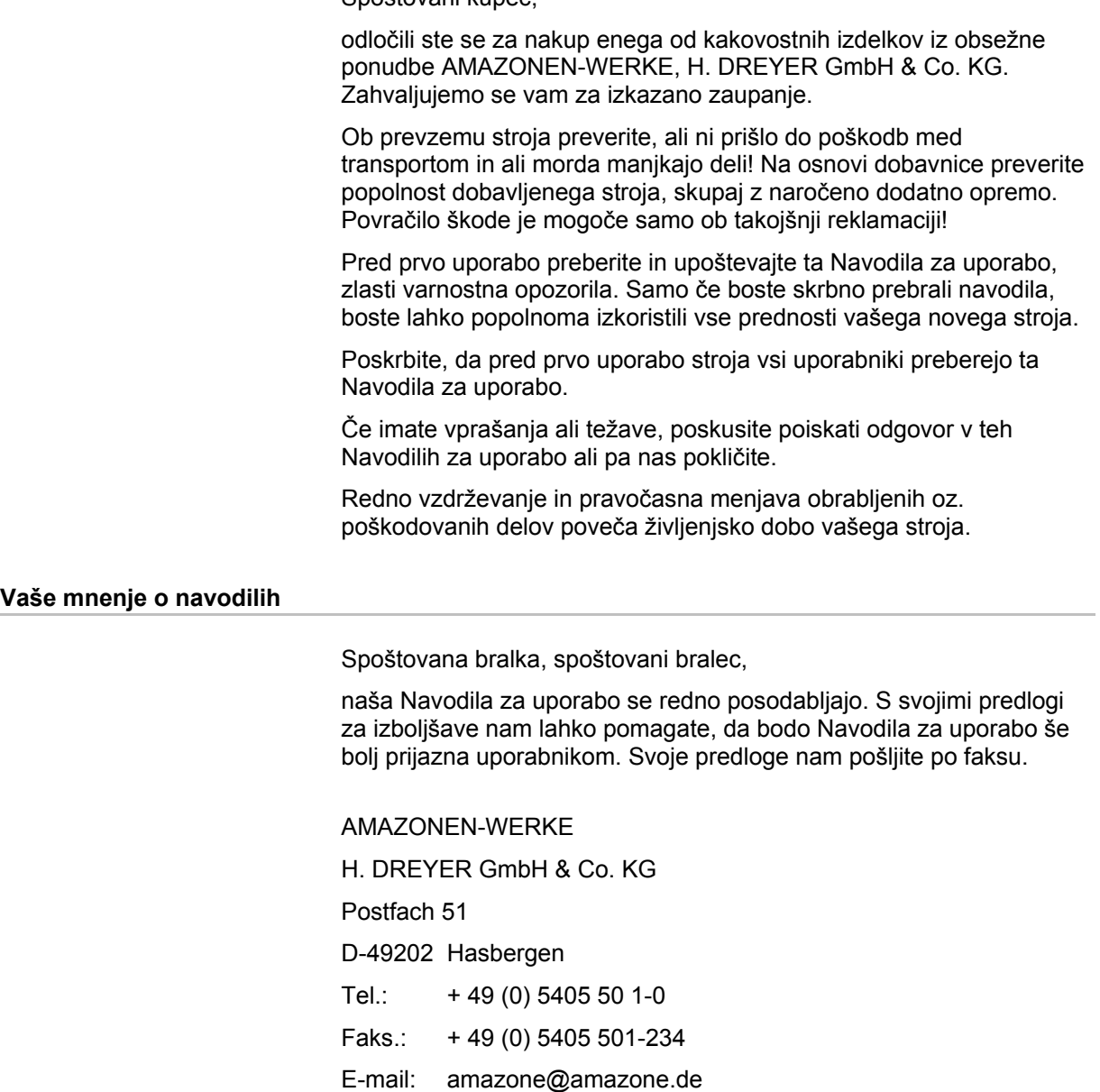

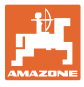

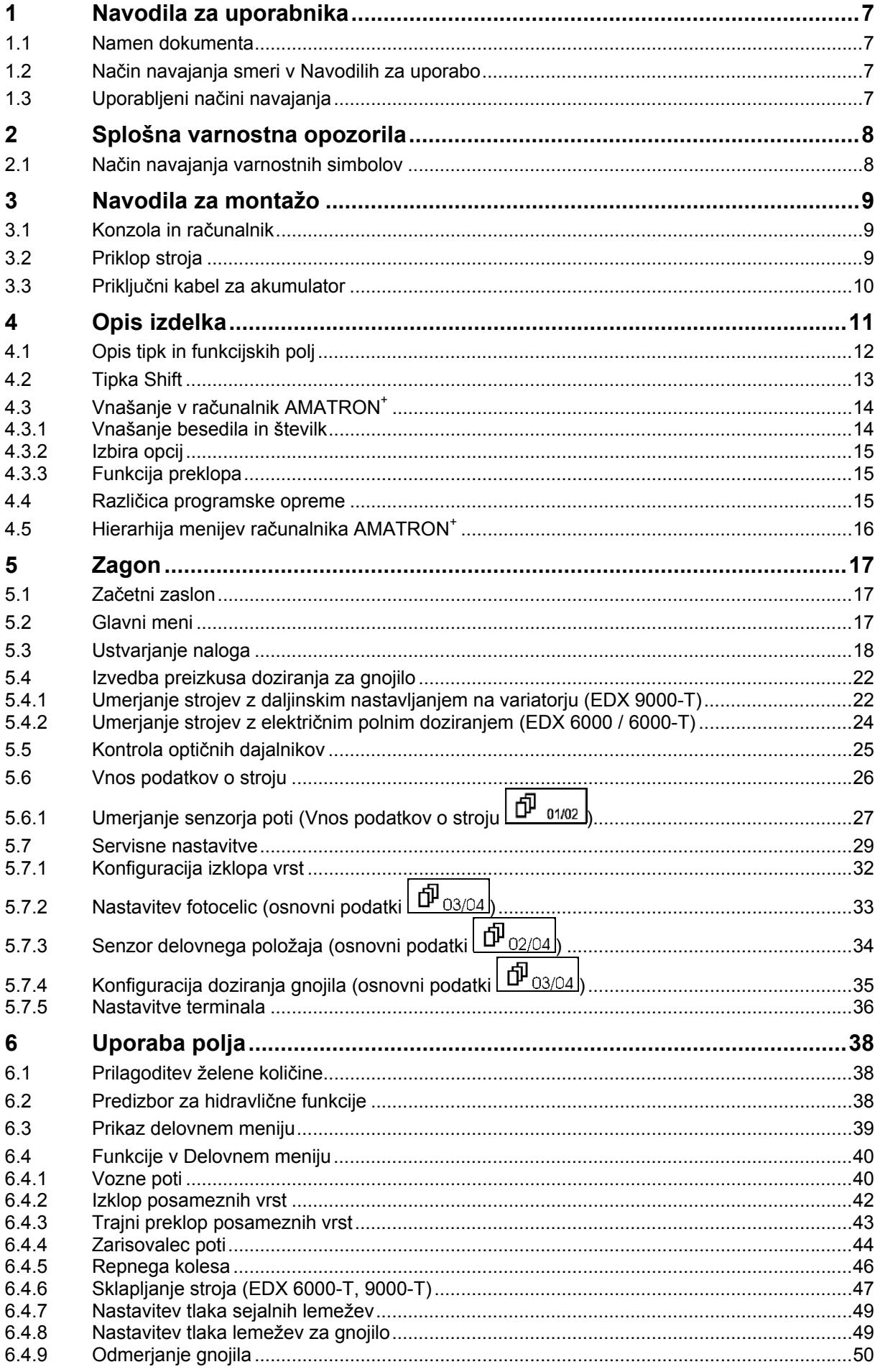

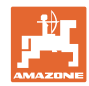

### Vsebina

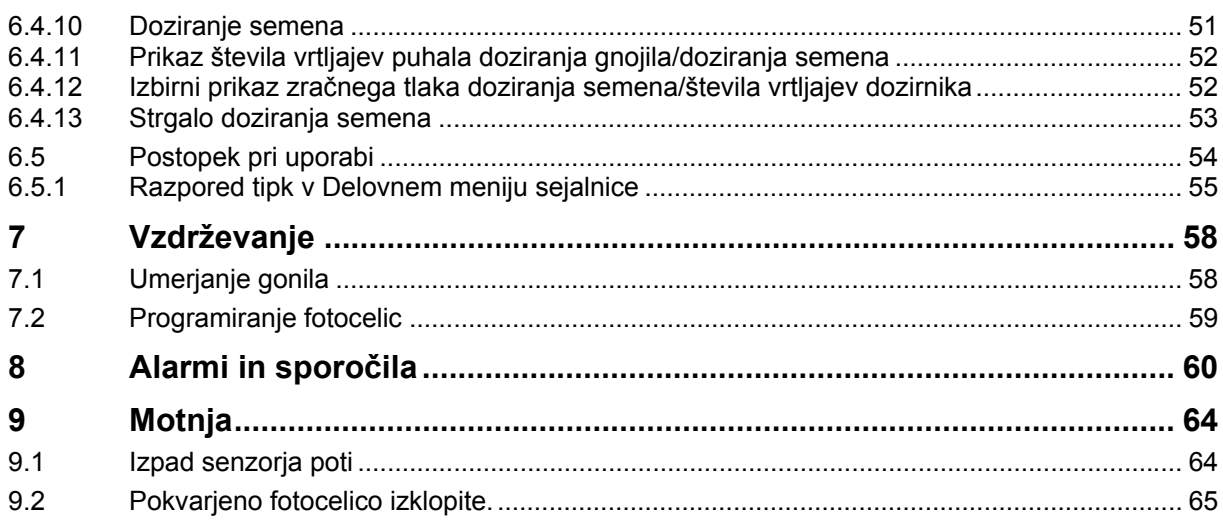

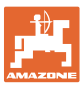

### <span id="page-6-0"></span>**1 Navodila za uporabnika**

Poglavje Navodila za uporabnika podaja informacije v zvezi z uporabo teh navodil.

### <span id="page-6-1"></span>**1.1 Namen dokumenta**

Pričujoča Navodila za uporabo

- opisujejo upravljanje in vzdrževanje stroja,
- dajejo pomembna navodila za varno in učinkovito uporabo stroja,
- so sestavni del stroja in morajo biti vedno na stroju ali na vlečnem vozilu,
- morate spraviti za kasnejšo uporabo.

### <span id="page-6-2"></span>**1.2 Način navajanja smeri v Navodilih za uporabo**

V teh Navodilih za uporabo se smeri vedno navajajo gledano v smeri vožnje.

### <span id="page-6-3"></span>**1.3 Uporabljeni načini navajanja**

### **Navodila za rokovanje in reakcije stroja**

Dejanja, ki jih mora opraviti uporabnik, so vedno navedena kot oštevilčena navodila za rokovanje. Upoštevajte vrstni red podanih navodil za rokovanje. Reakcije stroja na posamezna dejanja so po potrebi označena s puščico.

#### Primer:

- 1. Navodilo za rokovanje št. 1
- $\rightarrow$  Reakcija stroja na navodilo za rokovanje št. 1
- 2. Navodilo za rokovanje št. 2

**Naštevanje** 

Naštevanja brez posebnega vrstnega reda so označena s točkami.

### Primer:

- Točka 1
- Točka 2

### **Navajanje pozicij na slikah**

Številke v okroglih oklepajih se nanašajo na pozicije na slikah. Prva številka označuje sliko, druga pa pozicijo na sliki.

Primer (sl. 3/6)

- Slika 3
- Pozicija 6

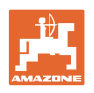

### <span id="page-7-0"></span>**2 Splošna varnostna opozorila**

Poznavanje osnovnih varnostnih opozoril in predpisov je predpogoj za varno in nemoteno uporabo stroja.

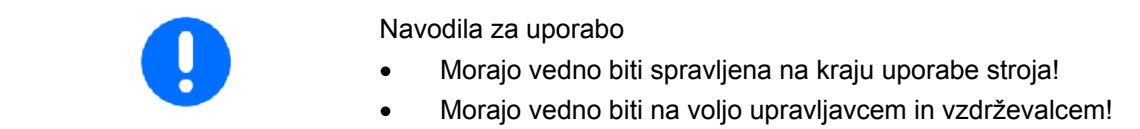

### <span id="page-7-1"></span>**2.1 Način navajanja varnostnih simbolov**

Varnostna opozorila so označena s trikotnim opozorilnim signalom in pripadajočo besedo. Beseda (NEVARNOST, OPOZORILO, PREVIDNO) opisuje resnost grozeče nevarnosti in ima naslednji pomen:

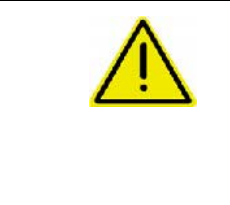

### **NEVARNOST**

**Označuje neposredno nevarnost z visokim tveganjem, ki lahko povzroči smrt ali težke telesne poškodbe (odtrganje udov in dolgotrajne poškodbe), če se ji ne izognemo.** 

**Neupoštevanje teh navodil lahko povzroči nesrečo s smrtnim izidom in najtežje telesne poškodbe.** 

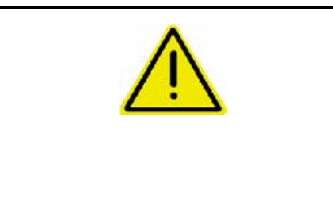

### **OPOZORILO**

**Označuje mogočo nevarnost s srednjim tveganjem, ki lahko povzroči smrt ali (najtežje) telesne poškodbe, če se ji ne izognemo.** 

**Neupoštevanje teh navodil lahko v določenih okoliščinah povzroči nesrečo s smrtnim izidom in najtežje telesne poškodbe.**

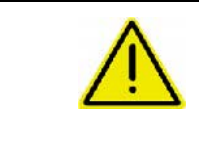

### **PREVIDNO**

**Označuje nevarnost z majhnim tveganjem, ki lahko povzroči lažje ali srednje telesne poškodbe ali materialno škodo, če se ji ne izognemo.** 

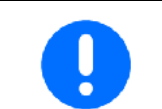

### **POMEMBNO**

**Označuje obvezo posebnega obnašanja ali dejavnosti za strokovno rokovanje s strojem.** 

**Neupoštevanje tega navodila lahko povzroči motnje na stroju ali v okolici.** 

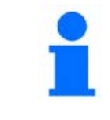

### **NAVODILO**

**Označuje nasvete za uporabo in posebej uporabne informacije.** 

**Ti nasveti vam bodo pomagali optimalno izkoristiti vse funkcije vašega stroja.** 

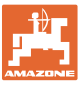

### <span id="page-8-0"></span>**3 Navodila za montažo**

### <span id="page-8-1"></span>**3.1 Konzola in računalnik**

Osnovno opremo traktorja [\(Sl. 1](#page-8-3)/1) konzolo z razdelilnikom) je treba montirati desno od voznika v njegovo vidno območje in doseg tako, da se ne bo tresla in da bo zagotovljen električno prevoden stik s kabino. Razdalja do radijske naprave oz. radijske antene mora znašati vsaj 1 m.

Držalo z računalnikom (Sl. 1/2) nataknite na cev konzole.

Položaj zaslona lahko nastavljate po želji z obračanjem računalnika.

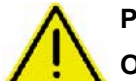

### **PREVIDNO**

**Obvezno morate poskrbeti, da bo ohišje računalnika prek konzole električno povezano s šasijo traktorja. Da preprečite statične naelektritve, na montažnih mestih odstranite barvo.** 

### <span id="page-8-2"></span>**3.2 Priklop stroja**

Stroj, nameščen na traktor, priključite prek vtiča stroja (Sl. 1/3).

<span id="page-8-3"></span>Priključni kabel za akumulator (Sl. 1/5) priključite na akumulator traktorja.

Vtič povezovalnega kabla ([Sl. 1/](#page-8-3)6) vtaknite v srednjo 9-polno SUB-D vtičnico [\(Sl. 2](#page-8-4)/1).

<span id="page-8-4"></span>Serijski vmesnik ([Sl. 2/](#page-8-4)2) omogoča priključitev dlančnika.

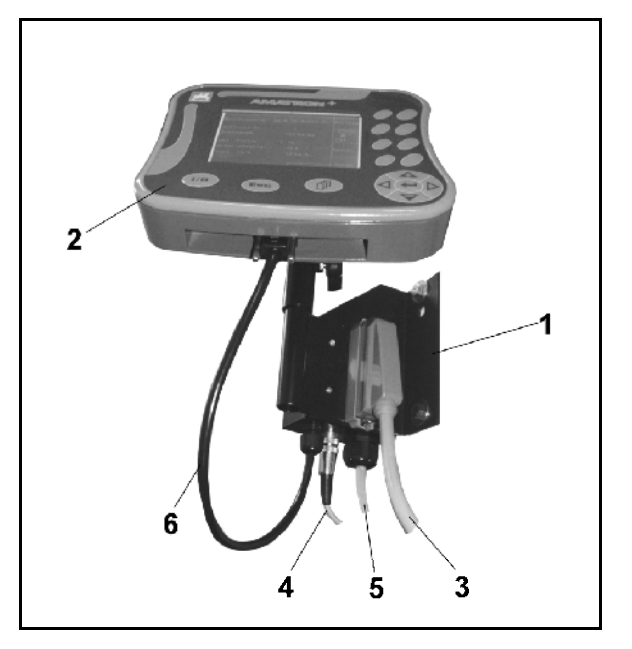

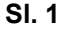

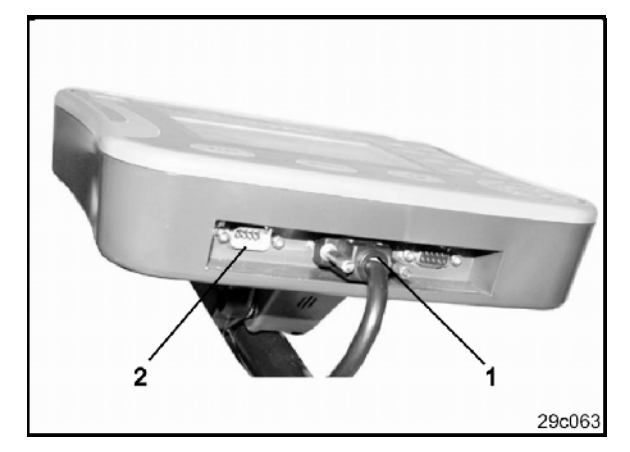

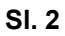

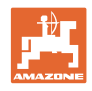

### <span id="page-9-0"></span>**3.3 Priključni kabel za akumulator**

Potrebna delovna napetost 12 V se odvzema neposredno iz akumulatorja.

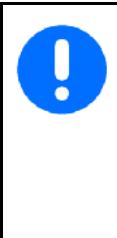

Preden računalnik AMATRON<sup>+</sup> priključite na traktor z več akumulatorji, preberite navodila za uporabo traktorja ali pri proizvajalcu traktorja vprašajte, na kateri akumulator morate priključiti računalnik!

- <span id="page-9-1"></span> 1. Priključni kabel za akumulator napeljite iz kabine traktorja do akumulatorja ter ga pritrdite. Priključnega kabla za akumulator pri polaganju ne pregibajte pod ostrim kotom.
- 2. Priključni kabel za akumulator skrajšajte na primerno dolžino.
- 3. Na koncu kabla [\(Sl. 3](#page-9-1)) odstranite plašč v dolžini pribl. 250 do 300 mm.
- $\rightarrow$  Odstranite izolacijo s posameznih kablov v dolžini 5 mm ([Sl. 3\)](#page-9-1).
- 4. Modro žilo (masa) vtaknite v prost kabelski čevelj [\(Sl. 4](#page-9-2)/1).
- 5. Cevko stisnite s kleščami.
- 6. Rjavo žilo (+ 12 V) vstavite v prosti konec termoskrčljive cevke [\(Sl. 4](#page-9-2)/2).
- 7. Cevko stisnite s kleščami.
- 8. Cevko ([Sl. 4/](#page-9-2)2) segrejte (z vžigalnikom ali fenom), da se skrči, dokler ne začne iztekati lepilo.
- <span id="page-9-2"></span> 9. Priključni kabel za akumulator priključite na akumulator traktorja:
	- rjavo žilo na **+**,
	- modro žilo na **-**.

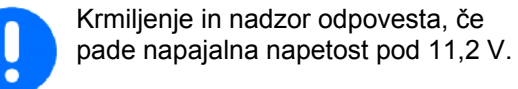

250-300

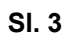

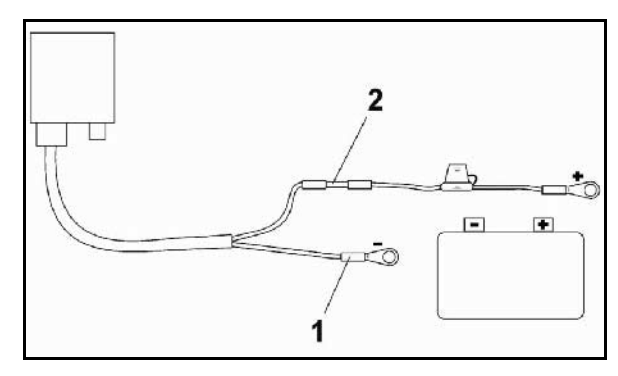

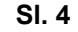

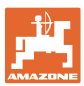

### <span id="page-10-0"></span>**4 Opis izdelka**

AMATRON<sup>+</sup> omogoča udobno krmiljenje, upravljanje in nadzorovanje strojev AMAZONE EDX.

Računalnik AMATRON<sup>+</sup> sestavljajo terminal (SI. 5), osnovna oprema (pritrdilni material) in delovni računalnik na stroju.

Računalnik prikaže morebitne motnje delovanja in/ali nanje opozori z zvočnim signalom.

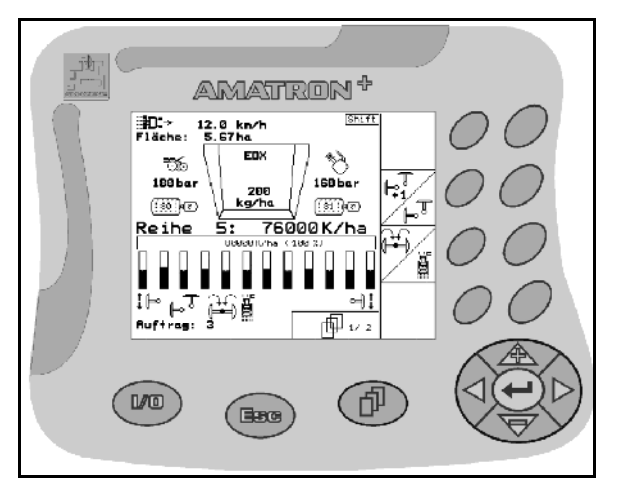

**Sl. 5** 

### **Glavni meni ([Sl. 6](#page-10-1))**

Glavni meni je sestavljen iz več podmenijev, v katere je treba pred delom

- vnesti podatke,
- posredovati ali vnesti nastavitve.

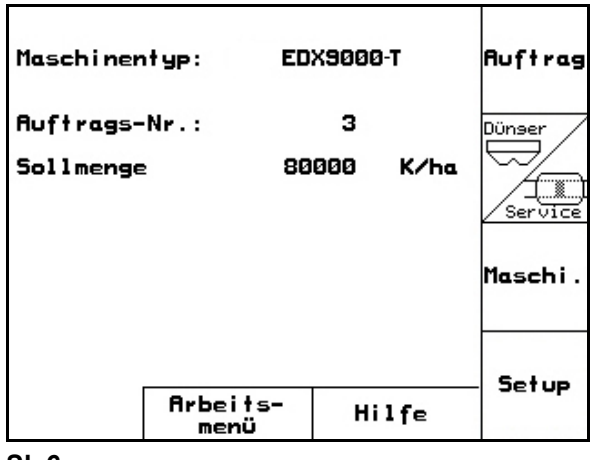

**Sl. 6** 

### <span id="page-10-1"></span>**Delovni meni [\(Sl. 7\)](#page-10-2)**  Med delom so v Delovnem meniju prikazani vsi potrebni podatki o delu.

<span id="page-10-2"></span> Prek Delovnega menija stroj med uporabo upravljate

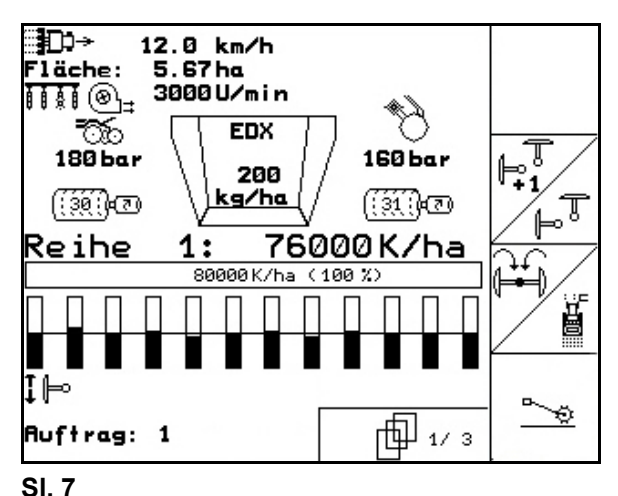

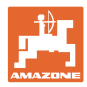

### <span id="page-11-0"></span>**4.1 Opis tipk in funkcijskih polj**

Funkcije, ki jih na desnem robu zaslona prikazuje funkcijsko polje (kvadratno polje ali diagonalno razdeljeno kvadratno polje), lahko upravljate z dvema vrstama tipk desno ob zaslonu.

- Če se na zaslonu prikažejo kvadratna polja, je funkcijskemu polju ([Sl. 8/](#page-11-1)1) dodeljena samo desna tipka ([Sl. 8/](#page-11-1)A).
- Če so polja diagonalno razdeljena:
	- o je leva tipka (SI. 8/2) namenjena zgornjemu levemu funkcijskemu polju [\(Sl. 8](#page-11-1)/B).
	- je desna tipka ([Sl. 8/](#page-11-1)3) namenjena spodnjemu desnemu funkcijskemu polju [\(Sl. 8](#page-11-1)/C).

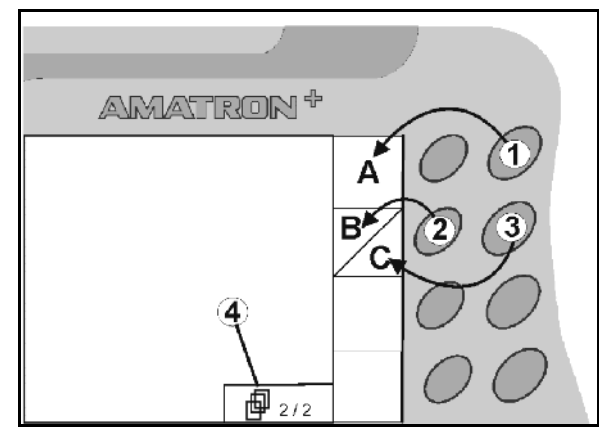

<span id="page-11-1"></span>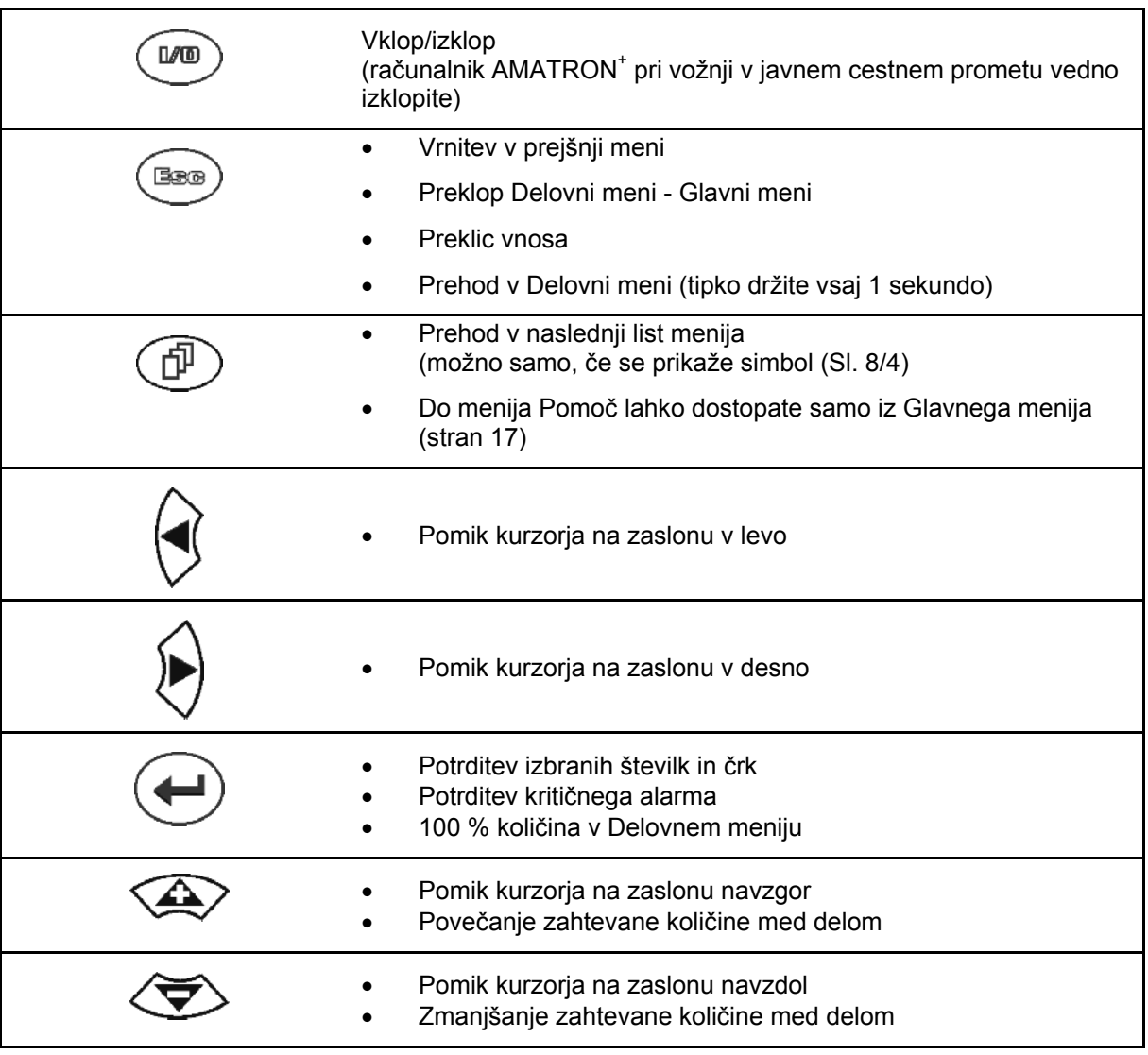

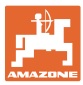

### <span id="page-12-0"></span>**4.2 Tipka Shift**

Tipka Shift se nahaja na hrbtni strani

naprave  $\left| \rule{0.3cm}{.0cm} \right|$  (SI. 9/1).

- Če je tipka Shift aktivna, se na zaslonu prikaže [\(Sl. 10/](#page-12-2)1).
- <span id="page-12-2"></span><span id="page-12-1"></span> Če pritisnete tipko Shift se prikažejo dodatna funkcijska polja ([Sl. 11](#page-12-3)) razpored funkcijskih tipk pa se ustrezno spremeni.

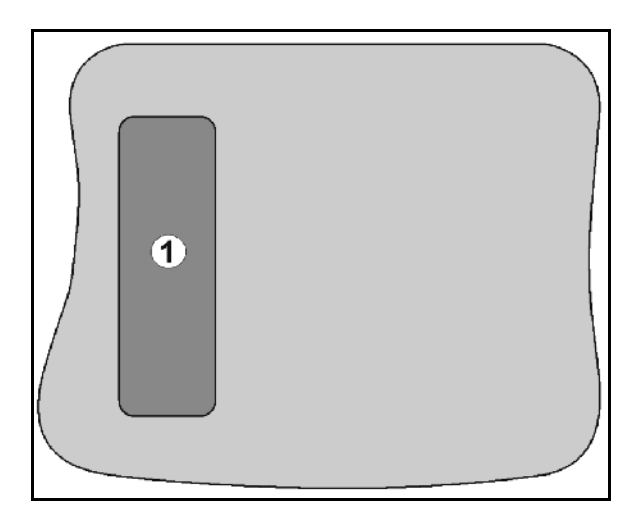

**Sl. 9** 

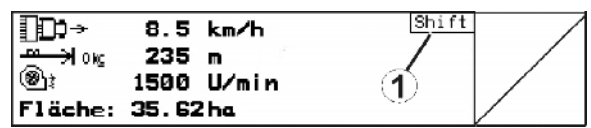

**Sl. 10** 

<span id="page-12-3"></span>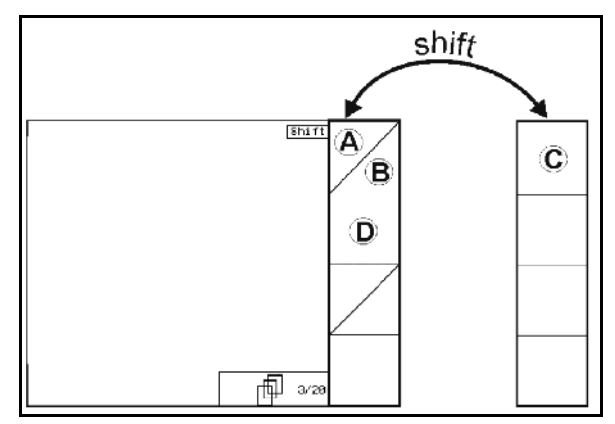

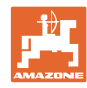

### <span id="page-13-0"></span>**4.3 Vnašanje v računalnik AMATRON+**

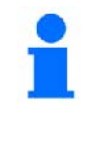

V zvezi z upravljanjem računalnika AMATRON<sup>+</sup> so v teh Navodilih za uporabo prikazana funkcijska polja, ki pomenijo, da je treba pritisniti tipko, ki ustreza pripadajočemu funkcijskemu polju.

**Primer:** 

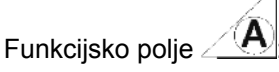

**Opis v navodilih za uporabo:** 

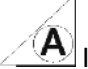

Izvedite funkcijo **A**.

<span id="page-13-2"></span>**Delovanje:** 

Operater pritisne tipko [\(Sl. 12/](#page-13-2)1) ki pripada funkcijskemu polju, in izvede funkcijo **A**.

### <span id="page-13-1"></span>**4.3.1 Vnašanje besedila in številk**

Če je treba v računalnik AMATRON<sup>+</sup> vnesti besedilo ali številke, se prikaže meni Vnos [\(Sl.](#page-13-3)  [13](#page-13-3)).

V spodnjem delu zaslona se prikaže izbirno polje [\(Sl. 13/](#page-13-3)1) s črkami, številkami in puščicami, s pomočjo katerega napišete besedilo v vnosno vrstico [\(Sl. 13/](#page-13-3)2) (črke in številke).

$$
\left(\bigodot,\bigodot\right)\leftarrow\left(\bigodot,\bigodot\right)\left(\bigodot\right)\left(\bigodrod\right)\left(\bigodrod\right)\left(\bigod
$$

v izbirnem polju ([Sl. 13](#page-13-3)/3).

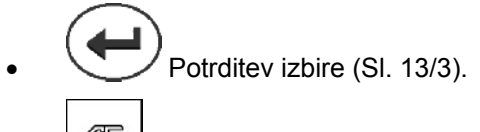

- <span id="page-13-3"></span>Œ Brisanje vnosne vrstice.
- A⇔∔a Preklop majhne/velike črke.
	- Potrditev vnesene vrstice

S puščicama v izbirnem polju ([Sl. 13](#page-13-3)/4) se lahko pomikate po vrstici za vnos besedila.

S puščico  $\leftrightarrow$  v izbirnem polju (SI. 13/4) pobrišete zadnji vnos.

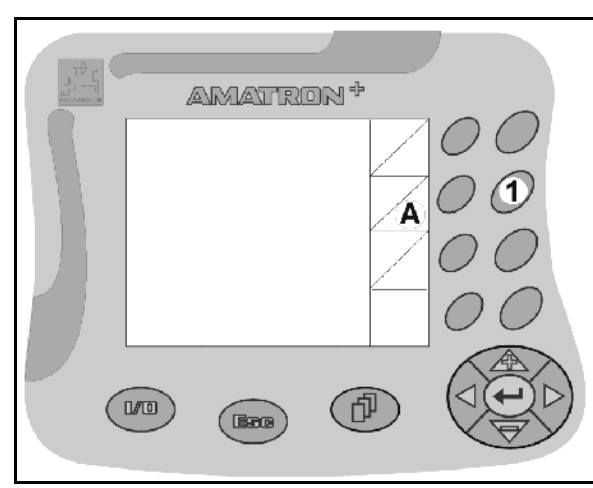

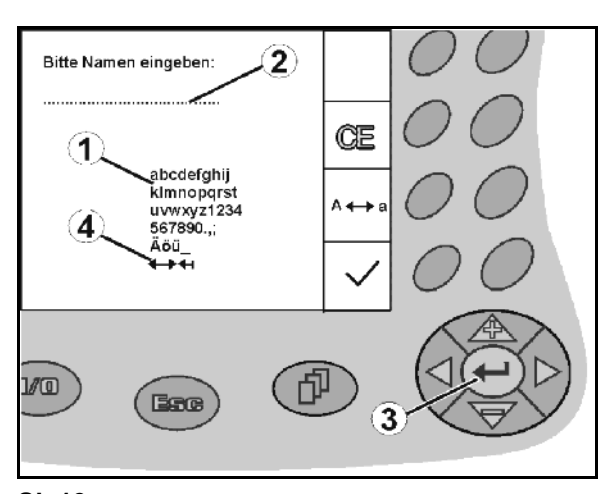

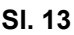

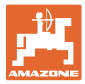

### <span id="page-14-0"></span>**4.3.2 Izbira opcij**

- Premikanje izbirne puščice ([Sl. 14](#page-14-3)/1) mit und  $\left\langle \bigtriangledown \right\rangle$  positionieren.
- Prevzem izbire [\(Sl. 14/](#page-14-3)2).

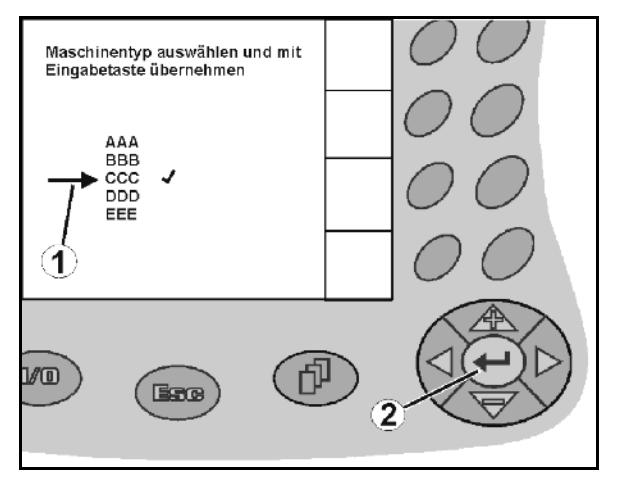

**Sl. 14** 

### <span id="page-14-3"></span><span id="page-14-1"></span>**4.3.3 Funkcija preklopa**

E Vklop/izklop funkcij:

- **Enkrat pritisnite funkcijsko tipko [\(Sl. 15/](#page-14-4)2)**
- → Funkcijo **vklopite** (SI. 15/1).
- Še enkrat pritisnite funkcijsko tipko.
- Funkcijo **izklopite**.

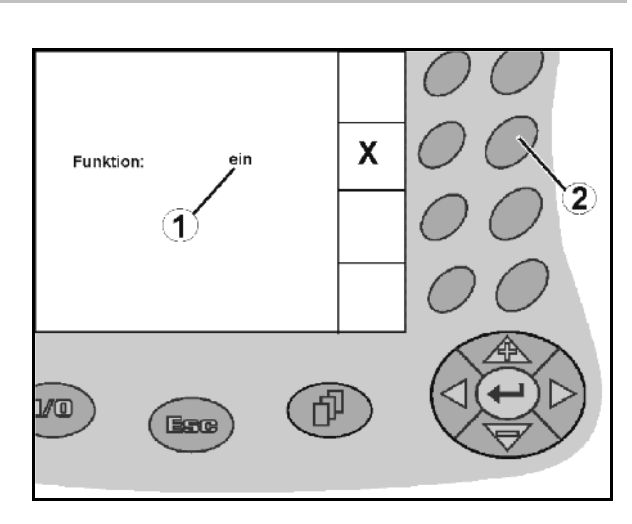

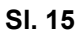

### <span id="page-14-4"></span><span id="page-14-2"></span>**4.4 Različica programske opreme**

Ta Navodila za uporabo veljajo od verzije programske opreme:

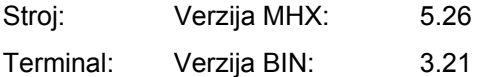

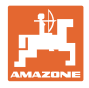

<span id="page-15-0"></span>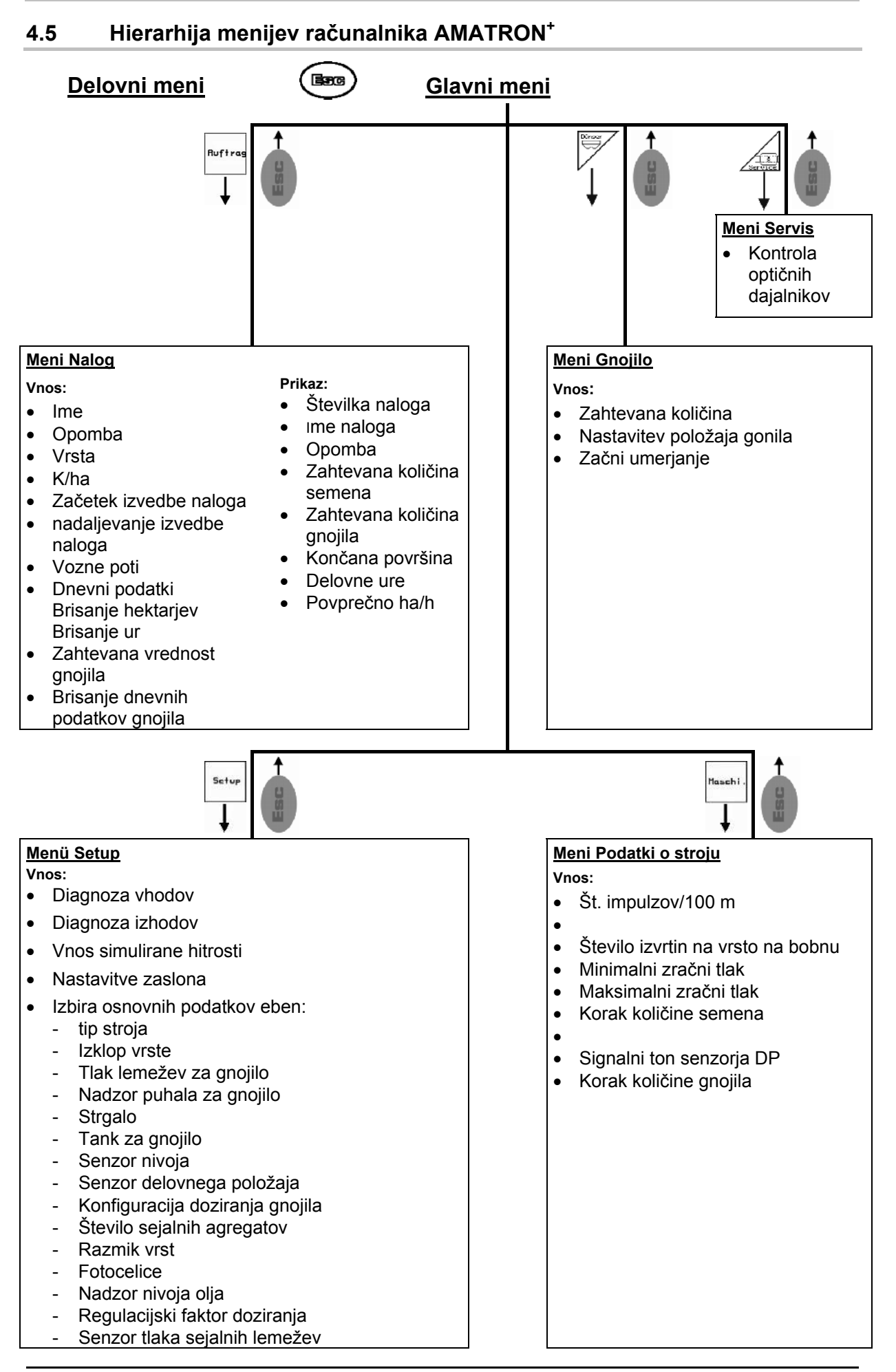

### **16** Amatron+ BAG0062.5 09.12

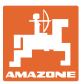

### <span id="page-16-0"></span>**5 Zagon**

### <span id="page-16-1"></span>**5.1 Začetni zaslon**

Po vklopu AMATRON<sup>+</sup>-a pri priključenem računalniku stroja se pojavi Začetni meni ([Sl. 16](#page-16-3)) na katerem je prikazana verzija programske opreme terminala.

Po pribl. 2 sekundah se prikaže Glavni meni.

Če se po vklopu AMATRON<sup>+</sup> -a naložijo podatki iz računalnika stroja, npr. pri

- pri uporabi novega računalnika stroja,
- uporabi novega terminala AMATRON<sup>+</sup>,
- po RESET-u terminala AMATRON<sup>+</sup>

jih prikaže začetni zaslon [\(Sl. 16\)](#page-16-3). **Sl. 16** 

<span id="page-16-3"></span><span id="page-16-2"></span>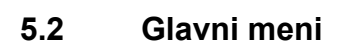

Meni **Nalog**: Vnos podatkov za nov Ruftrag nalog. Pred začetkom trosenja zaženite nalog ([na str](#page-17-0)ani 18).

> Meni Izvedba preizkusa doziranja za gnojilo (na strani 18).

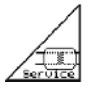

Meni Kontrola optičnih dajalnikov (na strani 25)

Maschi

Meni **Podatki o stroju**: Vnos specifičnih podatkov o stroju oziroma individualnih podatkov. (na strani 26).

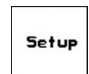

Meni **Nastavitve**: Vnos in branje podatkov za servisno službo pri vzdrževanju ali motnji in za vnos osnovnih podatkov (na strani 29).

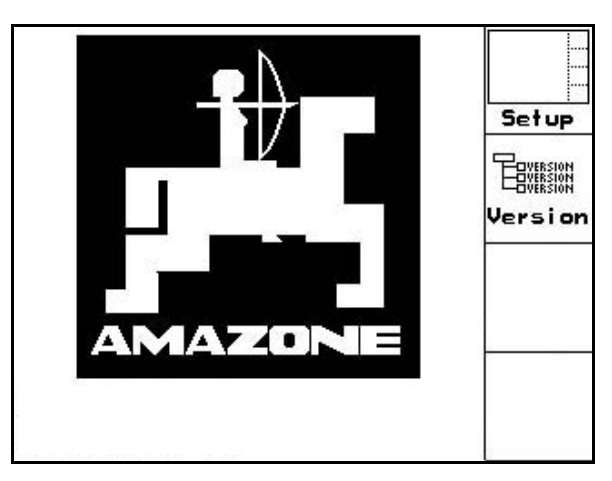

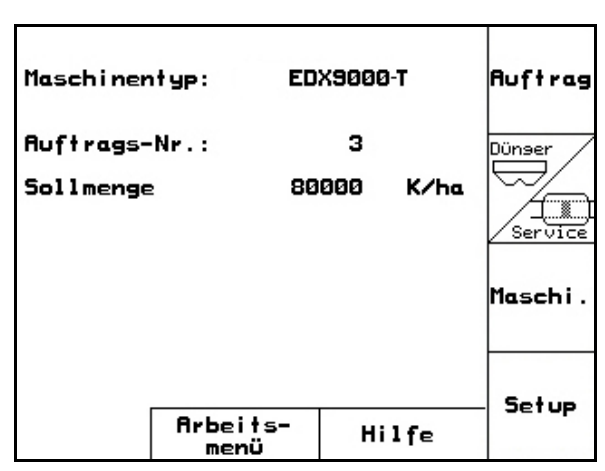

#### **Zagon**

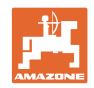

### **5.3 Ustvarjanje naloga**

<span id="page-17-0"></span>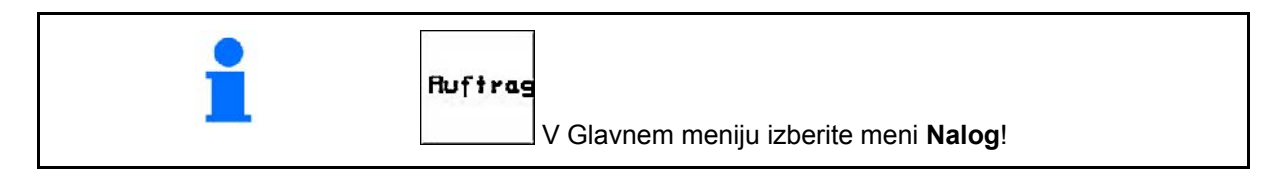

Ko odprete meni Nalog, se prikaže zagnani (zadnji obdelani) nalog.

Shranite lahko največ 20 nalogov.

Za kreiranje novega naloga izberite številko naloga.

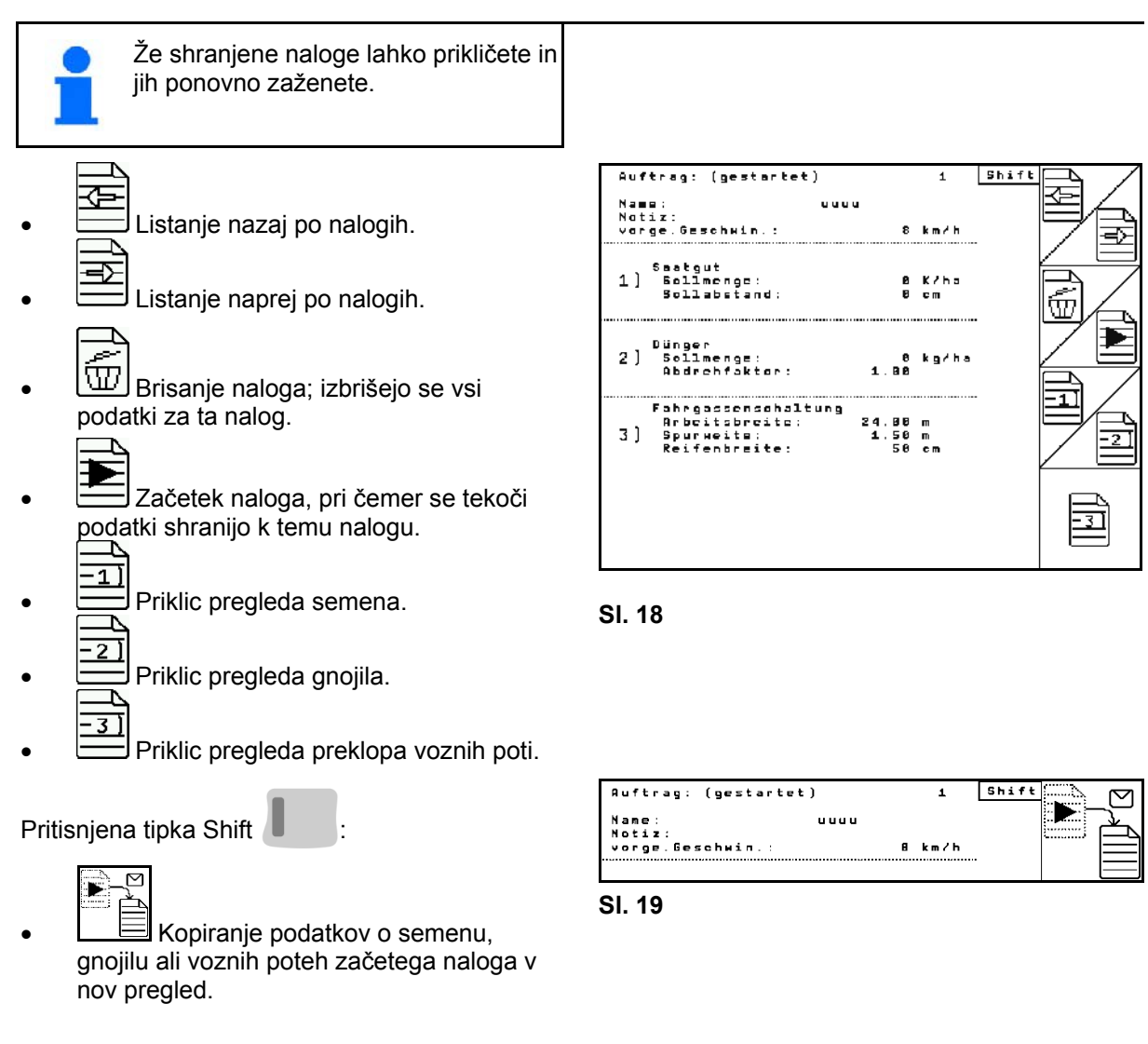

Meni Nalog se deli na 3 podmenije:

- (1) Pregled semena
- (2) Pregled gnojila
- (3) Pregled preklopa voznih poti

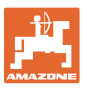

V vsakem pregledu lahko vnesete ime naloga in opombo.

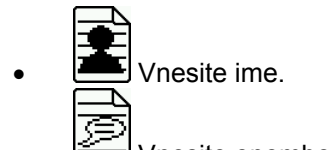

- Vnesite opombo.
- (1) Pregled semena:

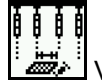

 Vnesite zahtevano količino semena v številu zrn na hektar.

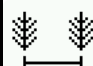

Vnesite razmak zrn.

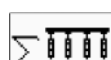

Prikaz števila zrn na vrsto.

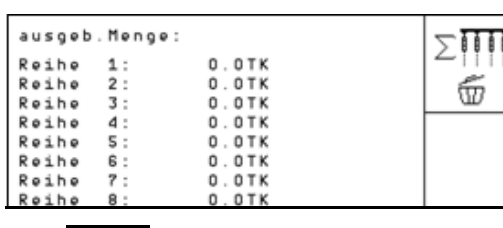

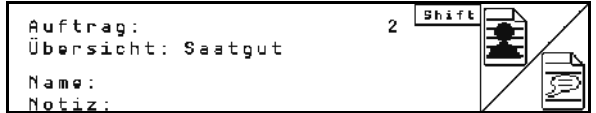

**Sl. 20** 

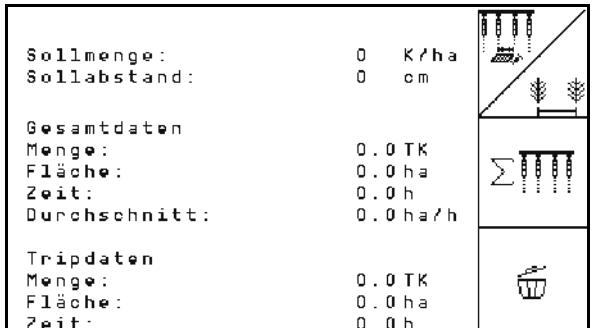

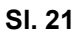

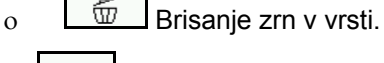

 Brisanje potnih podatkov semena.

- (2) Pregled gnojila:
- <u>استطف</u>ت Vnesite zahtevano količino gnojila v kg na hektar.

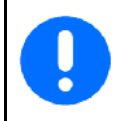

Zahtevano količino lahko vnesete tudi pri ročnem nastavljanju količine raztrosa.

Zahtevana količina se mora za pravilen izračun podatkov gnojenja ujemati z nastavljeno količino na gonilu.

- Vnesite faktor umerjanja. **AU**<br>Vnesite predvideno hitrost.
- WI Brisanje potnih podatkov za gnojilo.

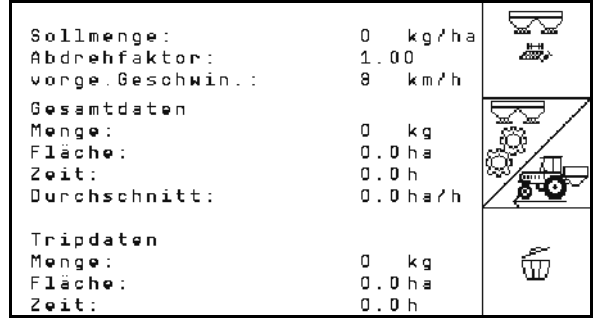

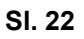

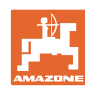

### **Zagon**

(3) Pregled vozne poti

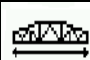

- Vnesite delovno širino naprave za nego.
- $\rightarrow$  Tukaj vnesite 0, če ne želite ustvariti poti.

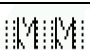

 Izberite širino sledi naprave za nego skladno z izbirno masko.

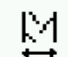

 Vnesite širino pnevmatik naprave za nego.

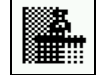

- Začetek dela s celotno ali polovično delovno širino.
- $\rightarrow$  Možnost izbire glede na delovne širine naprave za nego in EDX.

 Začetek dela na polovični delovni širini preprečuje ustvarjanje poti pri vožnji tja in nazaj.

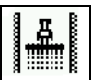

- Pri začetku dela izberite rob polja levo ali desno.
- $\rightarrow$  Prikazano je število voženj do ponovitve ritma voznih poti.

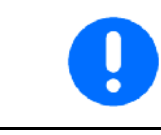

Če iz vnosov za napravo za nego in EDX ni mogoče izračunati ritma voznih poti, je treba pri uporabi naprave za nego računati s prekrivanjem ali z neobdelano vrzeljo.

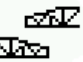

- **Izbira** za obnašanje naprave za nego med vožnjo
	- vožnja z neobdelanim vmesnim prostorom
	- vožnja s prekrivanjem

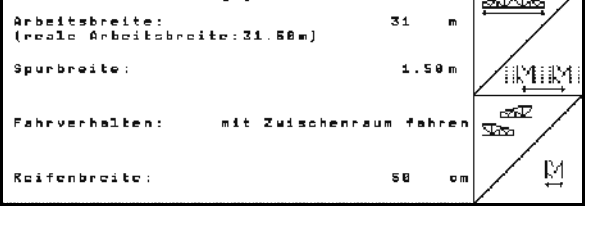

Pflegegerä<sup>.</sup>

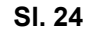

 $\rightarrow$  Prikaže se odstopajoča resnična delovna širina naprave za nego.

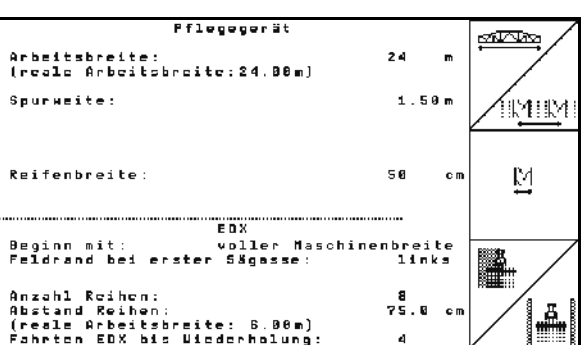

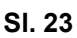

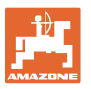

- Trajni izklop, izklop samo za sejalni prehod in ustvarjanje voznih poti lahko poljubno kombinirate.
- Pri ustvarjanju poti ali izklopu vrst se na izključenih vrstah ne nanaša seme.
- Ustvarjanje poti ali izklapljanje posameznih vrst ne vpliva na raztros gnojila.

V glavnem meniju se prikažejo vneseni podatki za pot:

- Vnesena delovna širina naprave za nego
- Širina sledi naprave za nego
- Število poti do ponavljanja ritma poti (vrednost je lahko večja od  $(100)$ .

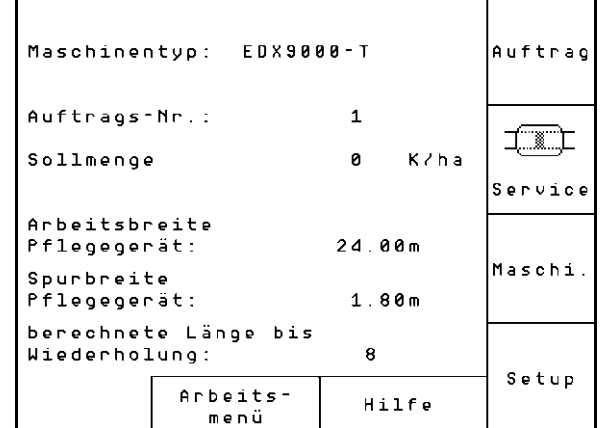

#### **Sl. 25**

Pregled (1), (2), (3)

Pritisnjena tipka Shift

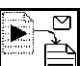

- Kopiranje podatkov o semenu, gnojilu ali voznih poteh začetega naloga v nov pregled (razen potnih podatkov).
- Ω Listanje nazaj po nalogih.
- Listanje naprej po nalogih.
- 
- $\boxed{\text{w}}$  Brisanje naloga; izbrišejo se vsi podatki za ta nalog.
	-
- Začetek naloga, pri čemer se tekoči podatki shranijo k temu nalogu.

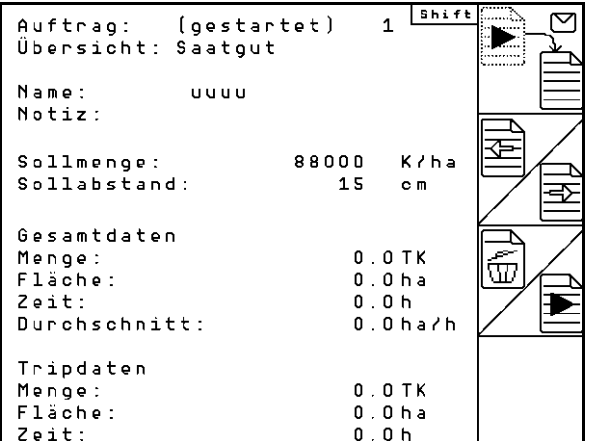

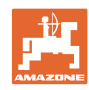

### <span id="page-21-0"></span>**5.4 Izvedba preizkusa doziranja za gnojilo**

S preizkusom doziranja lahko preverite, ali bo pri poznejšem delu raztrošena zahtevana količina.

Preizkus doziranja vedno opravite

- ob spremembi gnojila,
- v primeru odstopanj med preizkusom doziranja in dejansko količino raztrosa.

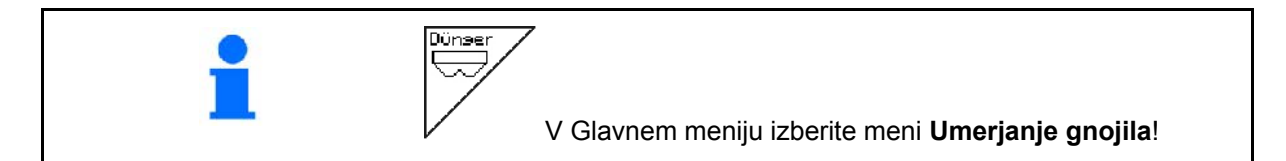

### <span id="page-21-1"></span>**5.4.1 Umerjanje strojev z daljinskim nastavljanjem na variatorju (EDX 9000-T)**

 1. Pripravite preizkus doziranja v skladu z navodili za uporabo sejalnice!

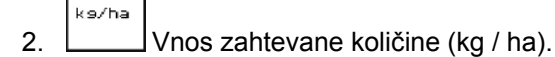

To vrednost lahko vnesete tudi v meniju Nalog ([na stra](#page-17-0)ni 18).

3.  $\bigvee$ ,  $\bigtriangleup^{\text{reg}}$  Ročico gonila lahko s tipkama nastavitev gonila 50.

<span id="page-21-2"></span> $\rightarrow$  Glejte prikaz položaja gonila ([Sl. 27](#page-21-2)/1).

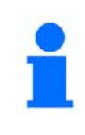

 $\mathbb{P}^{136}_{27}$ 

Nastavitev gonila, ki se prikaže na računalniku AMATRON<sup>+</sup>, mora biti enaka kot tista na skali. V nasprotnem primeru je treba gonilo umeriti, kot je opisano ([na stra](#page-57-1)ni 58).

- 4. Ostrožno kolo vrtite z ročico za nastavitev doziranja, kot je opisano v navodilih za uporabo stroja, in sicer tako dolgo, da se vse komore dozirnih koles napolnijo z gnojilom in da teče enakomeren tok v posodo oz. posode za prestrezanje.
- 5. Izpraznite posodo za prestrezanje..

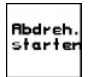

6. Pritisnite in počakajte na navodila na zaslonu.

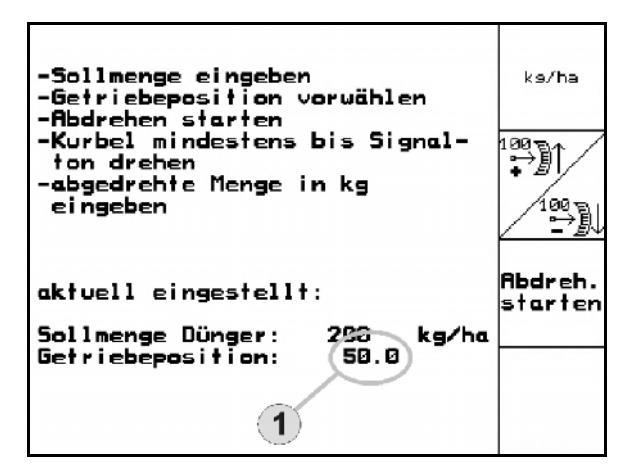

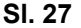

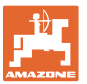

- 7. Ostrožno kolo vrtite z ročico do signalnega tona, kot je opisano. AMATRON<sup>+</sup> pri izračunu upošteva tudi obrate po signalnem tonu.
- 8. Za končanje umerjanja po signalnem tonu

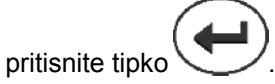

 9. Količino semena, ki ste jo prestregli s posodo/posodami za prestrezanje, stehtajte (upoštevajte težo posode) in podatek o teži (v kg) vnesite v terminal.

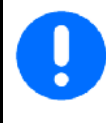

Uporabljena tehtnica mora biti točna. Netočnost lahko povzroči odstopanja pri dejanski količini raztresenega semena!

AMATRON<sup>+</sup> izračuna in nastavi potrebni položaj gonila na podlagi vnesenih podatkov, dobljenih pri preizkusu doziranja.

Da bi preverili, ali so nastavitve pravilne, ponovite postopek umerjanja..

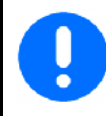

Ob ponovnem umerjanju uporabite na novo določeni položaj gonila (ne nastavljajte položaja gonila 50)!

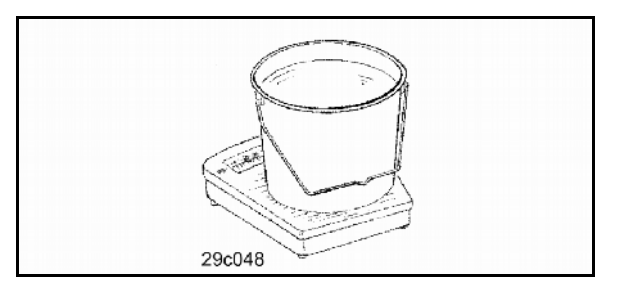

### <span id="page-23-0"></span>**5.4.2 Umerjanje strojev z električnim polnim doziranjem (EDX 6000 / 6000-T)**

 1. Pripravite preizkus doziranja v skladu z navodili za uporabo sejalnice!

$$
2. \begin{bmatrix} \begin{matrix} 1 & 0 \\ 0 & 1 \end{matrix} \\ 2. & \begin{matrix} 0 & 0 \\ 0 & 1 \end{matrix} \end{bmatrix}
$$
 Vnos zahtevane količine (kg / ha).

**Zagon** 

To vrednost lahko vnesete tudi v meniju Nalog ([na stra](#page-17-0)ni 18).

### kn/h

 3. Vnos predvidene, kasnejše delovne hitrosti (km/h).

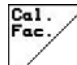

4. **Faktor umerjanja (Cal. Fac.)** pred prvim umerjanjem nastavite na 1.00 ali na izkustveno določeno vrednost.

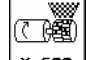

- 5.  $\left\lfloor x \right\rfloor$   $\left\lfloor x \right\rfloor$  celice dozirnega valja napolnite s preddoziranjem. Čas teka je nastavljiv (glejte stran 31).
- 6. Izpraznite posode za prestrezanje.

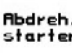

- 7. Pritisnite in počakajte na navodila na zaslonu.
- $\rightarrow$  Elektromotor dozira količino za umerjanje v posodo za umerjanje, dokler se ne oglasi signalni ton.
- 8. Za končanje umerjanja po signalnem tonu

**pritisnite** 

 9. Količino semena, ki ste jo prestregli s posodo/posodami za prestrezanje, stehtajte (upoštevajte težo posode) in podatek o teži (v kg) vnesite v terminal.

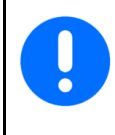

Uporabljena tehtnica mora biti točna. Netočnost lahko povzroči odstopanja pri dejanski količino semena!

AMATRON<sup>+</sup> izračuna in nastavi potrebni položaj gonila na podlagi vnesenih podatkov, dobljenih pri preizkusu doziranja.

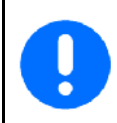

Da bi preverili, ali so nastavitve pravilne, ponovite postopek umerjanja.

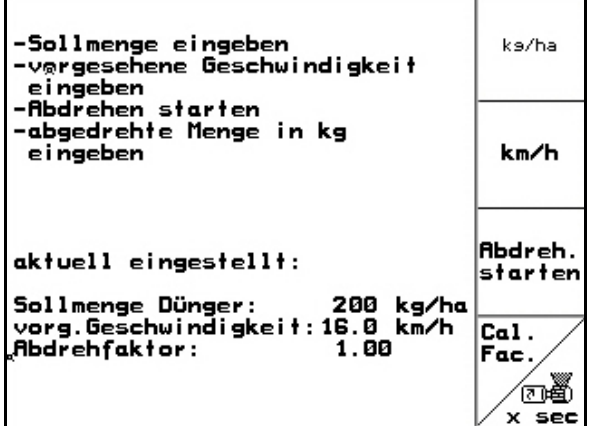

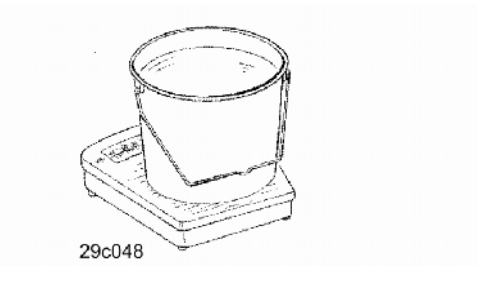

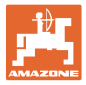

### **5.5 Kontrola optičnih dajalnikov**

<span id="page-24-0"></span>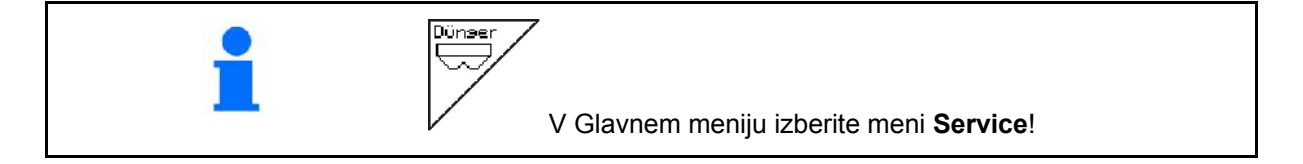

Optični dajalniki so vgrajeni v izdajnih šobah doziranja.

Za kontrolo optičnih dajalnikov:

- 1. Vodilne cevi za seme snemite z izdajne šobe.
- 2. V izdajno šobo vtaknite predmet.
- $\rightarrow$  AMATRON<sup>+</sup> pokaže ustrezno vrsto (številčenje teče od leve).
- 3. Kontrolirajte vse optične dajalnike.
- 4. Ponovno nataknite vodilne cevi za seme.

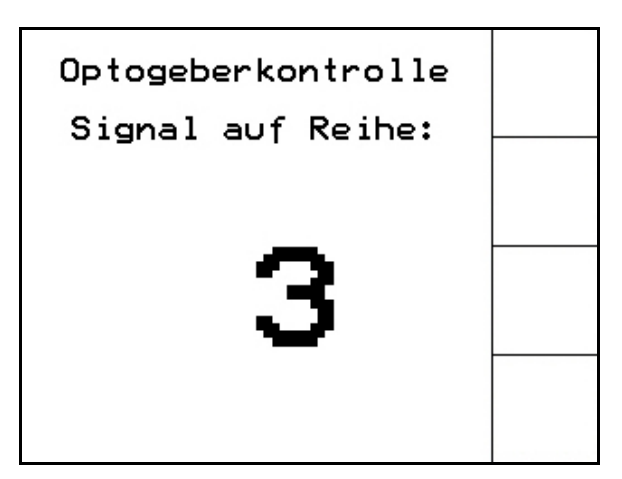

### **Zagon**

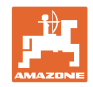

### **5.6 Vnos podatkov o stroju**

<span id="page-25-0"></span>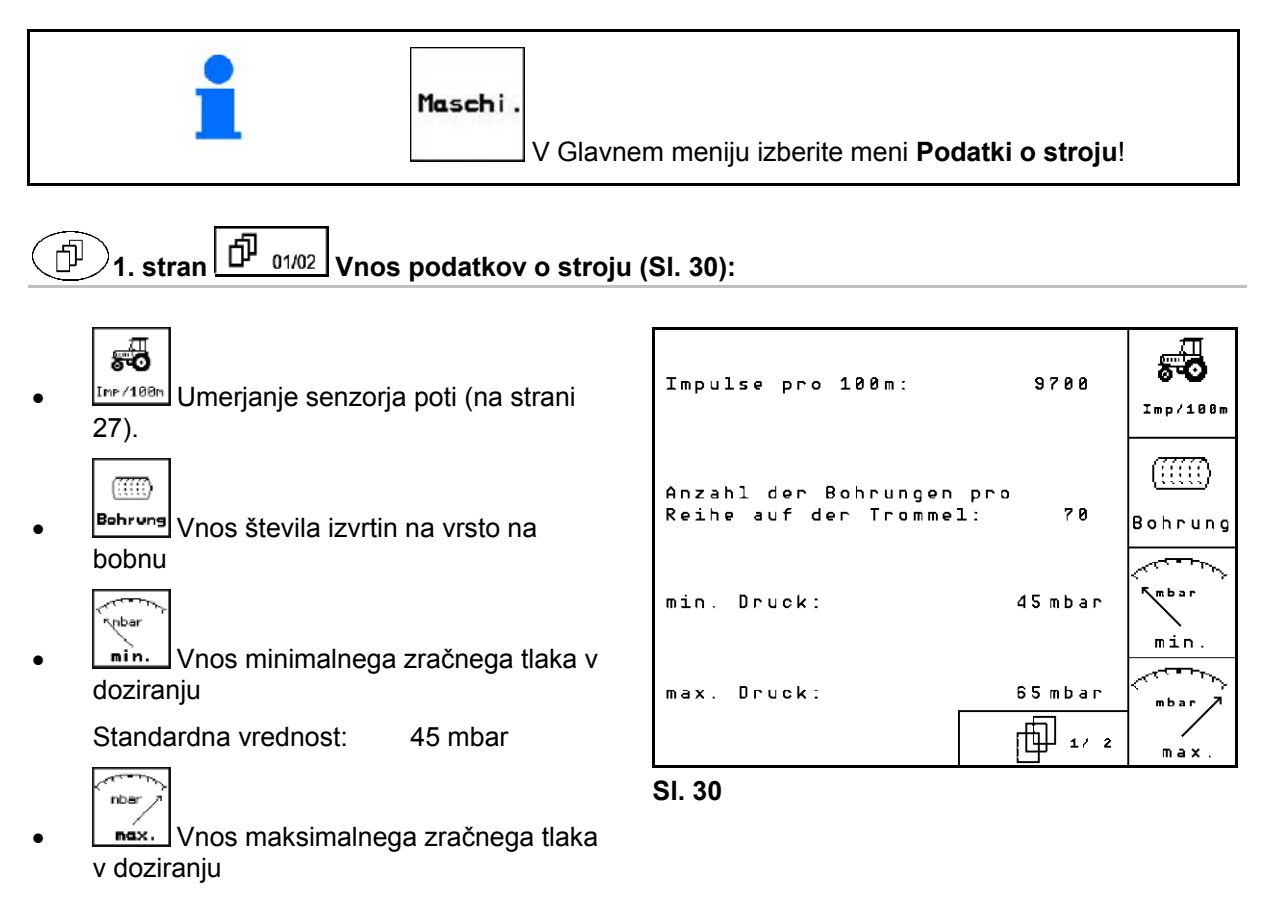

<span id="page-25-1"></span>Standardna vrednost: 60 mbar

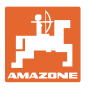

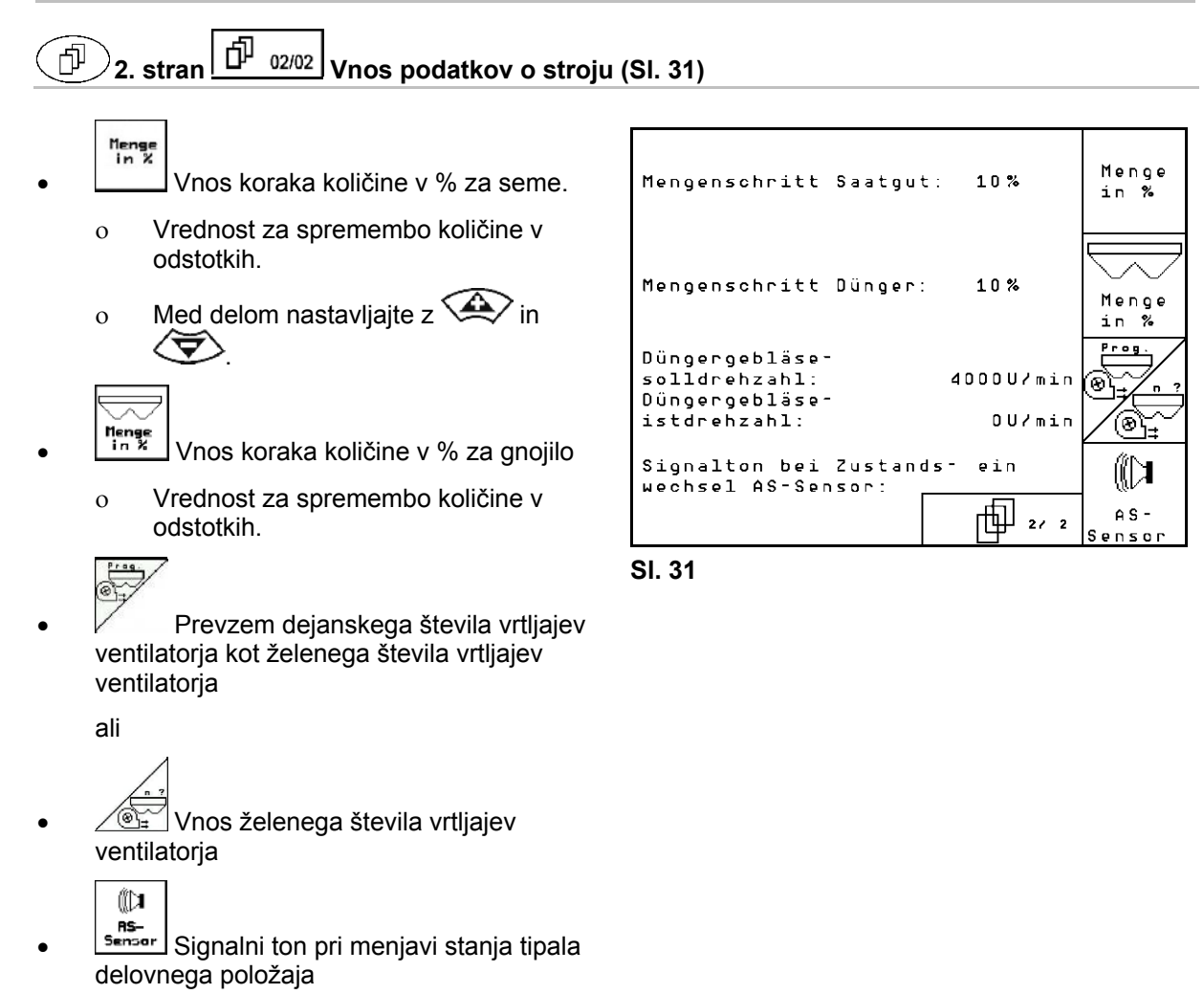

<span id="page-26-1"></span>Vklop/izklop

### <span id="page-26-0"></span>**5.6.1** Umerjanje senzorja poti (Vnos podatkov o stroju $\left| \vec{\mathbb{P}} \right|$   $\frac{01/02}{2}$

a nastavitev količine semena in določitev obdelane površine oz. določanje vozne hitrosti računalnik AMATRON<sup>+</sup> potrebuje št. impulzov pogonskega kolesa sejalnice na 100 m dolgi merilni poti.

Vrednost št. imp./100 m je število impulzov, ki jih AMATRON<sup>+</sup> med merilno vožnjo prejme od pogonskega kolesa sejalnice.

Spodrsavanje pogonskega kolesa sejalnice se lahko pri delu na drugačnih tleh spremeni (npr. pri prehodu s težkih na lahka tla), pri čemer se spremeni tudi vrednost št. imp./100 m.

Vrednost št. imp./100 m je treba določiti:

- pred prvo uporabo
- pri spremembi tal (spodrsavanje kolesa),
- pri odstopanju med količino semena, določeno pri preizkusu doziranja ter količino semena, raztreseno po polju in
- pri odstopanju med prikazano in dejansko obdelano površino.

Določeno vrednost št. imp./100 m lahko za ročni vnos pri kasnejšem delu vnesete v isto polje v preglednici ([Sl. 34](#page-27-0)).

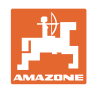

### **Zagon**

Za vnos št. imp./100 m sta predvideni 2 možnosti:

- man.<br>Eingabe Vrednost (glej [Sl. 34\)](#page-27-0) je znana in jo v AMATRON<sup>+</sup> vnesemo ročno.
	- Start
- U Vrednost ni znana in jo moramo določiti tako, da prevozimo merilno pot 100 m.

Določitev vrednosti umerjanja z vožnjo po merilni poti:

- Na polju natančno odmerite merilno pot, dolgo 100 m. Označite začetno in končno točko [\(Sl. 33\)](#page-27-1).
- <span id="page-27-1"></span>Start Poženite umerjanje.
- Prevozite merilno pot točno od začetne do končne točke. (števec ob speljevanju skoči na 0.). Na zaslonu se sproti prikazujejo prešteti impulzi.
- Po 100 metrih ustavite. Na zaslonu je zdaj prikazano izmerjeno število impulzov.
- Prevzem vrednost št. imp./100 m.
- S to tipko zavržete vrednost št. imp./100 m.

<span id="page-27-0"></span>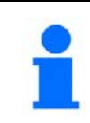

Pri vožnji po polju s pogonom na vsa kolesa mora biti le-ta med umerjanjem senzorja poti vključen.

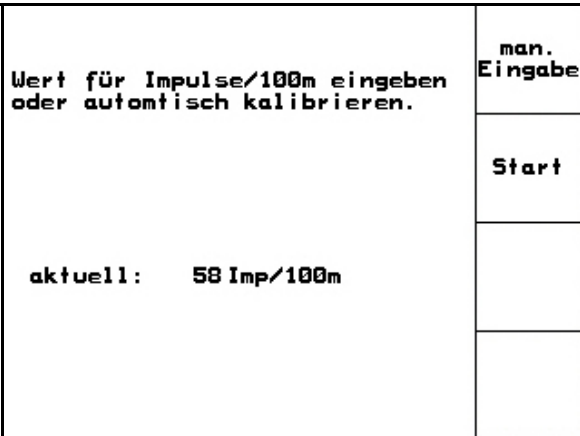

**Sl. 32** 

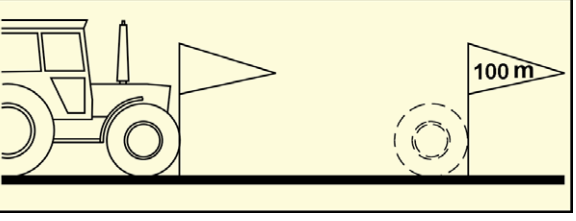

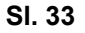

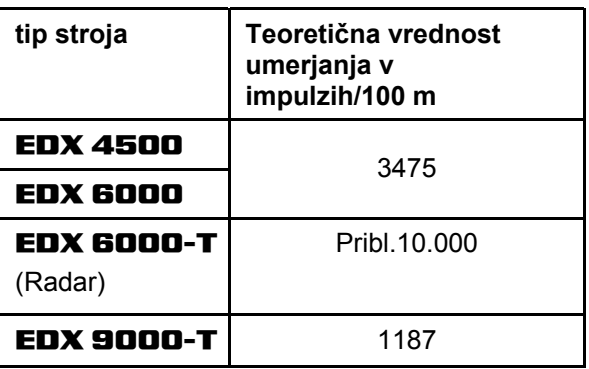

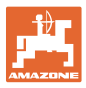

<span id="page-28-0"></span>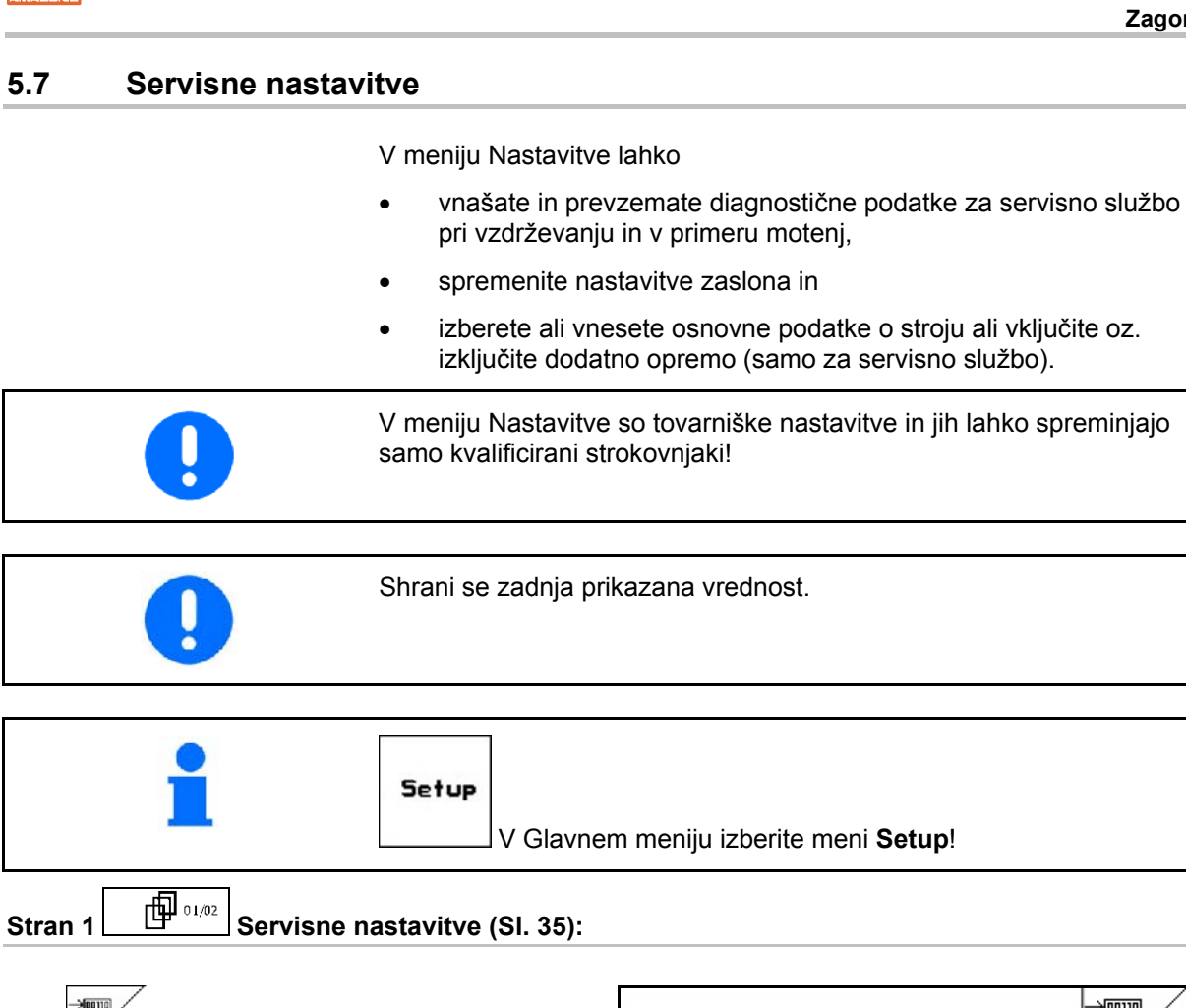

 Diagnostika vhodov računalnika (samo za servisno službo).

- <del>∠ <sup>←</sup></del> Diagnostika izhodov računalnika (samo za servisno službo).
	- sim.

≡tual∃

 $\rightarrow 00110$ 

km<sup>/h</sup><br>Vnos simulirane hitrosti (omogoča nadaljevanje trosenja kljub okvari senzorja poti, glej stran [na stra](#page-63-0)ni 64).

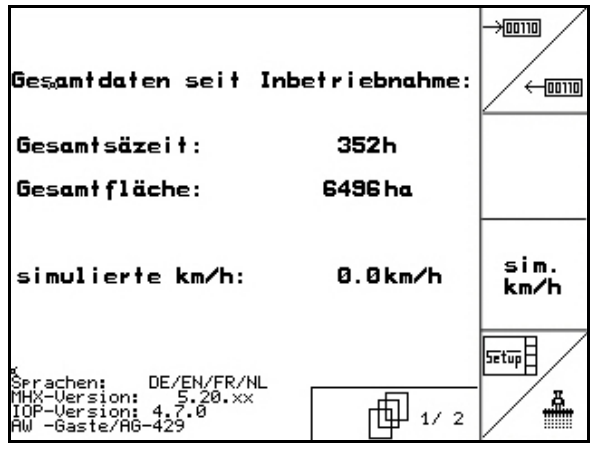

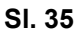

- <span id="page-28-1"></span>Nastavitev terminala [\(na str](#page-35-0)ani 36).
- **W** Vnos osnovnih podatkov (na strani 30).

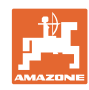

#### **Zagon**

### 何  $\frac{1}{\sqrt{2}}$  stran 2  $\left[\begin{array}{c} \frac{1}{\sqrt{2}}\sqrt{2} & \frac{1}{\sqrt{2}}\frac{1}{\sqrt{2}}\frac{1}{\sqrt{2}}\frac{1}{\sqrt{2}} & \frac{1}{\sqrt{2}}\frac{1}{\sqrt{2}}\frac{1}{\sqrt{2}}\frac{1}{\sqrt{2}}\frac{1}{\sqrt{2}} & \frac{1}{\sqrt{2}}\frac{1}{\sqrt{2}}\frac{1}{\sqrt{2}}\frac{1}{\sqrt{2}}\frac{1}{\sqrt{2}} & \frac{1}{\sqrt{2}}\frac{1}{\sqrt{2}}\frac{1}{\sqrt{2}}\$

### RESET

**Resetinan-**<br>Resetiranje računalnika stroja na tovarniške nastavitve. Vsi vneseni in tekoči podatki (nalogi, podatki o stroju, vrednosti umerjanja, nastavitveni podatki) se izgubijo.

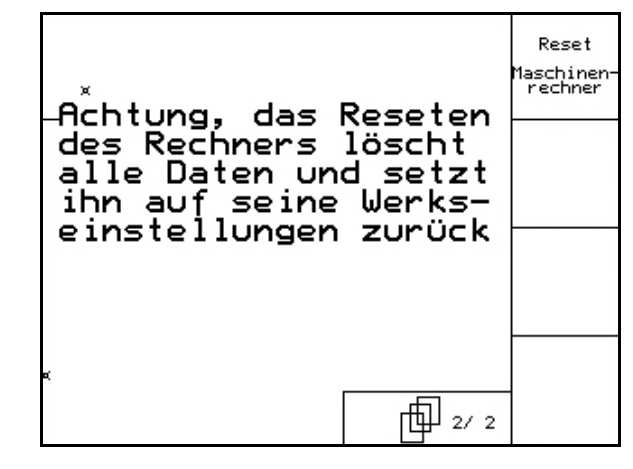

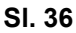

<span id="page-29-0"></span>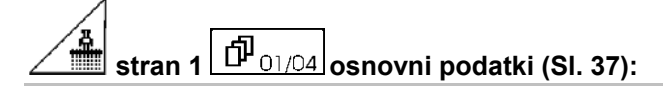

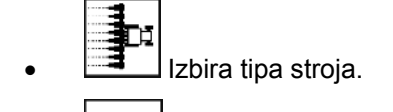

 Konfiguracija izklopa vrst, glejte stran 32

$$
\overline{\mathscr{A}}
$$

- $V$  Daljinsko nastavljanje tlaka lemeža za sejanje:
	- Vklop/izklop

$$
\overline{a}
$$

- <span id="page-29-1"></span> Daljinsko nastavljanje tlaka lemeža za gnojenje:
	- Vklop/izklop

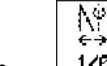

- 1/<sup>8</sup> Daljinsko nastavljanje strgala:
	- Vklop/izklop

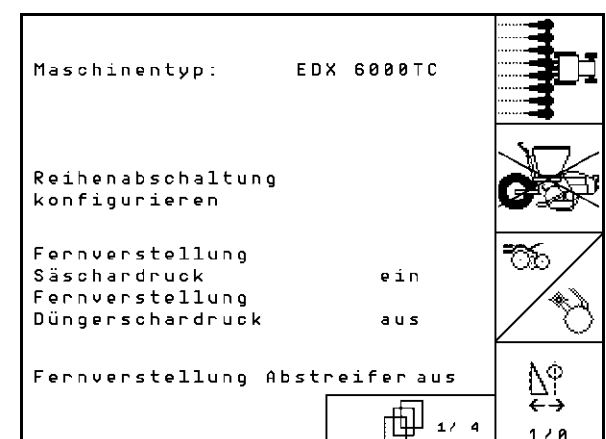

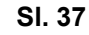

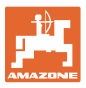

 $A S -$ 

.<br>Sensor onfig

#### **stran 2 osnovni podatki [\(Sl. 38](#page-30-0)):**  矵

- Izbira tanka z gnojilom.
	- Zadnja posoda
	- Sprednja posoda
	- o izkl.
	- ? Senzor nivoja:
	- o Semena
	- o Gnojila
	- Obojega (seme/gnojilo)
	- o lzklop (brez senzorja nivoja)
	- A5-
- <span id="page-30-0"></span>senser<br>Konfiguracija senzorja delovnega položaja (glejte stran 31).

# ⇔⋛

konfis. Konfiguriranje doziranja gnojila (glejte stran 32).

$$
\textcircled{1}
$$
stran 3
$$
\boxed{\textcircled{1}^{T_{03/04}}}
$$
osnovni podatki (SI. 39):

Vnos števila agregatov za sejanje

Ō

- û0 Û
- Vnos razmika med vrstami

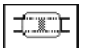

**Prog.** Nastavitev fotocelic (glejte tudi stran 31).

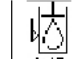

- <span id="page-30-1"></span>179 Nadzor nivoja olja:
	- vklop/izklop

EDX s hidravličnim sistemom  $\rightarrow$  vklop.

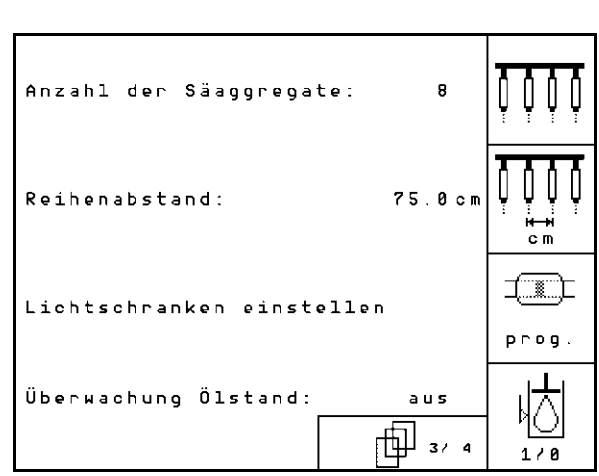

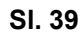

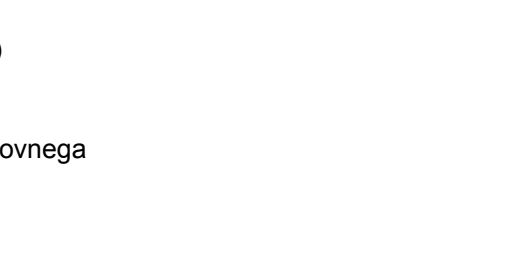

Düngertank:

Füllstandssensor:

Düngerdosierung

AS-Sensor konfigurieren

ein

konfigurieren

beide

ه ۶۰ له<del>ا</del>

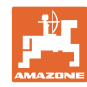

#### **stran 4 osnovni podatki ([SI. 40\)](#page-31-1):**  匝

IT Vnos regulacijskega faktorja za dozirne motorje.

Standardna vrednost 0,5

- 
- <u>A</u>®<sub><sup>±</sub> Maksimalno odstopanje v % števila</sub></sup> vrtljajev puhala doziranja gnojila.

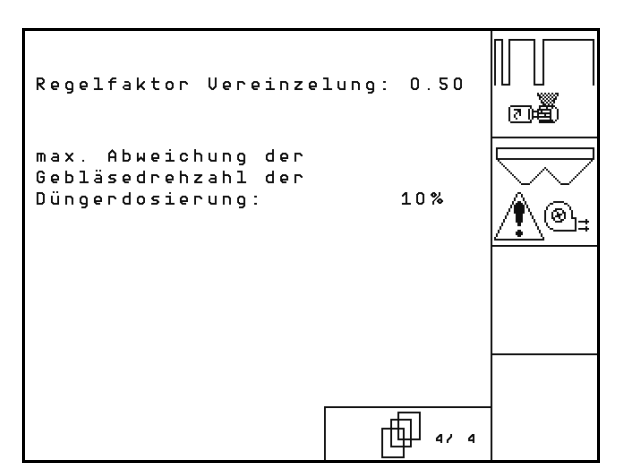

**SI. 40** 

### <span id="page-31-1"></span><span id="page-31-0"></span>**5.7.1 Konfiguracija izklopa vrst**

- Izberite preklop poti.
- brez
- spremenljivo

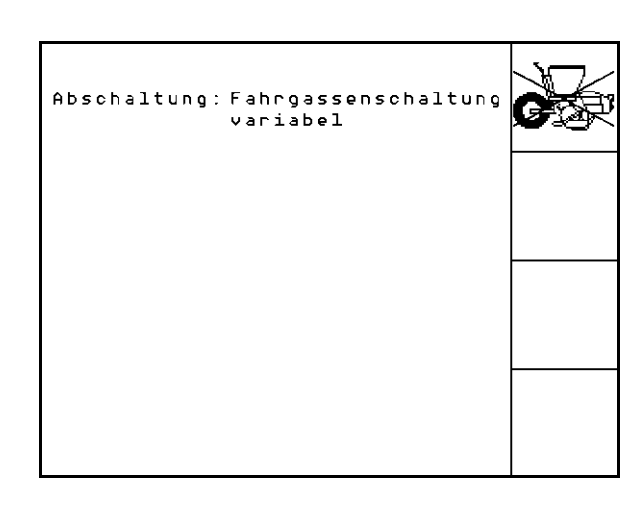

**Sl. 41** 

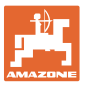

# <span id="page-32-0"></span>**5.7.2** Nastavitev fotocelic (osnovni podatki 0 03/04)

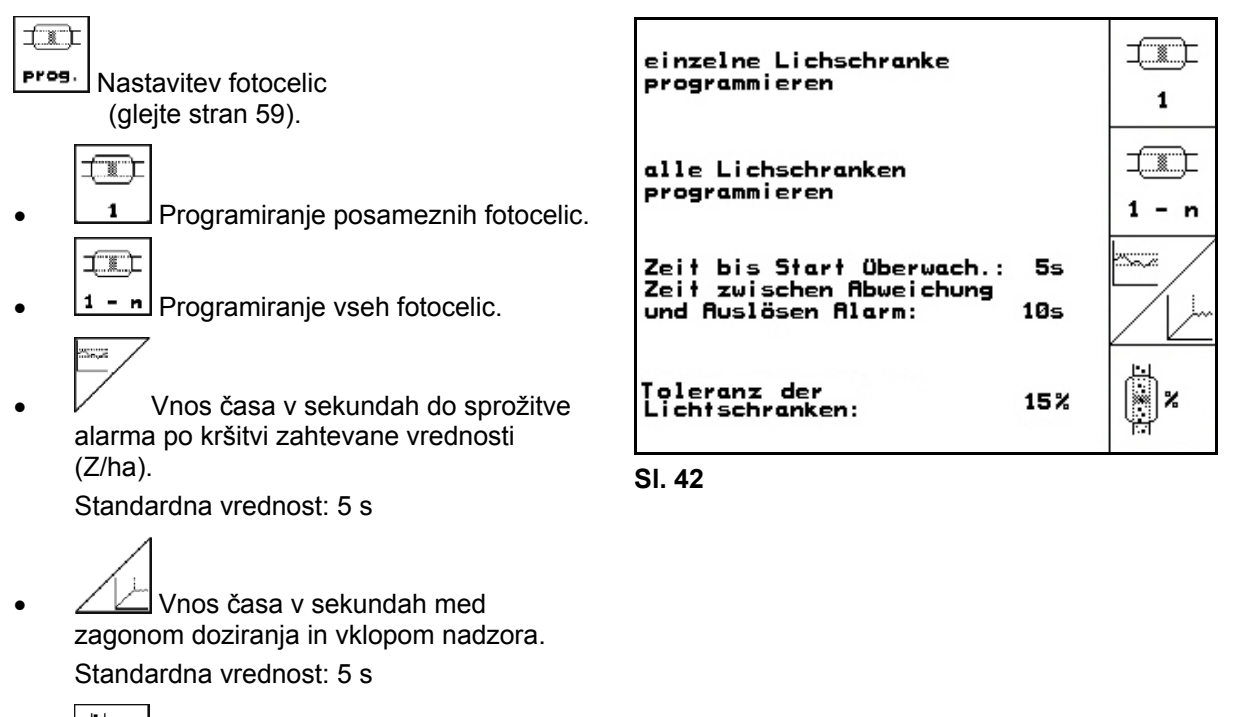

- 
- **V**<br>
Vnos tolerance fotocelic v % do sprožitve alarma.

### **Zagon**

# <span id="page-33-0"></span>**5.7.3 Senzor delovnega položaja (osnovni podatki )**

- AS-<br>iensor Senzor delovnega položaja sensor: digitalni  $stelling:$  analogni (Standard) **analogni:**  stellung:  $\overline{\mathbf{m}}$  Vnos vrednosti praga delovnega položaja. Vrednosti pod pragom: delovni položaj  $= 1$ **Sl. 43**  Vrednosti nad pragom: delovni položaj  $= 0$  EDX 9000-TC: 1,43 V EDX 6000-TC: 1,43 V EDX 6000-2 / 2C: 3,30 V **W** Vnesite pragovno vrednost delovnega položaja odmerjanja gnojila. EDX 6000-TC: 2,0 V EDX 6000-2 / 2C: 3,6 V Vnos vrednosti praga položaja za ozare.
	- Ko je prag dosežen, se dviganje zaustavi.

EDX 9000-TC: 2,21 V

EDX 6000-TC: 2,21 V

EDX 6000-2 / 2C: 3,70 V

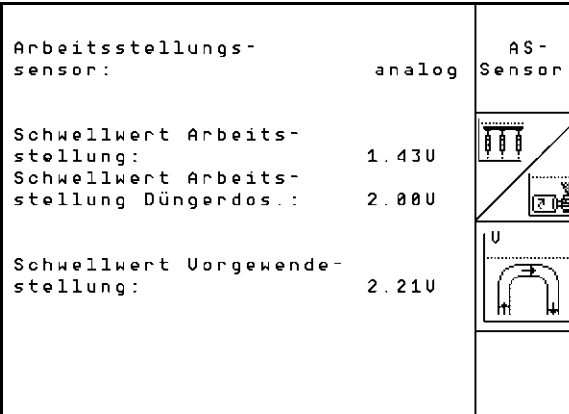

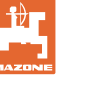

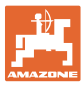

# <span id="page-34-0"></span>**5.7.4 Konfiguracija doziranja gnojila (osnovni podatki )**

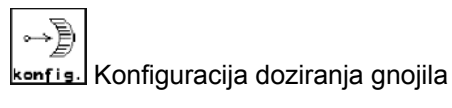

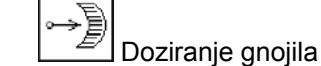

- Variator (EDX 9000-T)
- Polno doziranje (EDX 6000 / 6000-T)
- brez
- **Variator:**

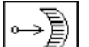

**cal.** Določitev osnovnih nastavitev gonila (glejte stran 58).

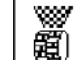

- <u></u> all Nadzor gnojila.
- o 1 gred
- 2 gredi
- o Izklop

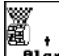

- **nuarno**<br>Vnos časa alarma dozirnika v sekundah.
- **Električno polno doziranje:**

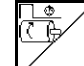

 Predhodno odmerjanje gnojila se začne za navedeni čas delovanja.

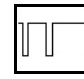

 Vnos regulacijskega faktorja doziranja za gnojilo.

Standardna vrednost: 0.75

Naslednji vnosi so namenjeni za nanos zadostne količine gnojila neposredno po obračanju stroja:

- Vnos realnega časa pred uporabo stroja do dosege predpisane hitrosti.
- Računska hitrost v % pri uporabi stroja.

Ta hitrost mora biti večja od resnične.

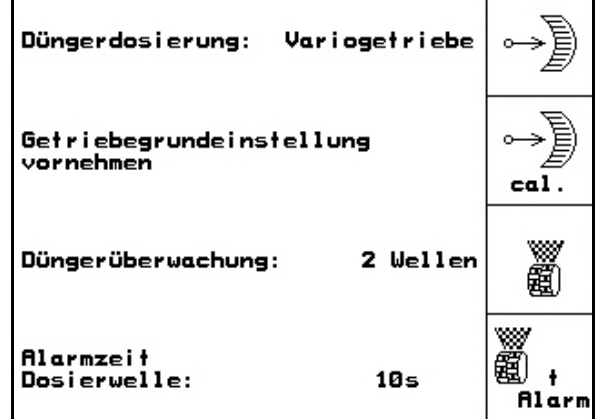

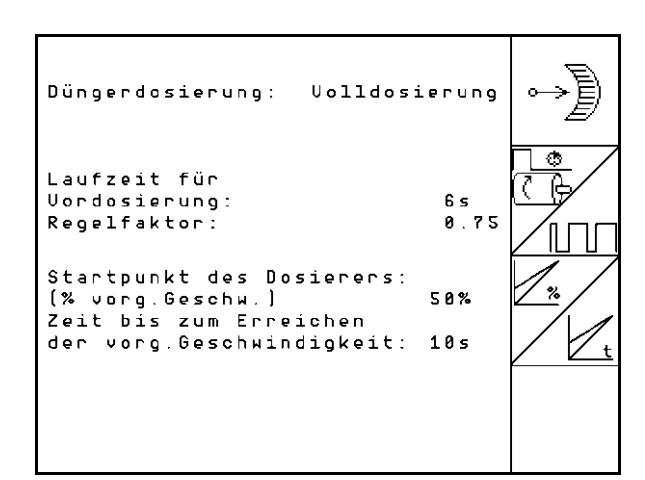

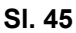

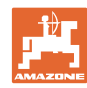

### <span id="page-35-0"></span>**5.7.5 Nastavitve terminala**

V meniju Nastavitve:

**Zagon** 

 Za spremembo nastavitev zaslona pritisnite istočasno spodnji tipki:

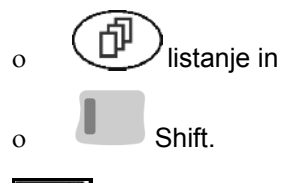

- Setup Spremenite nastavitve zaslona.
- **TESUBATION** version Prikaz naprav, priključenih na vodilo, in verzije programske opreme.

**Setup** 自燃 Version ▼ 4 • 1.

**Sl. 46** 

### **stran 1 menija Nastavitve terminala**

Nastavitev kontrasta prek funkcijskega polja

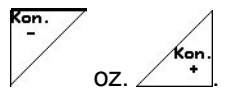

Nastavitev osvetlitve prek funkcijskih polj

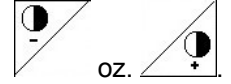

Invertiranje zaslona črna  $\leftarrow \rightarrow$  bela prek

funkcijskega polja  $\angle$ Invert.

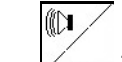

- Ton ob pritisku na tipko, vklop/izklop
- Brisanje shranjenih podatkov prek

funkcijskega polja  $\swarrow$ . (glej [na stra](#page-29-0)ni 30).

Nastavitev jezika uporabniškega vmesnika

prek funkcijskega polja **ZSPT**ache

Esce)<br>Zapuščanje menija Nastavitev terminala.

> Sproženje funkcije Reset terminala resetira vse podatke terminala na tovarniške nastavitve. Podatki o stroju se ne izgubijo.

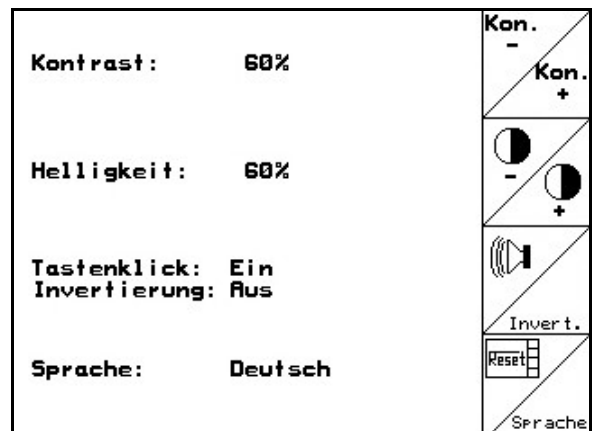

**Sl. 47** 

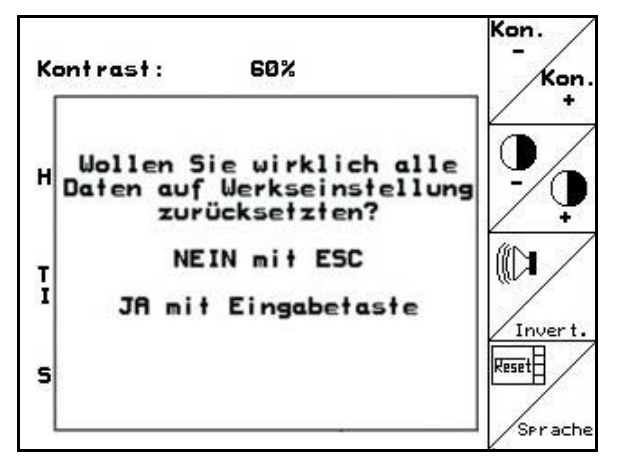

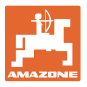

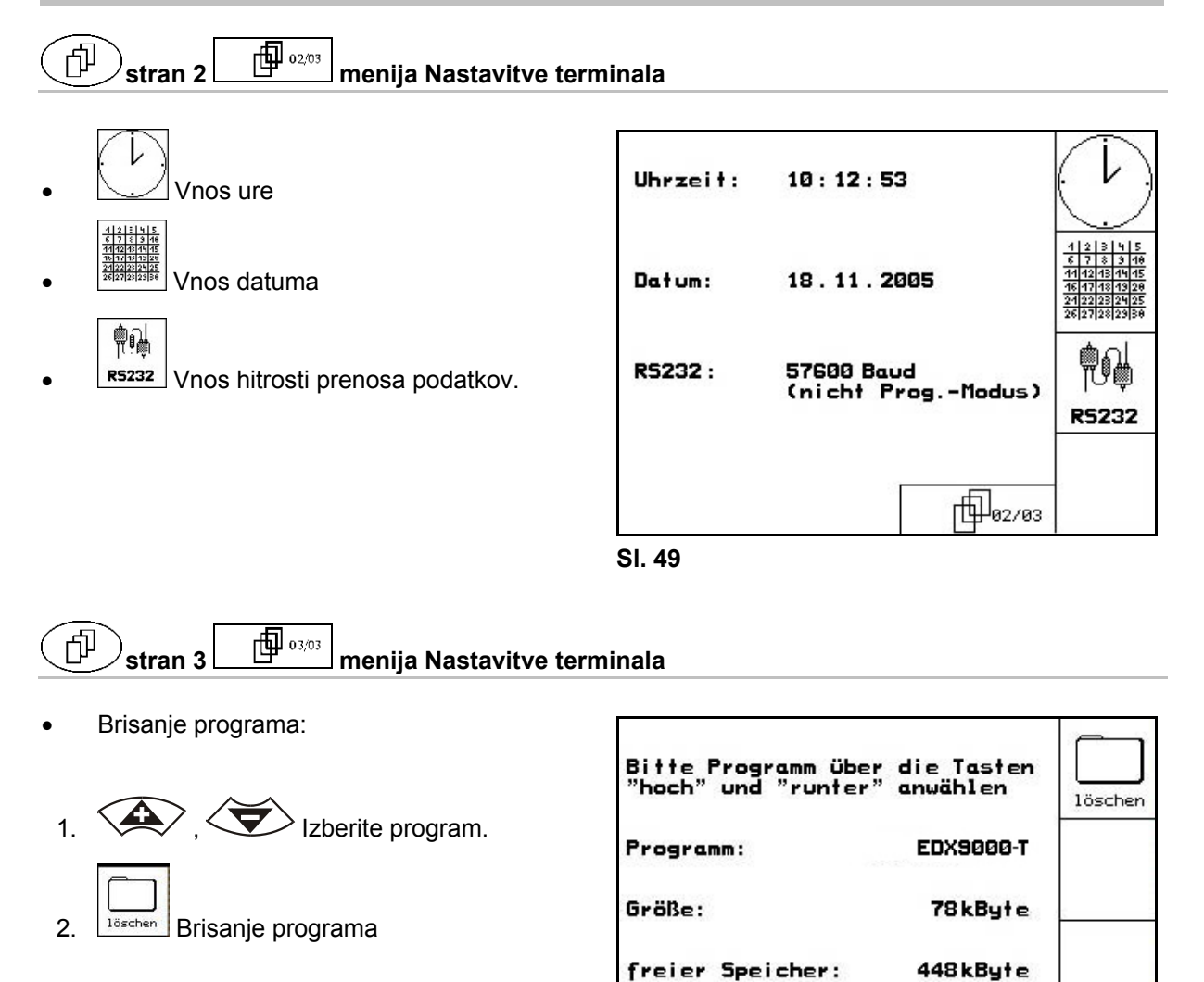

**Sl. 50** 

曲.03/03

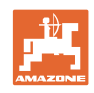

### <span id="page-37-0"></span>**6 Uporaba polja**

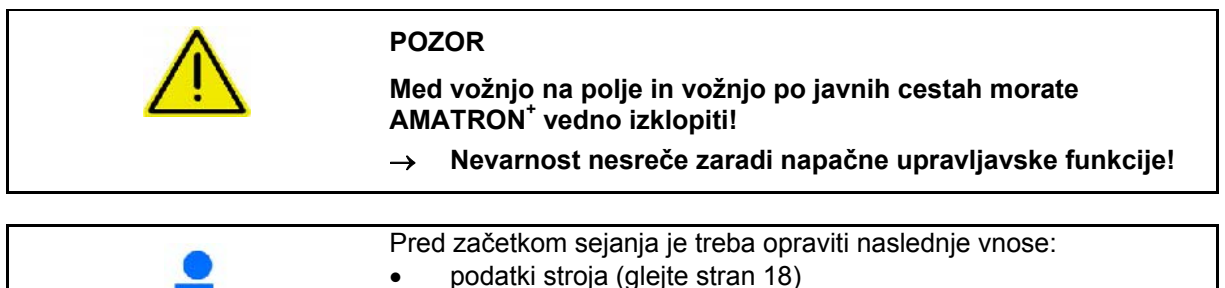

- podatki naloga (glejte stran 26)
- podatke o preizkusu doziranja (glejte stran 18).

### <span id="page-37-1"></span>**6.1 Prilagoditev želene količine**

Količino semena lahko med delom poljubno spreminjate s pritiskom na tipko.

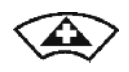

Ob pritisku na tipko se količina semena obojestransko poveča za količinski korak (npr.:+10%).

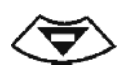

Ob pritisku na tipko se količina semena obojestransko zmanjša za količinski korak (npr.:-10%).

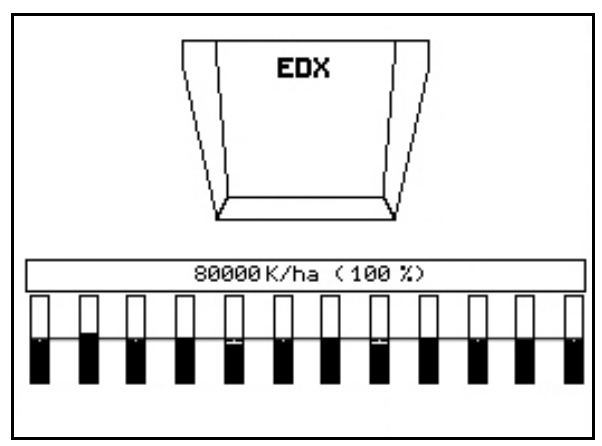

**Sl. 51** 

<span id="page-37-3"></span>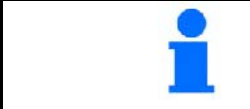

Spremenjena želena vrednost je v Delovnem meniju prikazana v kg/ha in odstotkih [\(Sl. 51\)](#page-37-3)!

### <span id="page-37-2"></span>**6.2 Predizbor za hidravlične funkcije**

- 1. Prek funkcijske tipke predizberite hidravlično funkcijo.
- 2. Vklopite krmilno napravo traktorja.
- $\rightarrow$  Izvede se predizbrana hidravlična funkcija.

Hidravlične funkcije za predizbor ([Sl. 52](#page-37-4)/1) so prikazane v Delovnem meniju.

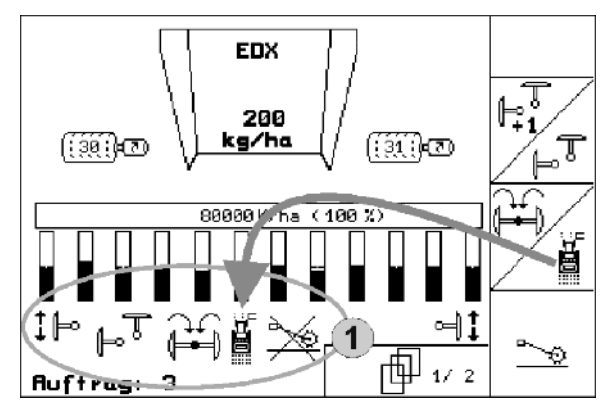

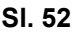

<span id="page-37-4"></span>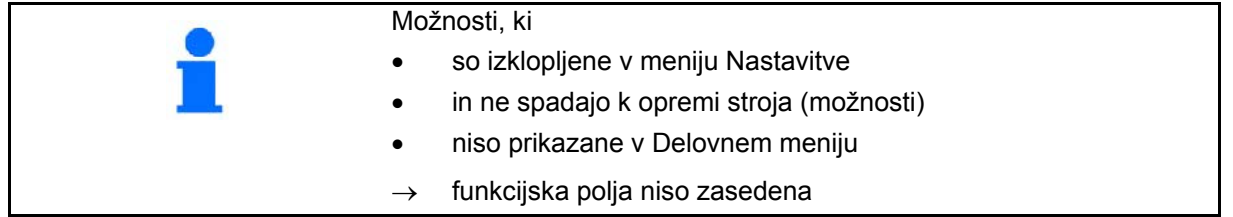

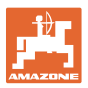

<span id="page-38-0"></span>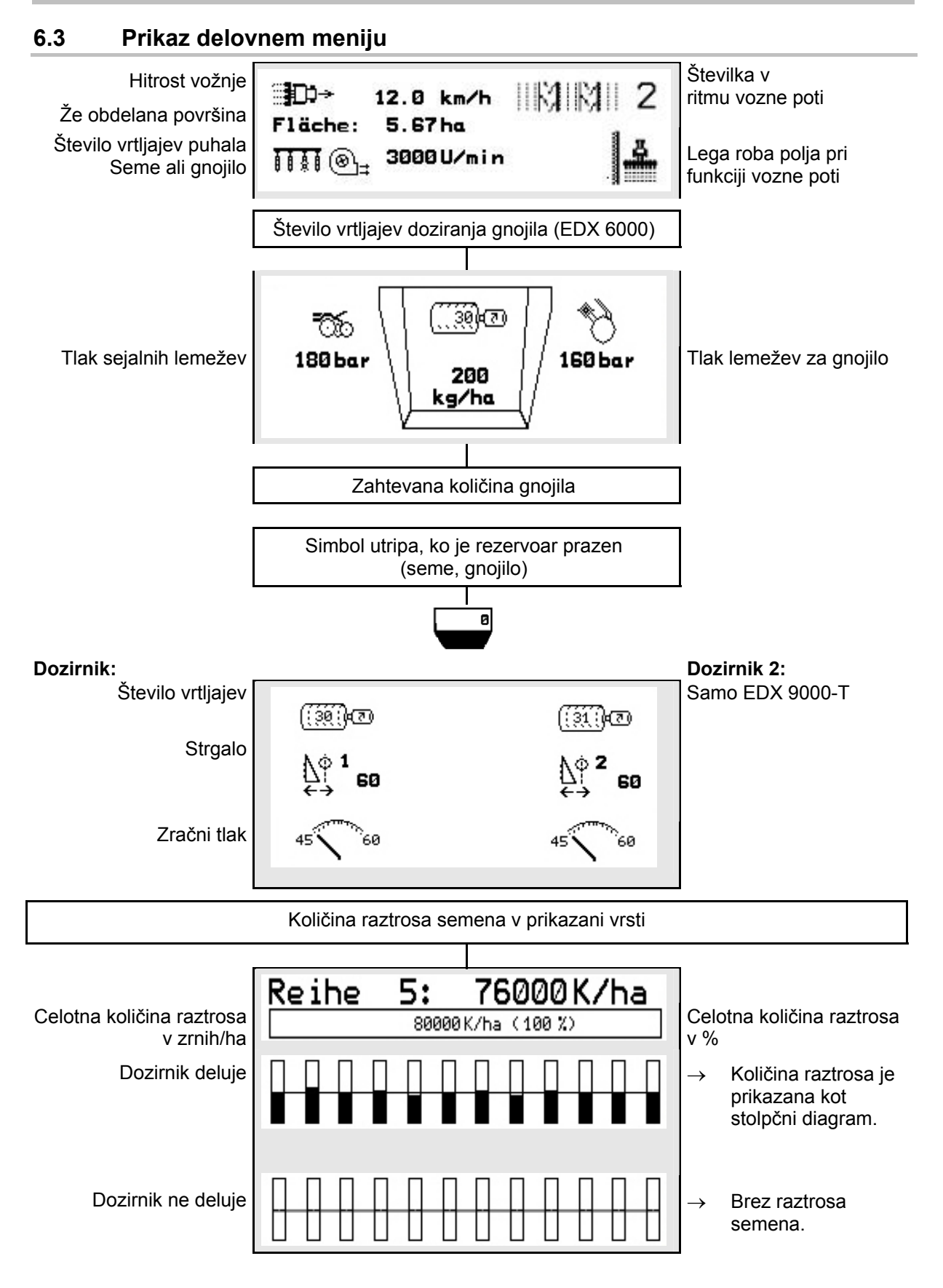

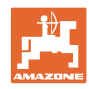

### **Uporaba polja**

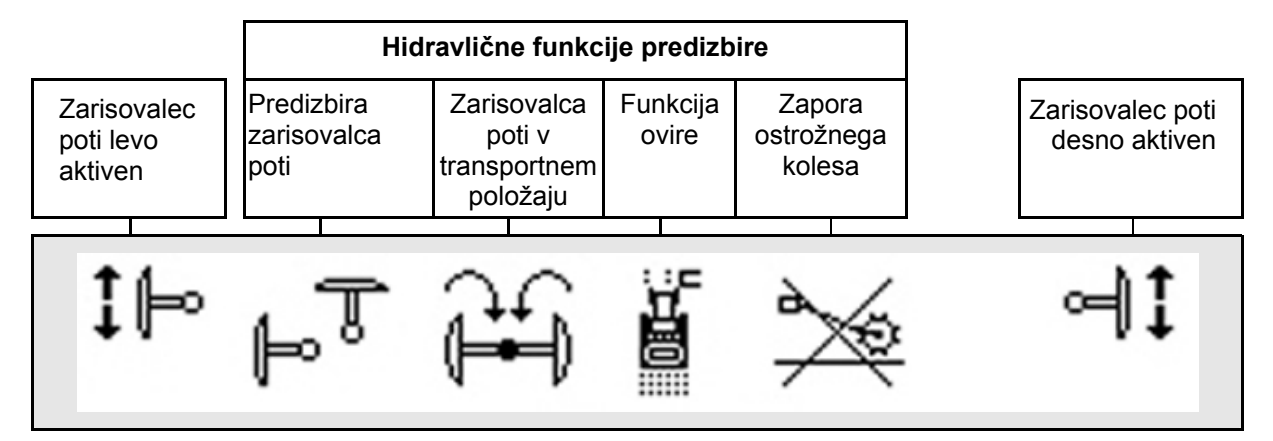

### <span id="page-39-0"></span>**6.4 Funkcije v Delovnem meniju**

### <span id="page-39-1"></span>**6.4.1 Vozne poti**

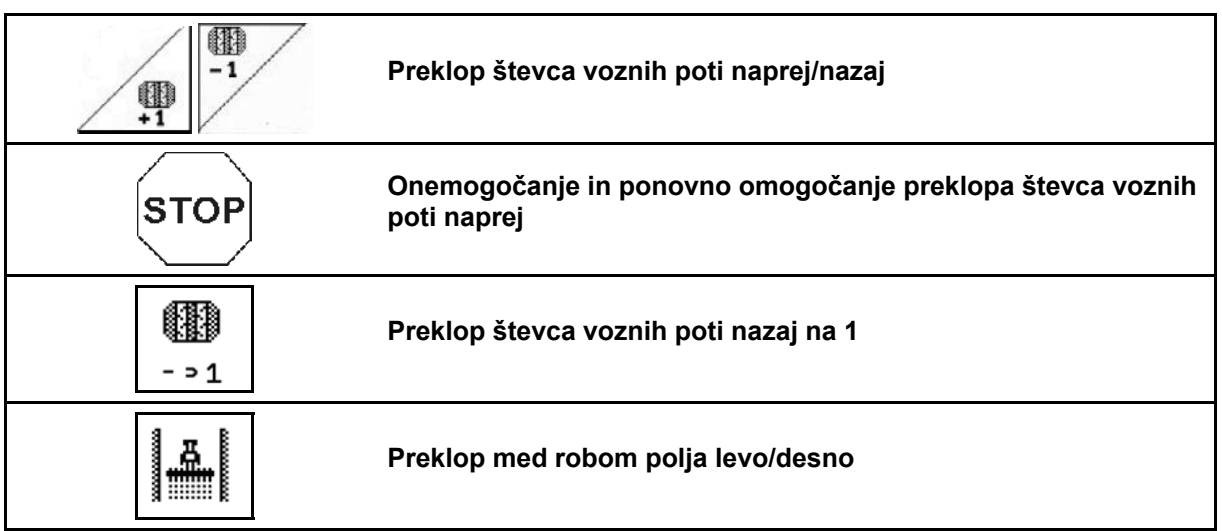

 V meniju za delo se prikažejo izključene vrste pri ustvarjanju vozne poti.

Preklop števca voznih poti pri dvigu sejalnikov lahko onemogočite.

Števec voznih poti lahko ročno preklopite naprej in nazaj.

- (1) Izklopljene vrste pri ustvarjanju voznih poti
- (2) Ustvarjanje voznih poti je vključeno v meniju z nastavitvami
- (3) Trenutna vozna pot v ritmu voznih poti (števec voznih poti, na začetku polja se začne z 1)
- (4) Samodejno štetje vozne poti je izklopljeno
- (5) Rob polja je v smeri vožnje desno
- (6) Rob polja je v smeri vožnje levo

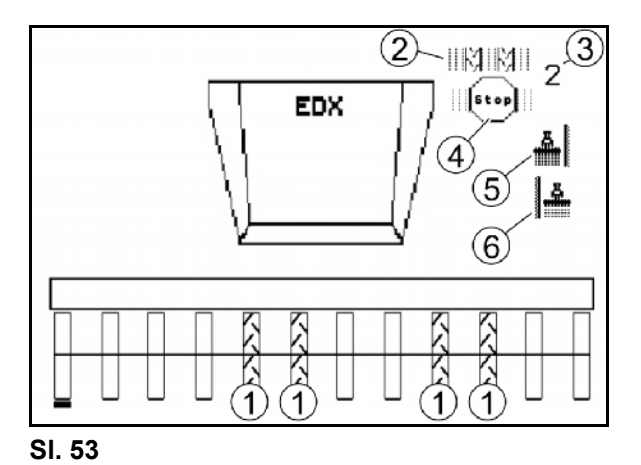

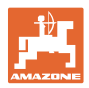

### **Primer ustvarjanja voznih poti**

Delovna širina EDX: 6 m

Delovna širina škropilnika: 24 m

Rob polja je ustvarjen s 3 obkrožitvami z EDX.

Postopek, da je pri ustvarjanju vozne poti v robu polja mogoče voziti v krogu:

- ĕ 1. **ILLE Pred začetkom sajenja izberite pravilno stran roba polja.**
- **STOP** 2. Ustavitev nadaljevanja štetja vozne poti.
- **STOF**  3. Kmalu pred zaključitvijo prve obkrožitve znova prekličite ustavitev.
- $\rightarrow$  Ob dvigu se števec voznih poti šteje naprej in se preklopi stran roba polja.

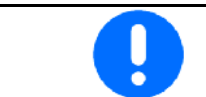

Vedno pazite, da se dejanski rob polja vedno ujema s prikazom na sistemu AMATRON<sup>+</sup>.

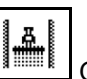

4. **ILLET Ob začetku druge obkrožitve rob polja znova postavite** na pravilno stran in

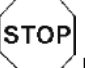

 ustavite štetje števca voznih poti. 5. To nadaljujte, dokler ni rob polja obdelan v celoti.

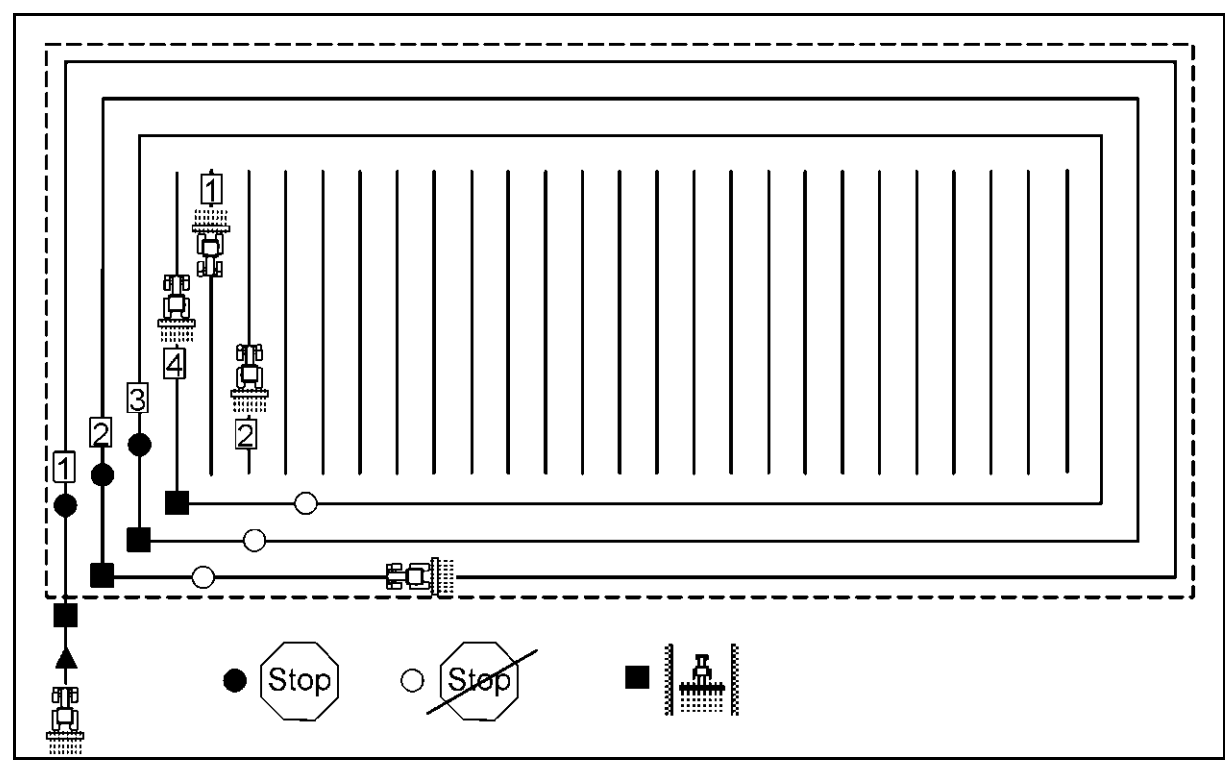

**Fig. 54** 

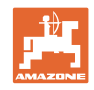

### **6.4.2 Izklop posameznih vrst**

<span id="page-41-0"></span>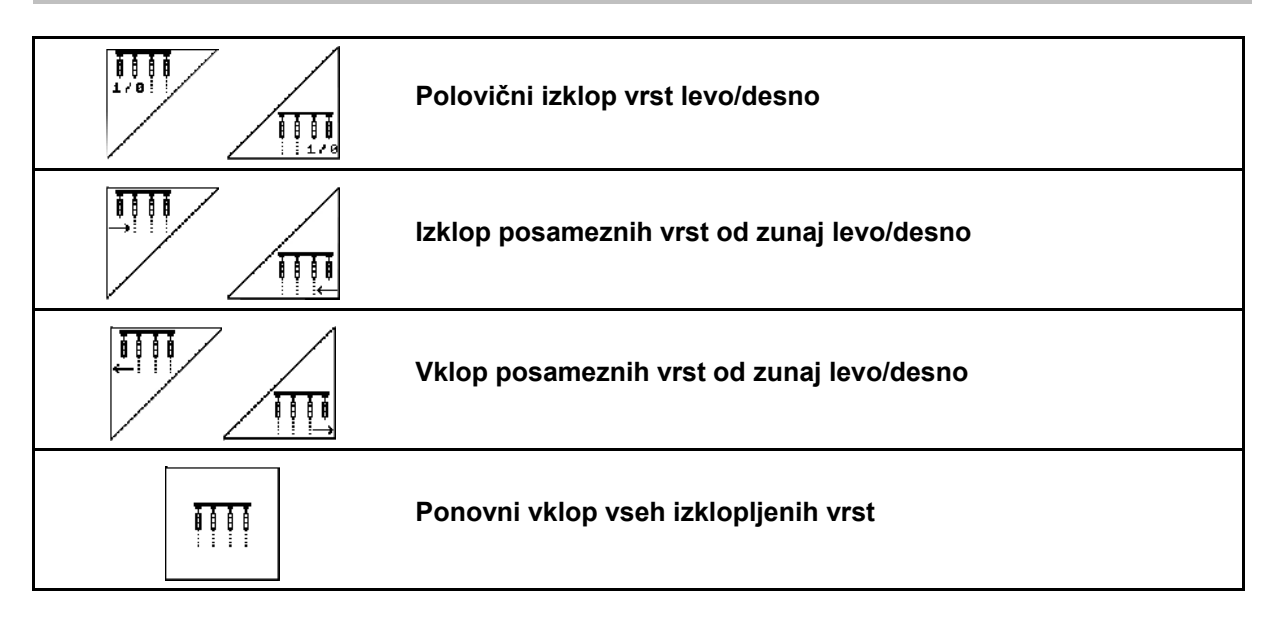

 V meniju za delo lahko posamezne vrste izklopite in vklopite od zunaj.

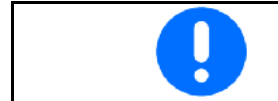

Po robu polja se samodejno znova vklopijo vse vrste.

- (1) Izklopljene vrste od zunaj
- (2) Izklopljene vrste na polovici (EDX 6000)

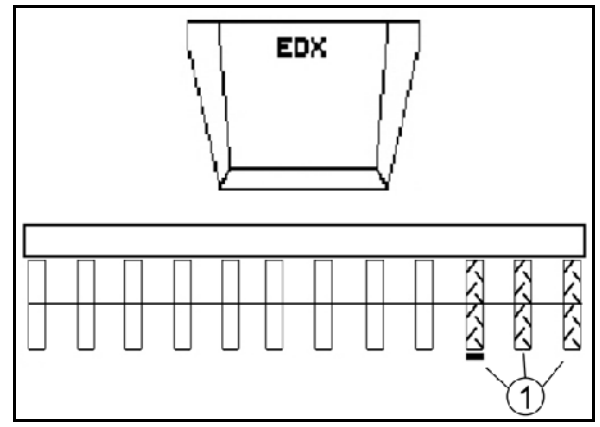

**Fig. 55** 

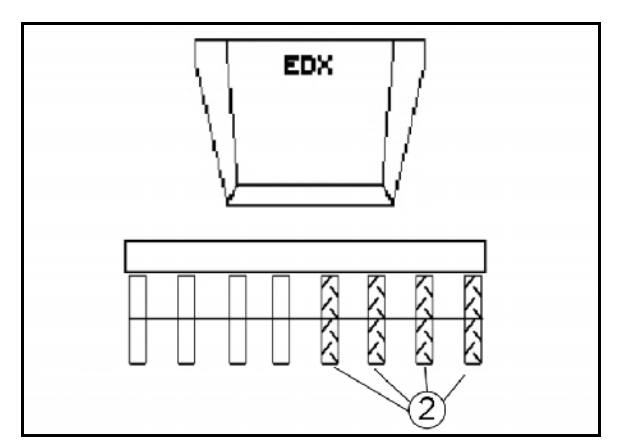

**Fig. 56** 

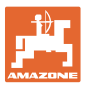

 (1) Izklopljene vrste na polovici(s pogonskim motorjem EDX 9000-TC)

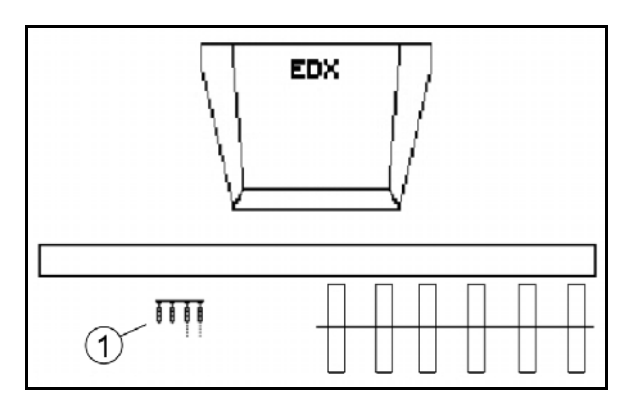

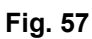

### <span id="page-42-0"></span>**6.4.3 Trajni preklop posameznih vrst**

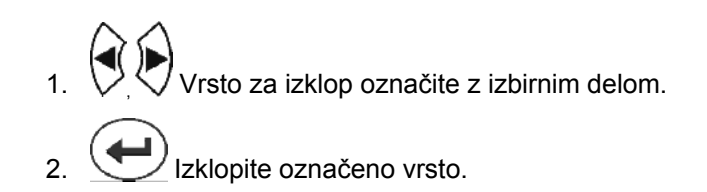

- Izklop lahko enako razveljavite. Trajne preklope posameznih vrst lahko opravite samo na strani v meniju za delo, kjer so funkcijska polja za posamezne vrste.
	- Trajni izklop posameznih vrst se ohrani do izklopa sistema AMATRON<sup>+</sup>.
	- (1) Trajno izključene poljubne vrste
	- (2) Izbirni del za izklop vrst

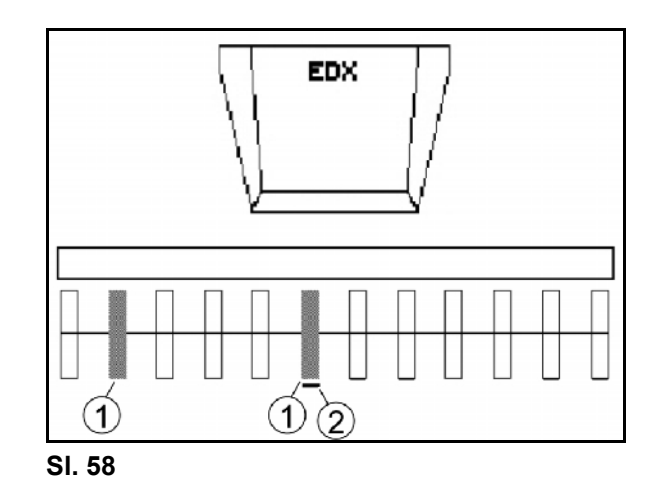

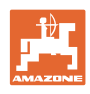

### **6.4.4 Zarisovalec poti**

<span id="page-43-0"></span>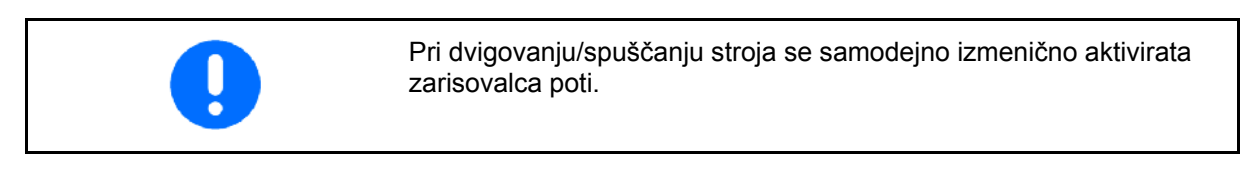

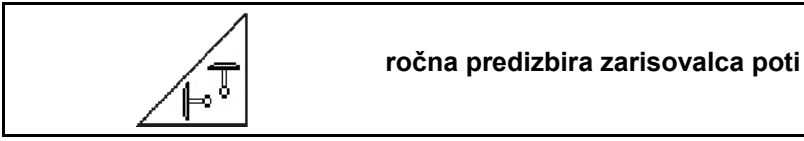

### **Predizbira zarisovalca poti**

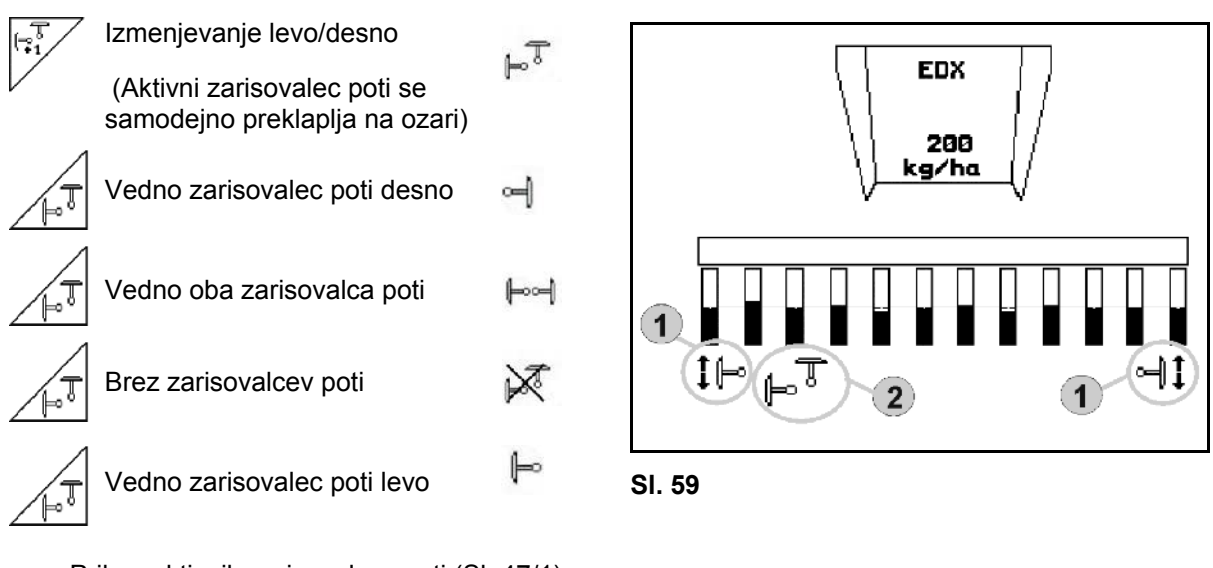

- <span id="page-43-1"></span>Prikaz aktivnih zarisovalcev poti (Sl. 47/1)
- Prikaz predizbire zarisovalcev poti ([Sl. 59](#page-43-1)/2)

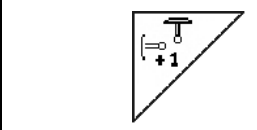

**Preklapljanje zarisovalcev poti v načinu izmenjevanja** 

Preklapljanje zarisovalcev poti omogoča izmenjavo med aktivnim zarisovalcem poti levo in desno ter obratno.

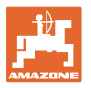

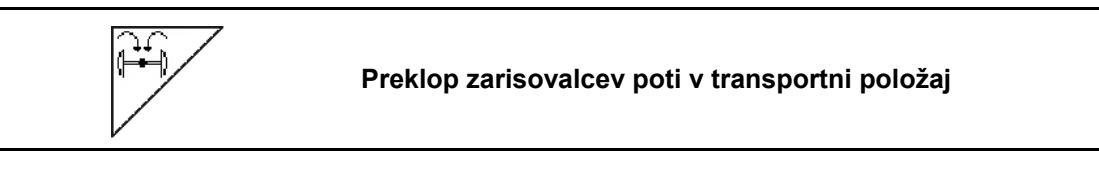

Omogoča sklapljanje zarisovalcev poti v transportni položaj.

- 25 Predizbira kompletnega sklapljanja (Sl. 48).
- $\rightarrow$  Zarisovalci poti se pri dvigovanju stroja preklopijo v transportni položaj.

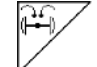

Umik predizbire.

 $\rightarrow$  Zarisovalci poti se pri dvigovanju stroja preklopijo v navpični položaj.

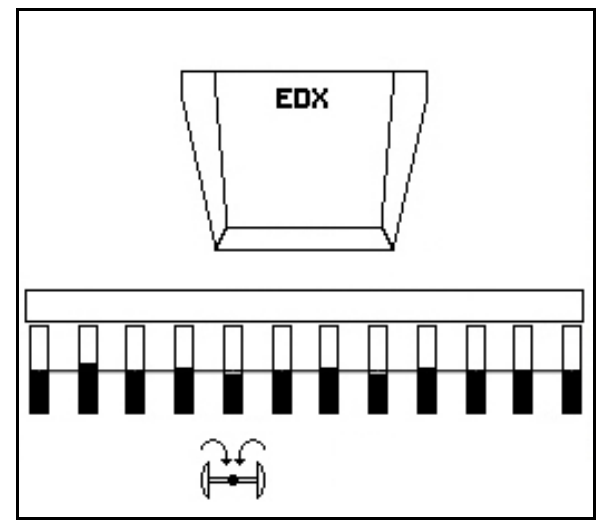

**Sl. 60** 

Funkcijo "Preklop obeh zarisovalcev poti v transportni položaj" je mogoče kombinirati s funkcijo ovire.

Tedaj se pred oviro oba zarisovalca poti sklopita v transportni položaj. Za oviro se aktivni zarisovalec poti spet razklopi.

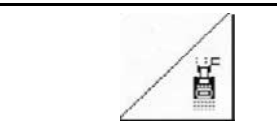

### **Funkcija ovire za zarisovalca poti**

Če želite peljati mimo ovire na polju:

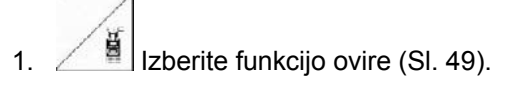

- 2. Vklopite krmilno napravo traktorja 1.
- $\rightarrow$  Dvignite zarisovalca poti.
- 3. Peljite mimo ovire.
- 4. Vklopite krmilno napravo traktorja 1.
- $\rightarrow$  Spustite zarisovalca poti.

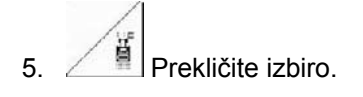

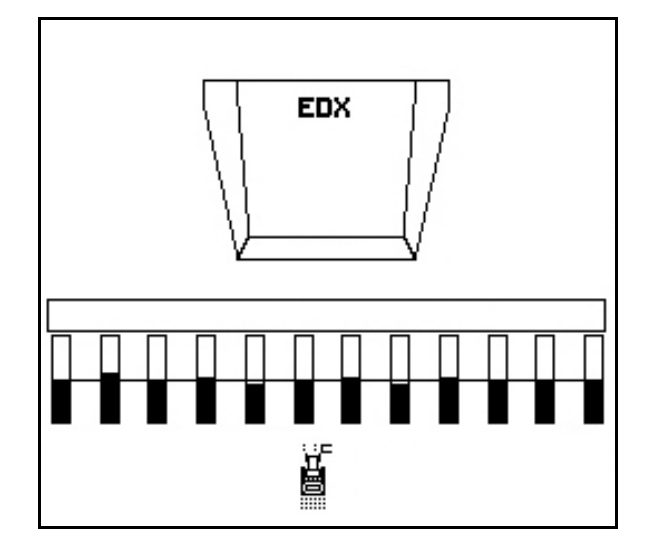

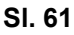

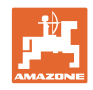

### **6.4.5 Repnega kolesa**

<span id="page-45-0"></span>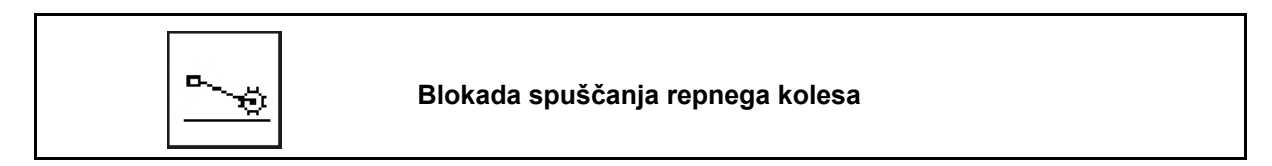

Med vožnjo v delovnem položaju z dvignjenim repnim kolesom se raztros semena in gnojila ne izvaja.

- 1.  $\boxed{\triangle}$  Predizbor blokade repnega kolesa n ([Sl. 62](#page-45-1)).
- Pri spuščanju stroja repno kolo ostane dvignjeno.

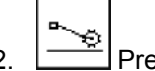

<span id="page-45-1"></span>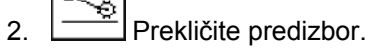

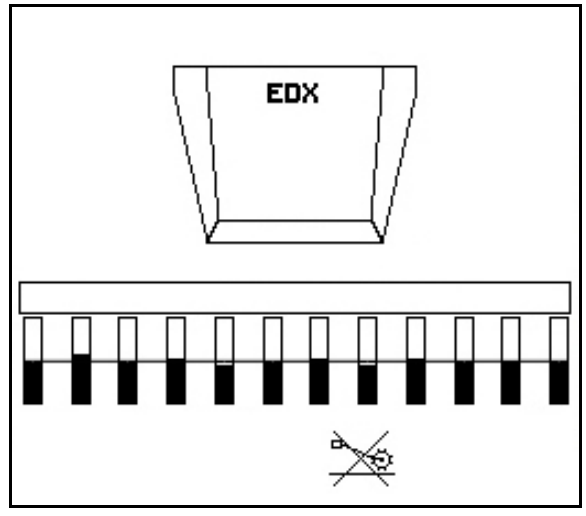

**Sl. 62** 

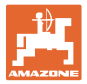

### <span id="page-46-0"></span>**6.4.6 Sklapljanje stroja (EDX 6000-T, 9000-T)**

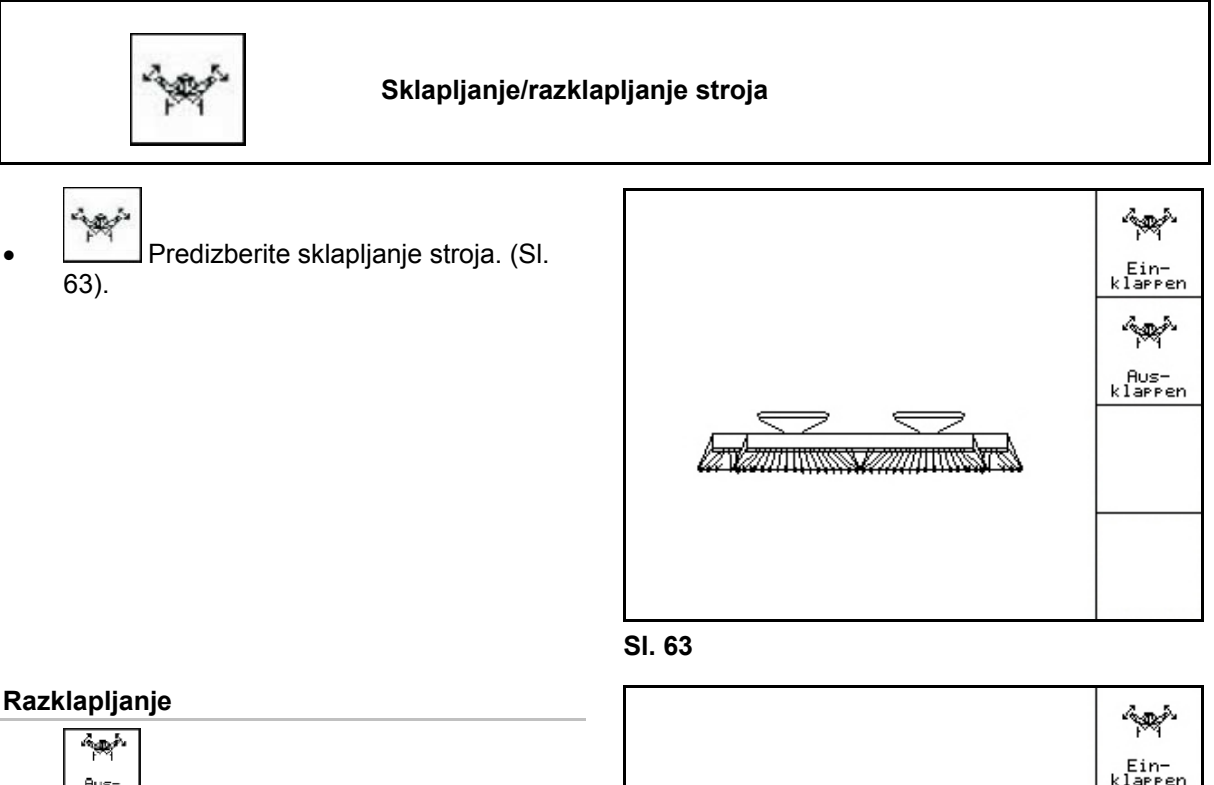

- <span id="page-46-1"></span>1. **Klappen** Predizberite razklapljanje (SI. 64).
- 2. Vklopite krmilno napravo traktorja 1.
- $\rightarrow$  Nosilce dvignite s transportnih kljuk.
- $\rightarrow$  Prikaz na zaslonu: Razklapljanje je varno! [\(Sl. 65\)](#page-46-3)
- 3. Vklopite krmilno napravo traktorja 2.
- <span id="page-46-2"></span> $\rightarrow$  Stroj se razklopi.
- 4. Vklopite krmilno napravo traktorja 1.
- $\rightarrow$  Spustite zadnje ogrodje.

<span id="page-46-3"></span>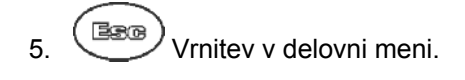

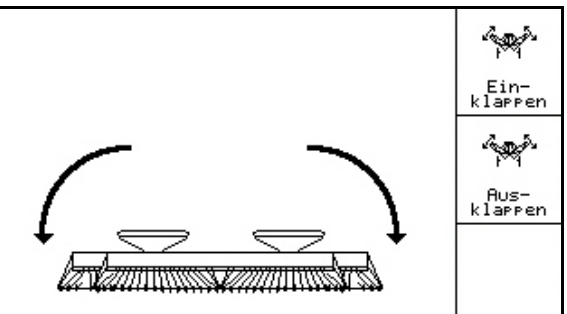

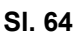

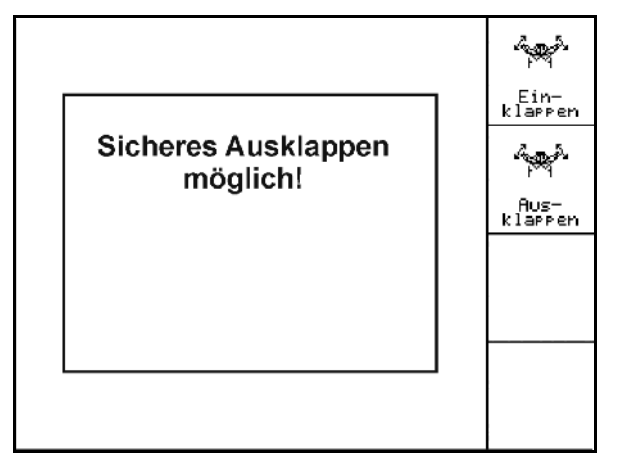

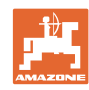

### **Uporaba polja**

### **Sklapljanje**

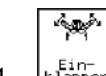

1. **Litter and Izberite sklapljanje (SI. 54).** 

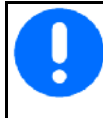

Zarisovalca poti najprej postavite v transportni položaj, glejte stran 38!

- 2. Vklopite krmilno napravo traktorja 1.
- $\rightarrow$  Zadnie ogrodie dvignite do končnega položaja.
- $\rightarrow$  Prikaz na zaslonu: Sklapljanje je varno! (Sl. [67\)](#page-47-0)

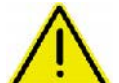

### **PREVIDNO**

**Med dviganjem zadnjega ogrodja obstaja tveganje poškodbe stroja!** 

Zadnje ogrodje dvignite samo do končnega položaja.

Krmilne naprave traktorja 1 **ne**  aktivirajte znova!

- 3. (Base)<br>Potrdite zaslonski prikaz.
- <span id="page-47-0"></span>4. Vklopite krmilno napravo traktorja 2.
- $\rightarrow$  Sklopite stroj.
- 5. Vklopite krmilno napravo traktorja 1.
- $\rightarrow$  Nosilca odložite na transportne kljuke.

 $6.$   $(B/B)$  Vrnitev v delovni meni.

Da stroj postavimo iz transportnega položaja v delovni položaj in obratno obvezno upoštevajte navodila za uporabo stroja!

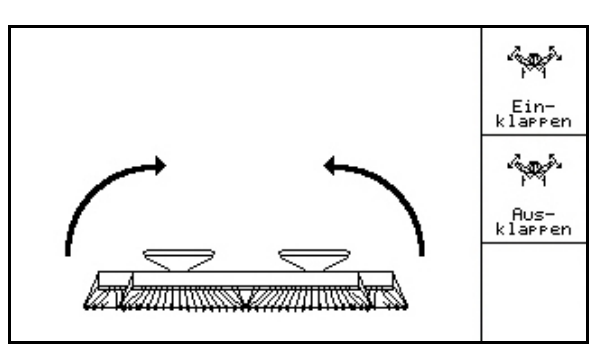

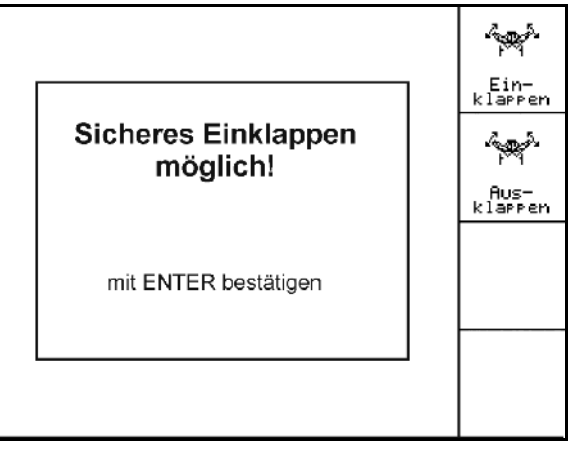

**Sl. 67** 

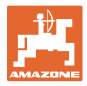

### **6.4.7 Nastavitev tlaka sejalnih lemežev**

<span id="page-48-0"></span>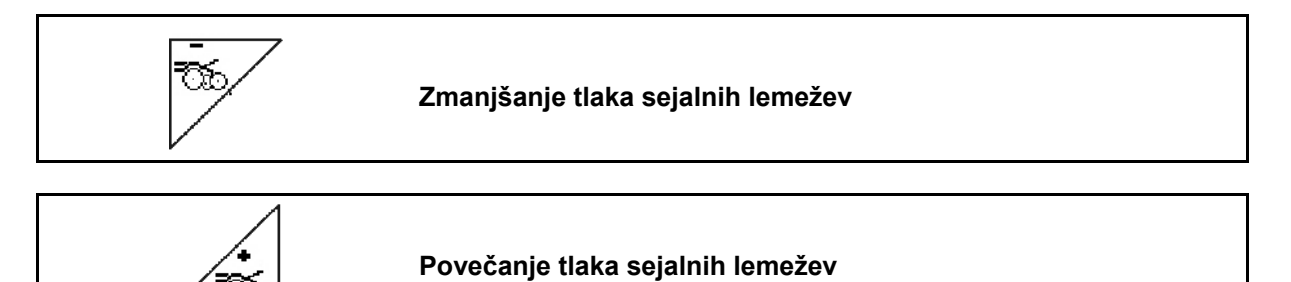

[Sl. 68:](#page-48-2) Prikaz trenutnega tlaka lemežev

ರಾ

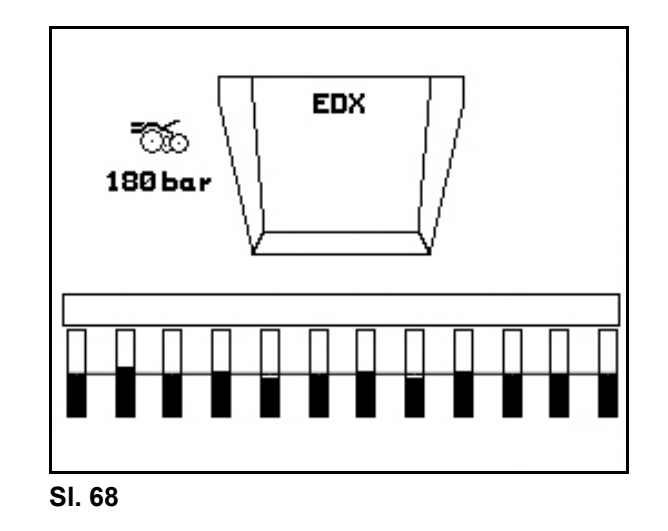

### <span id="page-48-2"></span>**6.4.8 Nastavitev tlaka lemežev za gnojilo**

<span id="page-48-1"></span>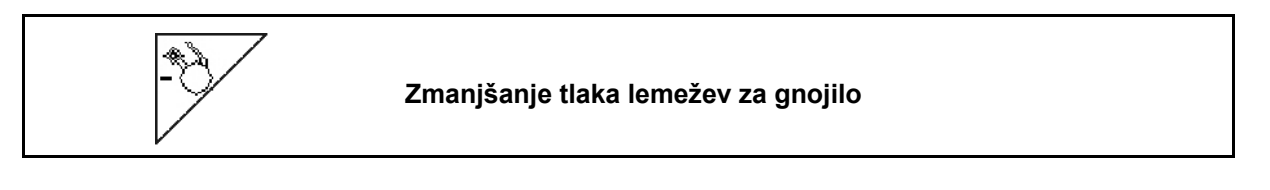

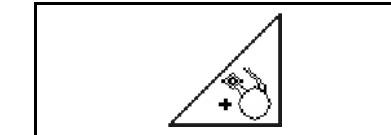

### **Povečanje tlaka lemežev za gnojilo**

<span id="page-48-3"></span>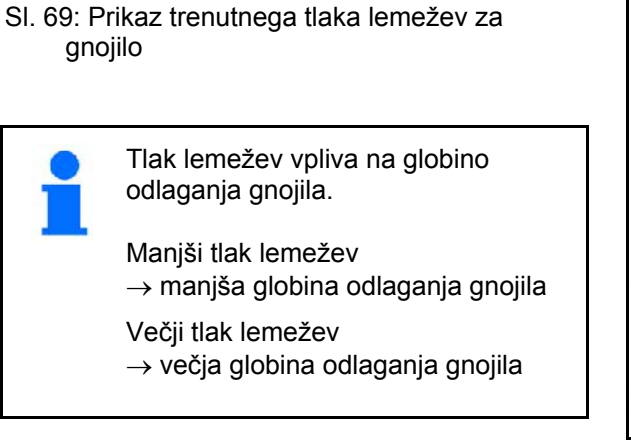

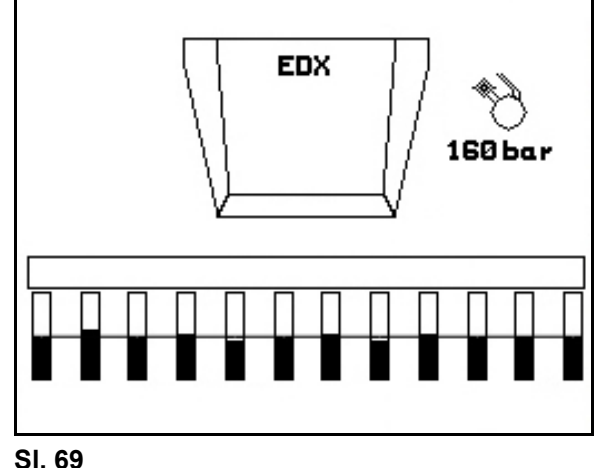

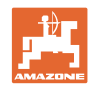

### **6.4.9 Odmerjanje gnojila**

<span id="page-49-0"></span>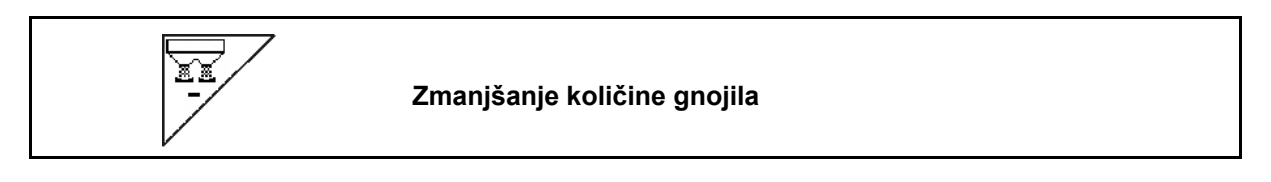

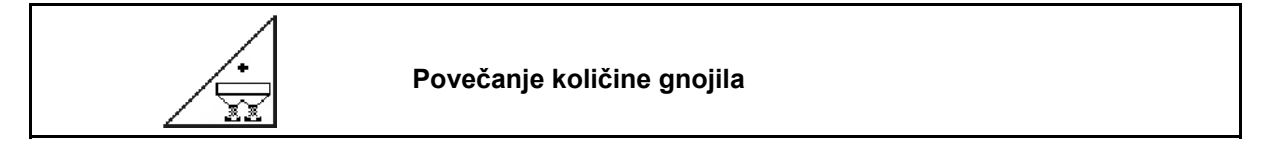

Količina gnojila se ob pritisku na tipko poveča ali zmanjša za korak količine (npr. +/-10 %).

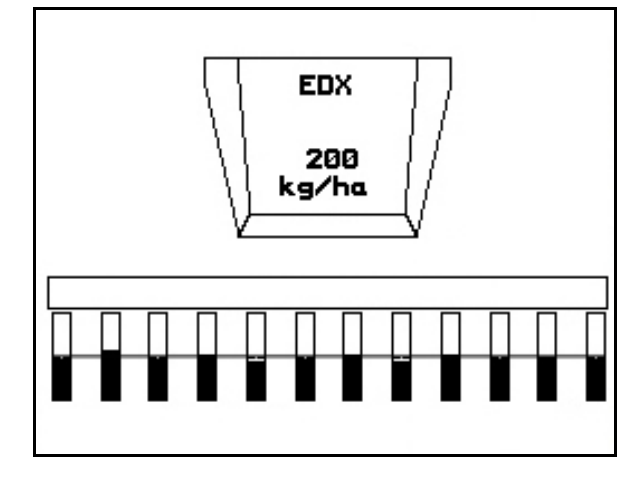

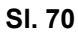

### **Predhodno odmerjanje gnojila**

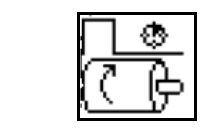

Začetek/ustavitev predhodnega odmerjanja

 Za začetek sejanja: Ob speljevanju pritisnite predhodno odmerjanje, da nanesete dovolj gnojila na prvih metrih.

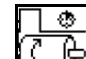

1. **C** Predhodno odmerjanje gnojila se začne za navedeni čas delovanja.

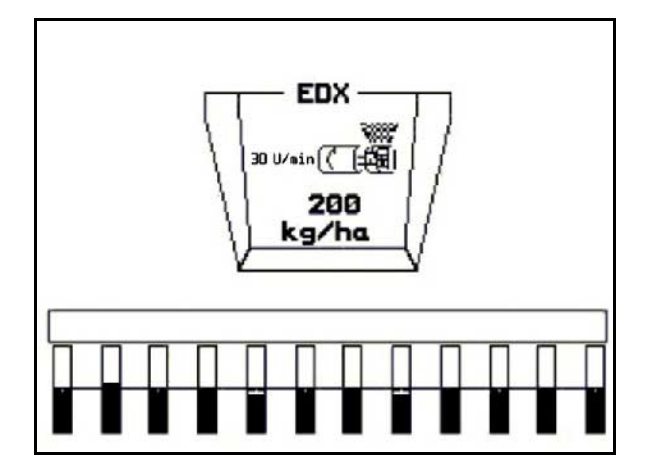

**Sl. 71** 

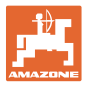

### <span id="page-50-0"></span>**6.4.10 Doziranje semena**

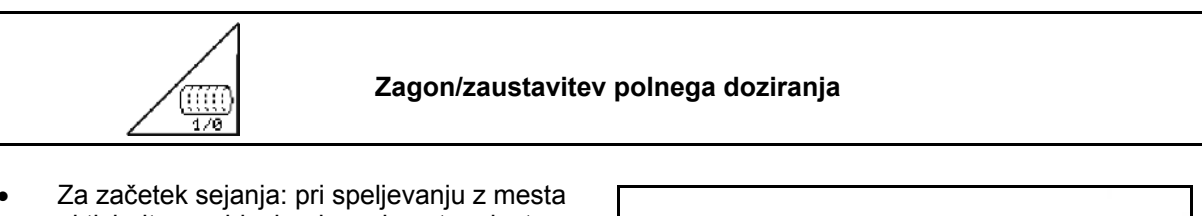

aktivirajte preddoziranje za izmet zadostne količine semena na prvih nekaj metrih.

$$
\begin{array}{c}\n\overline{\mathbf{C}}\mathbf{B} \\
\hline\n\mathbf{0} \times \mathbf{1}\n\end{array}
$$

- 1. Zaženite preddoziranje.
- $\rightarrow$  Preddoziranje zagotavlja popolno zasedenost bobna v dozirniku. ([Sl. 72](#page-50-1)).

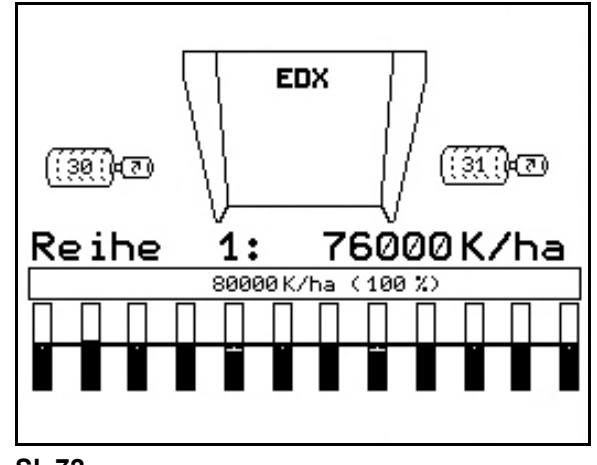

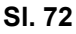

<span id="page-50-1"></span>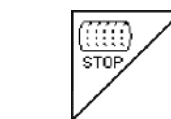

**Doziranje semena izključeno** 

Če želite preprečiti neželeno delovanje dozirnika, ga lahko tudi izklopite.

To je lahko uporabno, saj lahko že manjši obrati repnega kolesa zaženejo dozirnik.

<span id="page-50-2"></span>[Sl. 73:](#page-50-2) Prikaz dozirnika je izklopljen.

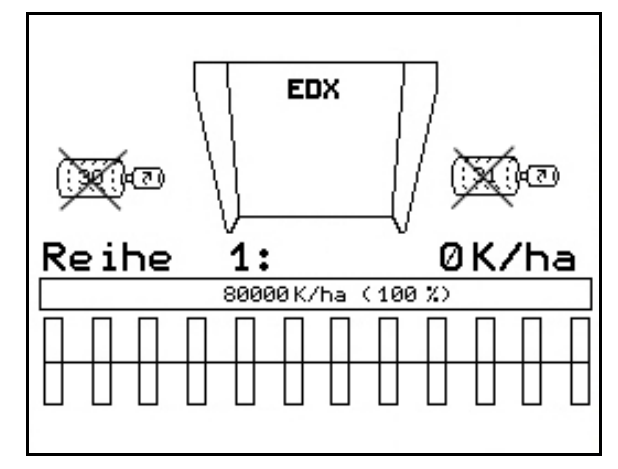

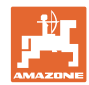

### **6.4.11 Prikaz števila vrtljajev puhala doziranja gnojila/doziranja semena**

<span id="page-51-0"></span>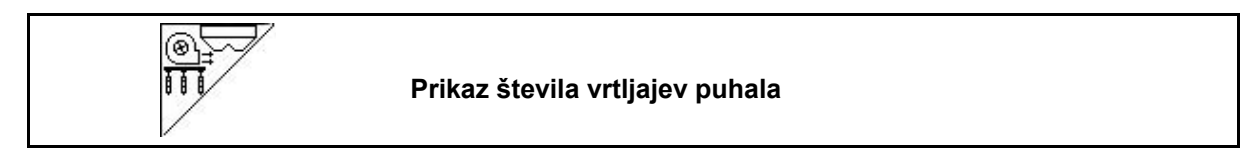

Ob pritisku na tipko se pojavi prikaz za 10 sekund.

[Sl. 74](#page-51-2):

- (1) Število vrtljajev puhala doziranja gnojila
- $\rightarrow$  minimalna zahtevana vrednost: 3500 vrt/min
- $\rightarrow$  maksimalna zahtevana vrednost: 3800 vrt/min
- (2) **Standardni prikaz:**

Število vrtljajev puhala doziranja semena

- <span id="page-51-2"></span> $\rightarrow$  minimalna zahtevana vrednost: 3500 vrt/min
- $\rightarrow$  maksimalna zahtevana vrednost: 4000 vrt/min

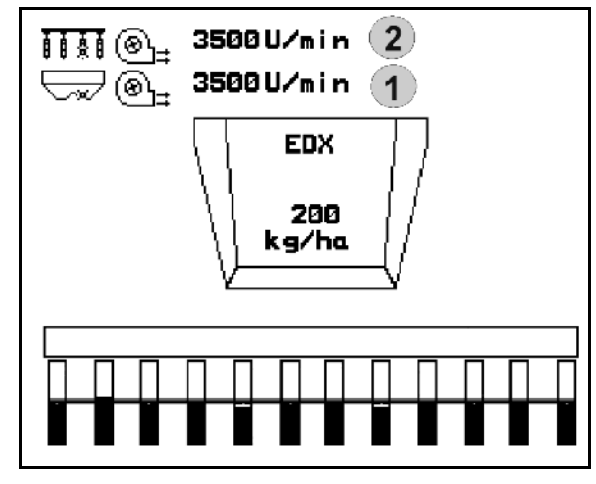

**Sl. 74** 

### **6.4.12 Izbirni prikaz zračnega tlaka doziranja semena/števila vrtljajev dozirnika**

<span id="page-51-1"></span>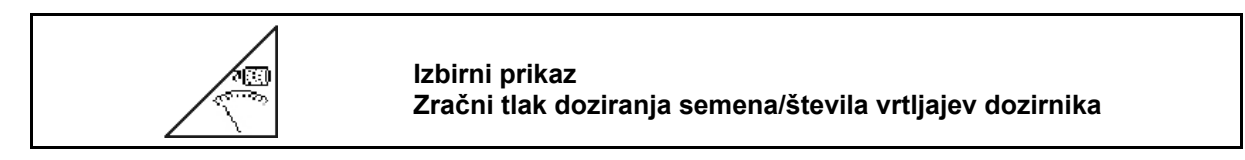

Ob pritisku na tipko se pojavi prikaz za 10 sekund.

[Sl. 75](#page-51-3):

(1) Zračni tlak doziranja semena v mbar

ali

<span id="page-51-3"></span>(2) Število vrtljajev dozirnika

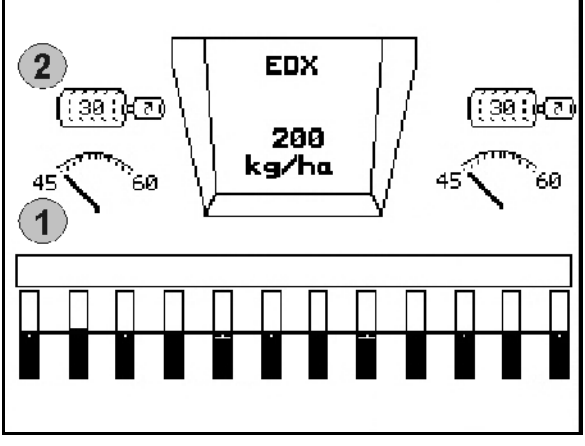

**Sl. 75** 

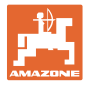

### <span id="page-52-0"></span>**6.4.13 Strgalo doziranja semena**

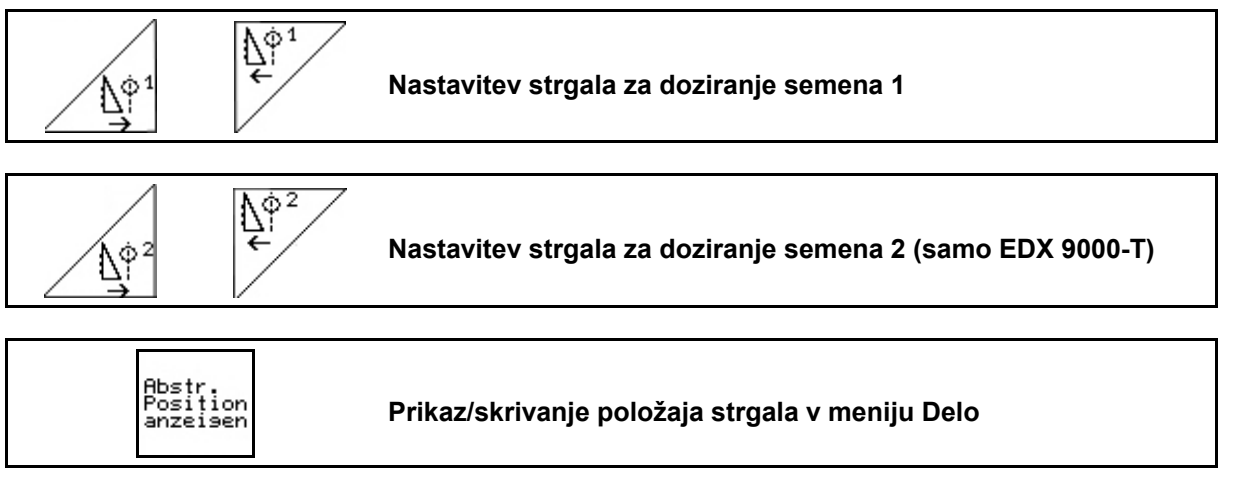

Strgalo na bobnu doziranja semena preprečuje nastanek dvojnih mest.

Strgalo je nastavljivo v območju od 0 do 100.<br>  $\sqrt{\frac{\Lambda_1^{\alpha_1}}{\Lambda_1^{\alpha_1}}}\$ 

- Nastavitev v smeri 0 za manj agresiven položaj strgala in velika zrna.
- ′<u>∖</u>∳<sup>1</sup><br>→ Nastavitev v smeri 100 za bolj agresiven položaj strgala in majhna zrna.
- Standardna vrednost za koruzo: 50
- <span id="page-52-1"></span>Standardna vrednost za sončnice: 65

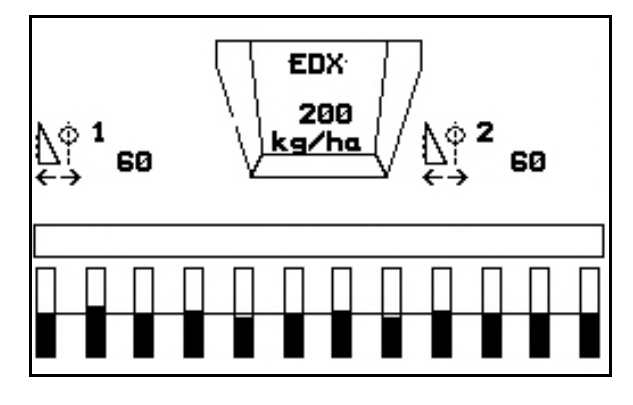

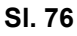

### [Sl. 76](#page-52-1) …

- (1) Prikaz položaja strgala 1
- (2) Prikaz položaja strgala 2
- 1. Prikaz položaja strgala v meniju Delo.
- Ņф1 2.  $\angle \frac{\Delta T}{2}$ ,  $\angle$  Nastavitev strgala.
- $3.$   $\sqrt{W}$ .  $\sqrt{W}$  EDX 9000-T: Nastavitev obeh strgal.
- Abstr.<br>Posițio 4. FILMERTY CHER DIGITS CHER POINT OF THE 2 SAFILLE.

 $\rightarrow$  Pokaže se število vrtljajev dozirnega motorja/zračni tlak dozirnika

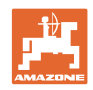

### <span id="page-53-0"></span>**6.5 Postopek pri uporabi**

- 1. Vklopite AMATRON<sup>+</sup>.
- 2. V Glavnem meniju izberite želeni nalog in preverite nastavitve

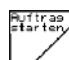

- 3. Poženite nalog.
- 4. (Bace) Izberite Delovni meni.

### **Za aktiviranje hidravličnih funkcij so na voljo 3 krmilne naprave traktorja:**

- Aktiviranje **krmilne naprave traktorja 1** (rumena označba cevi):
- $\rightarrow$  Spuščanje stroja
- $\rightarrow$  Premik ostrožnega kolesa v delovni položaj
- $\rightarrow$  Premik predizbranega zarisovalca poti v delovni položaj

**ali:** 

- $\rightarrow$  Hidravlične funkcije predizbire (funkcija ovire)
- Aktiviranje **krmilne naprave traktorja 2** (zelena označba cevi):
- $\rightarrow$  Hidravlične funkcije predizbire

(sklapljanje nosilcev stroja)

- Aktiviranje **krmilne naprave traktorja 3** (rdeča označba cevi):
- $\rightarrow$  vklop/izklop puhala.
- 5. Pričnite s setvijo.
- AMATRON<sup>+</sup> med sejanjem prikazuje delovni meni. V tem meniju lahko opravite vse nastavitve, ki so potrebne za sejanje..
- $\rightarrow$  Določeni podatki se shranijo in dodelijo tekočemu nalogu.

### **Po uporabi**:

- 1. Preverite podatke o nalogu (če želite).
- 2. Po potrebi aktivirajte krmilne naprave traktorja.

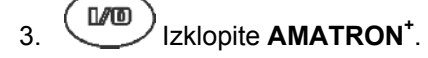

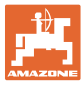

### <span id="page-54-0"></span>**6.5.1 Razpored tipk v Delovnem meniju sejalnice**

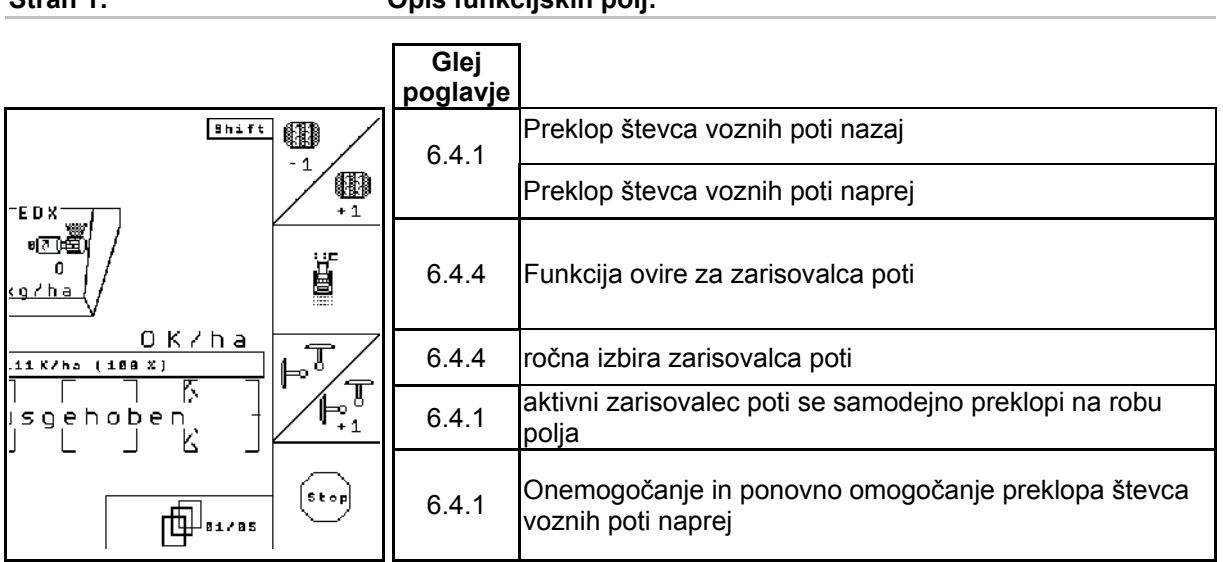

**Stran 1: Opis funkcijskih polj:** 

### **Stran 1: Opis funkcijskih polj:**

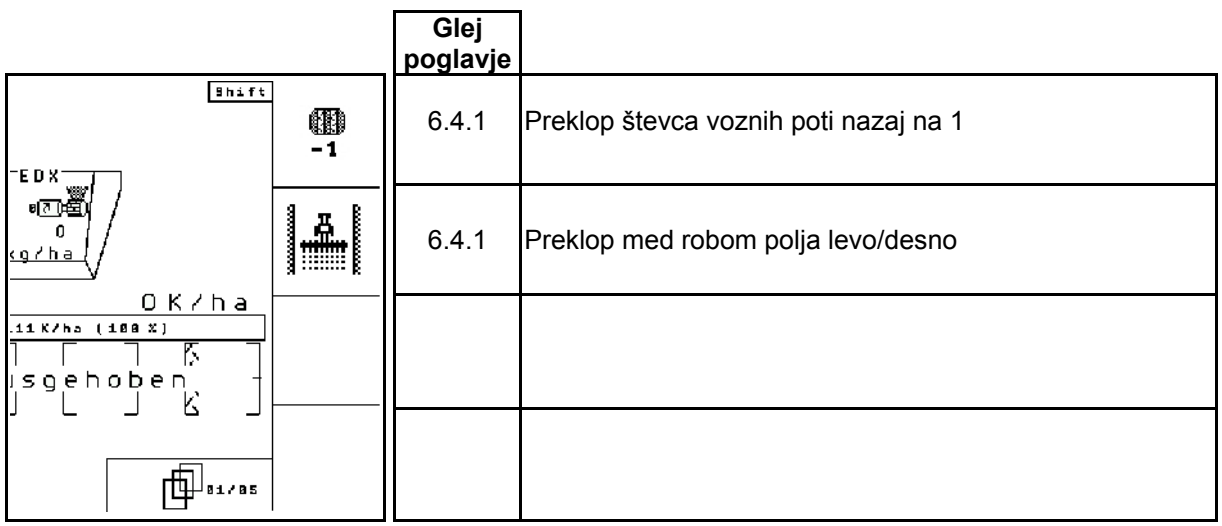

### **Stran 2: Opis funkcijskih polj**

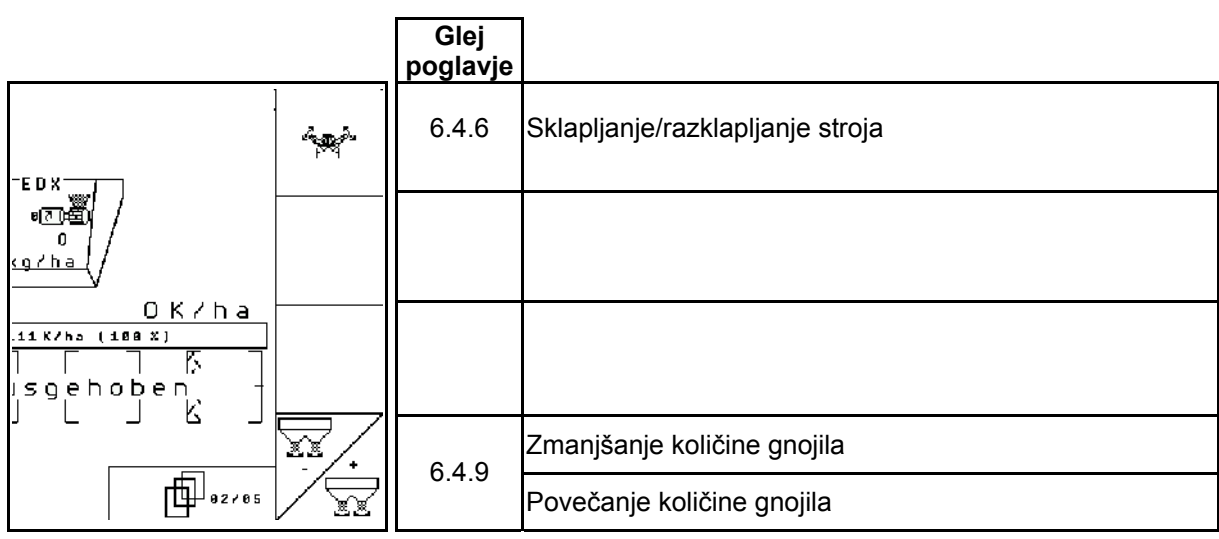

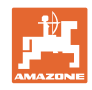

**Stran 3: Opis funkcijskih polj** 

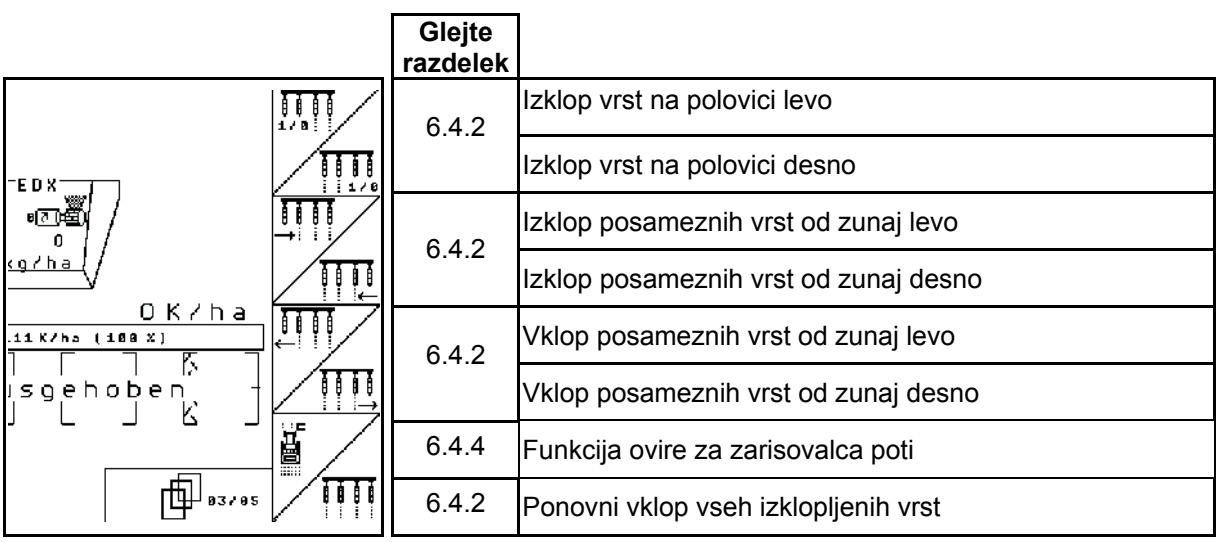

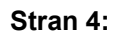

### **Stran 4: Opis funkcijskih polj**

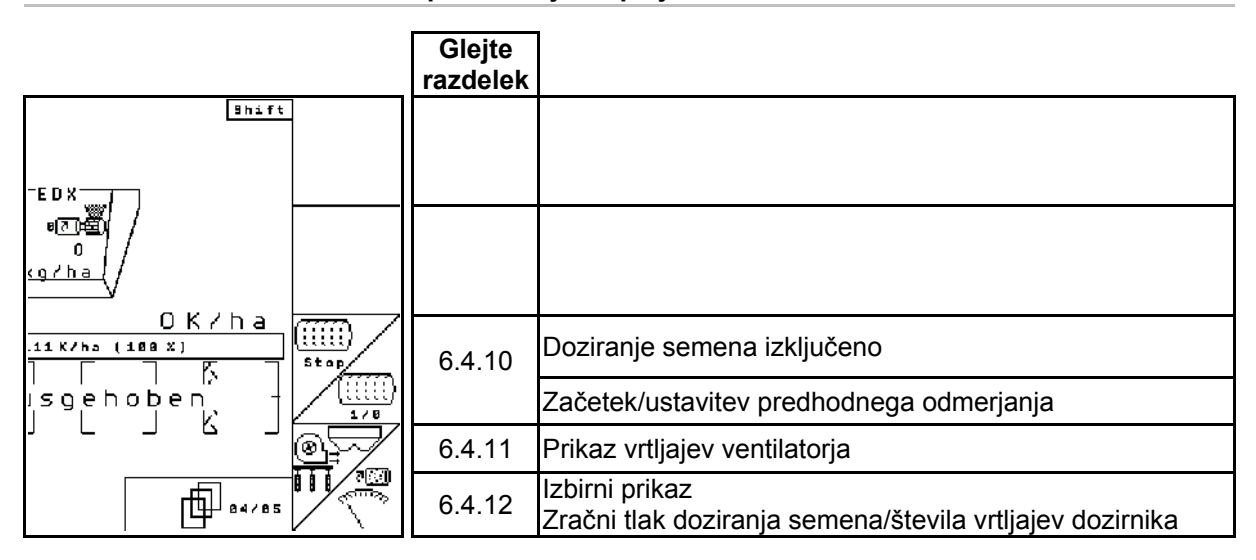

# **Stran 4, preklop: Opis funkcijskih polj**

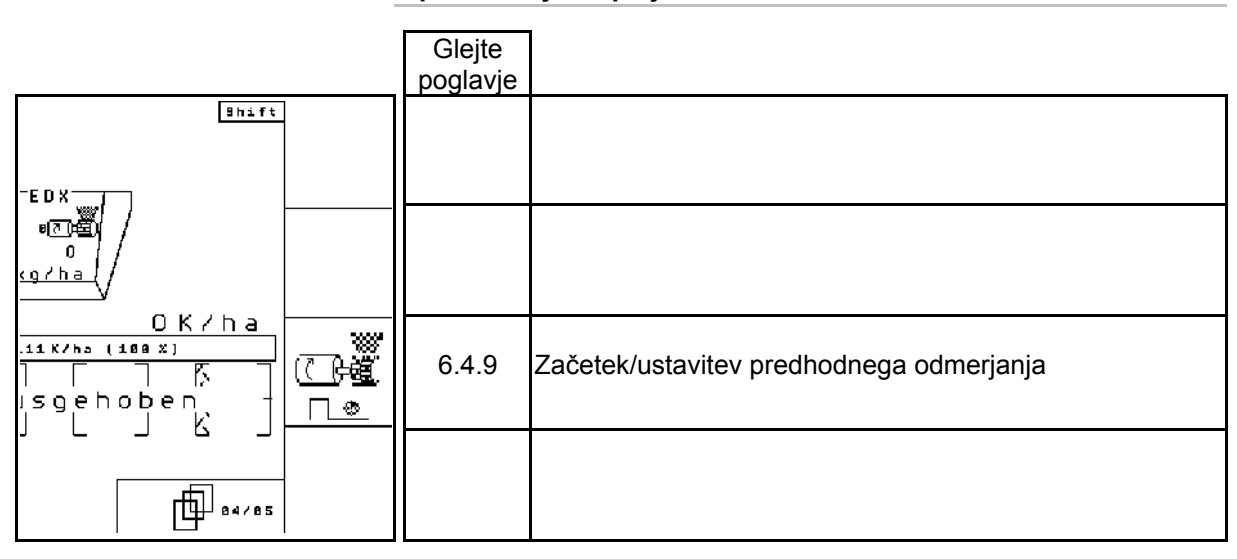

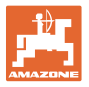

**Stran 5: Opis funkcijskih polj** 

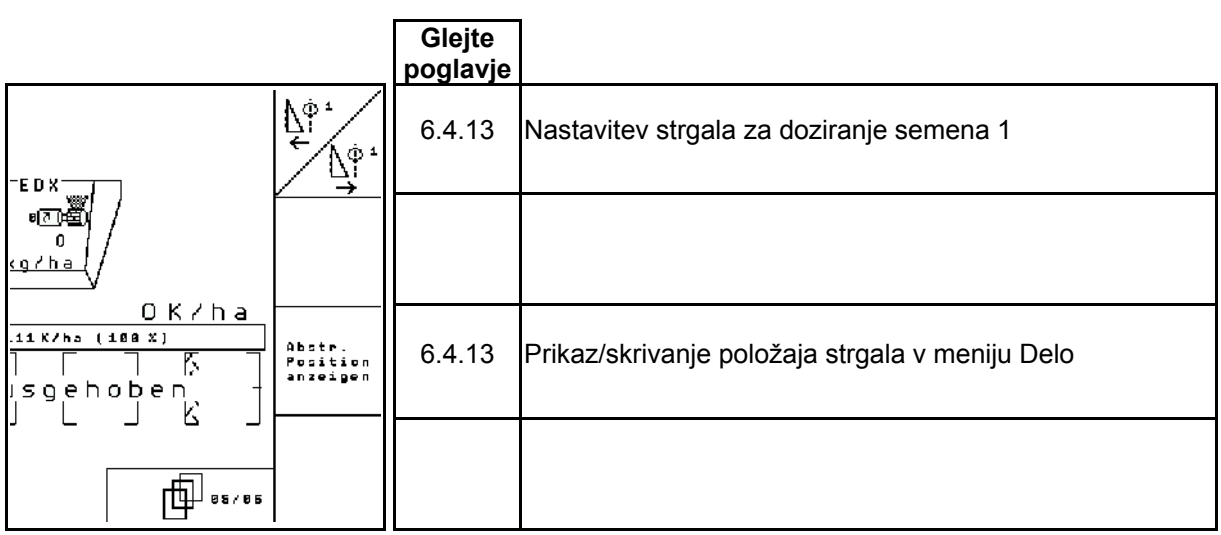

### <span id="page-57-0"></span>**7 Vzdrževanje**

### <span id="page-57-1"></span>**7.1 Umerjanje gonila**

Stroje z daljinsko nastavljivim doziranjem gnojila je treba umeriti,

- $\bullet$  pred prvo uporabo, če AMATRON $^*$  na napravo ni bil instaliran tovarniško, temveč ste to storili naknadno; ter.
- v primeru odstopanj med prikazoma na terminalu ter na skali gonila.

<span id="page-57-2"></span>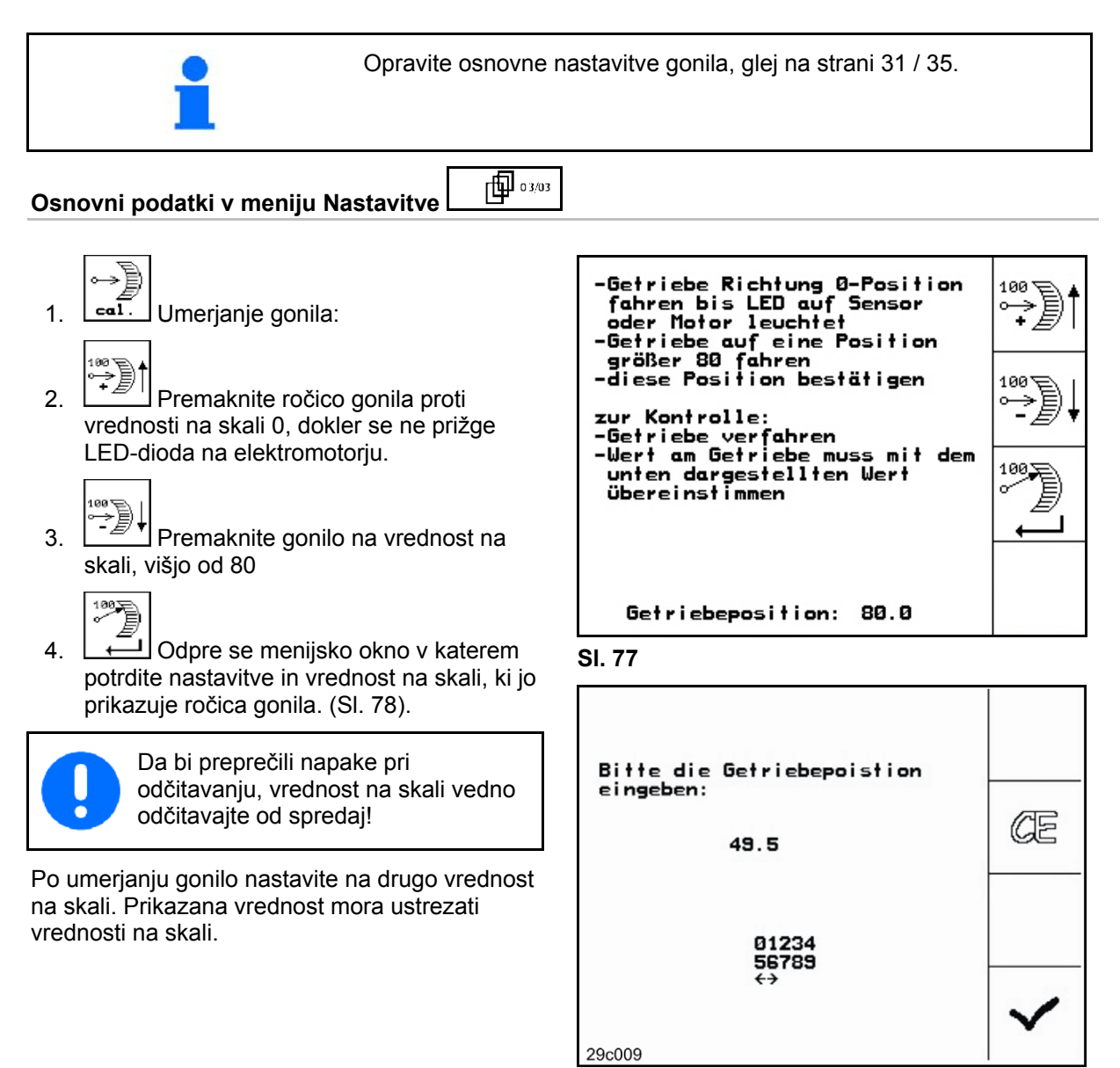

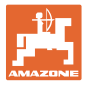

ín Start<br>Pros.

### **7.2 Programiranje fotocelic**

<span id="page-58-0"></span>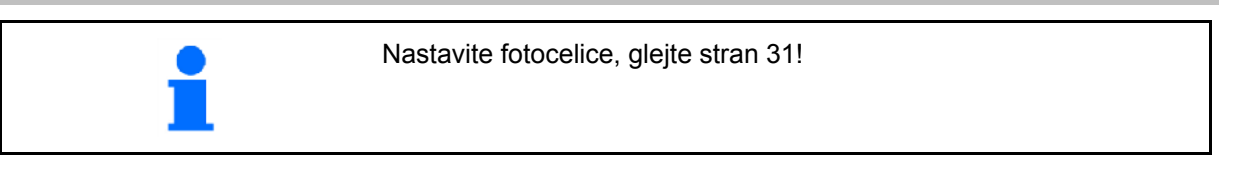

### **Programiranje posameznih fotocelic**

中国 02/03

### **Nastavitev/osnovni podatki**

Za dodelitev posameznih fotocelic pravi vrsti ravnajte, kot sledi:

Um einer einzelnen Licht-<br>schranke die passende Reihe zu-<br>zuweisen bitte wir folgt vor-

-Hauptstecker der Licht-

-zu programmierende Lichtschranke an den Hauptstecker anschliessen<br>Programmierung starten<br>Lichtschranken wieder "normal"

-Lichtschranken wieder "nor<br>verbinden (prog. LS an<br>passender Stelle einbauen)

prog. wurde Reihe: 11

schranken trennen

anschliessen

t 1. 1 Podmeni Programiranje posameznih fotocelic.

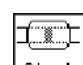

- 2. **Start** Začnite programiranje.
- 3. Odklopite glavni vtič fotocelic.
- 4. Z glavnim vtičem priključite samo fotocelico, ki jo boste programirali.
- 5. Odklopite in spet priklopite fotocelico, ki jo boste programirali.
- 6. Pokaže se programirana fotocelica v ustrezni vrsti (Sl. 67).
- 7. Ponovno priključite vse fotocelice v vrsti.

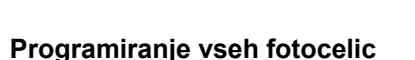

Za dodelitev vseh fotocelic pravi vrsti ravnajte, kot sledi:

**Sl. 79** 

gehen:

1.  $\lfloor 1 - n \rfloor$  Podmeni Programiranje vseh fotocelic.

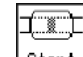

工工

- 2. **Start** Programirajte vse fotocelice.
- 3. Priključite vse fotocelice v vrsti.
- 4. Odklopite vse priključke fotocelic.
- 5. Priključite priključek fotocelice 1 (priklapljanje se začne z leve).
- $\rightarrow$  Oglasi se signalni ton.
- 6. Po vrsti priključite tudi vse druge fotocelice. **Sl. 80**

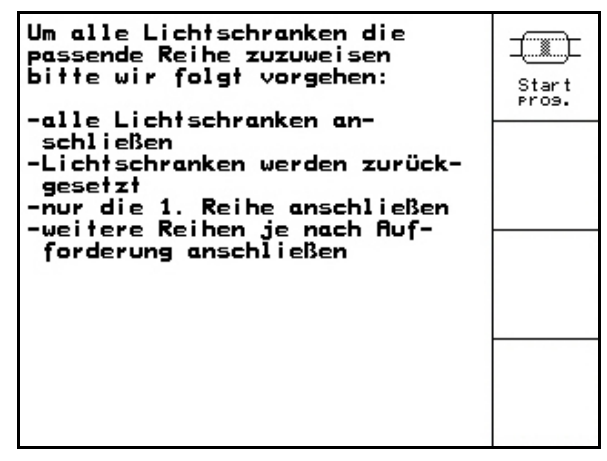

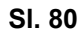

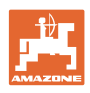

### <span id="page-59-0"></span>**8 Alarmi in sporočila**

### **Sporočilo**

V spodnjem delu zaslona se pokaže sporočilo o napaki [\(Sl. 81\)](#page-59-1) in trikrat se oglasi signalni ton

 $\rightarrow$  Ob prvi priložnosti odpravite napako.

V srednjem delu zaslona se pokaže alarmno sporočilo ([Sl. 82](#page-59-2)) in oglasi se signalni ton.

1. Preberite alarmno sporočilo na zaslonu.

 $\overline{2}$ .  $\overline{CD}$  Prikličite besedilo pomoči.

3 Potrdite sporočilo o alarmu.

Primer::

<span id="page-59-1"></span>**Alarm:** 

- V nasipnici je premalo semena.
- $\rightarrow$  Ukrep: dodajte seme.

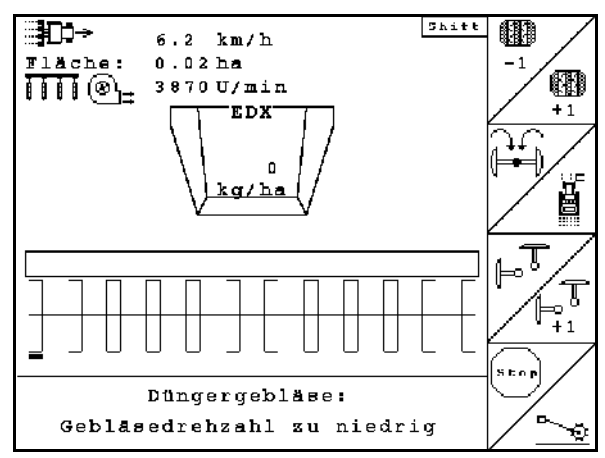

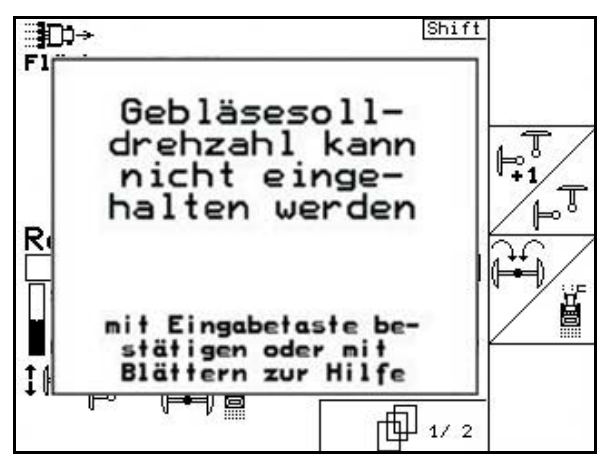

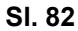

<span id="page-59-2"></span>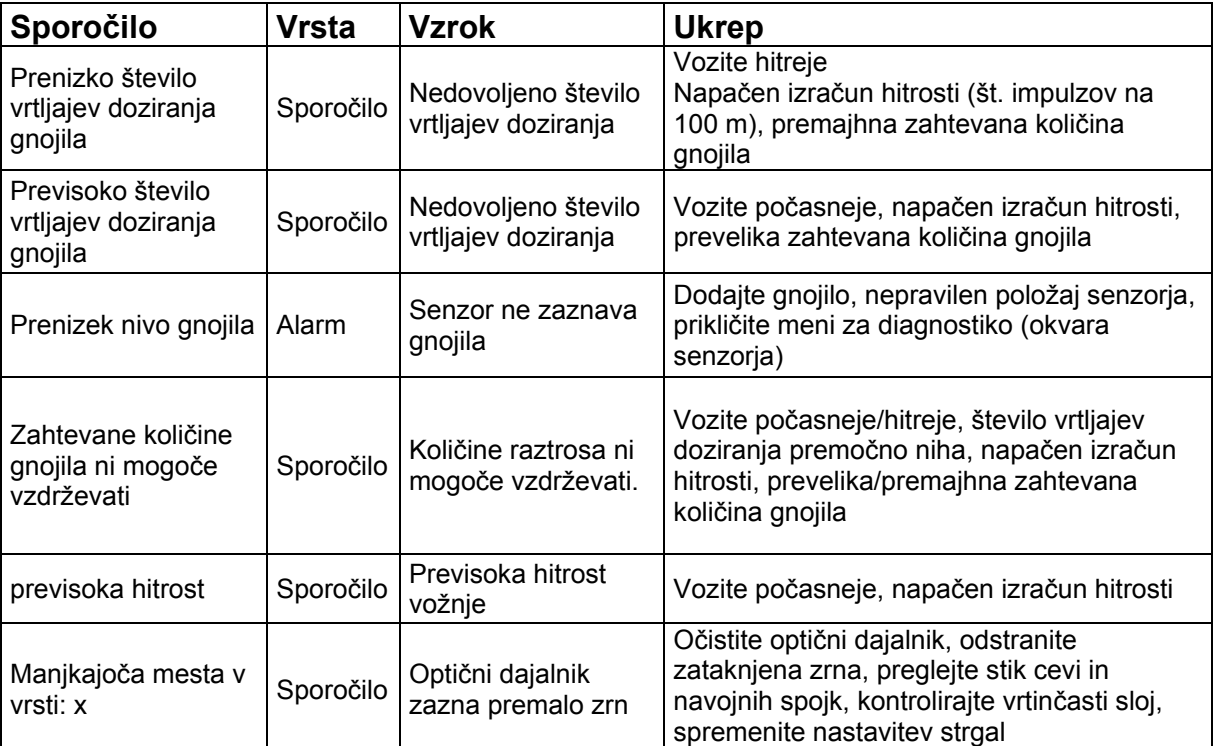

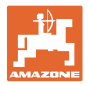

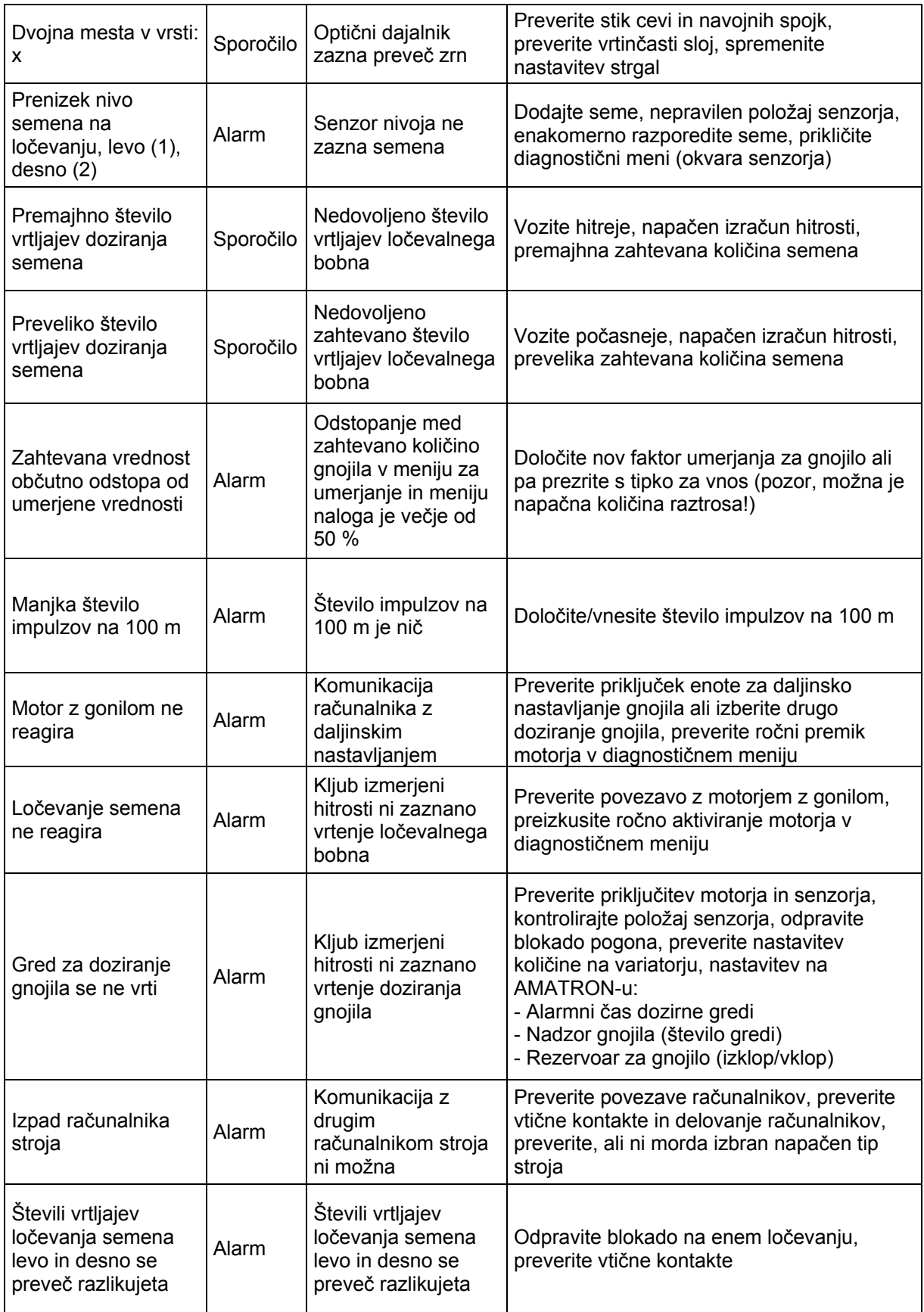

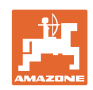

### **Alarmi in sporočila**

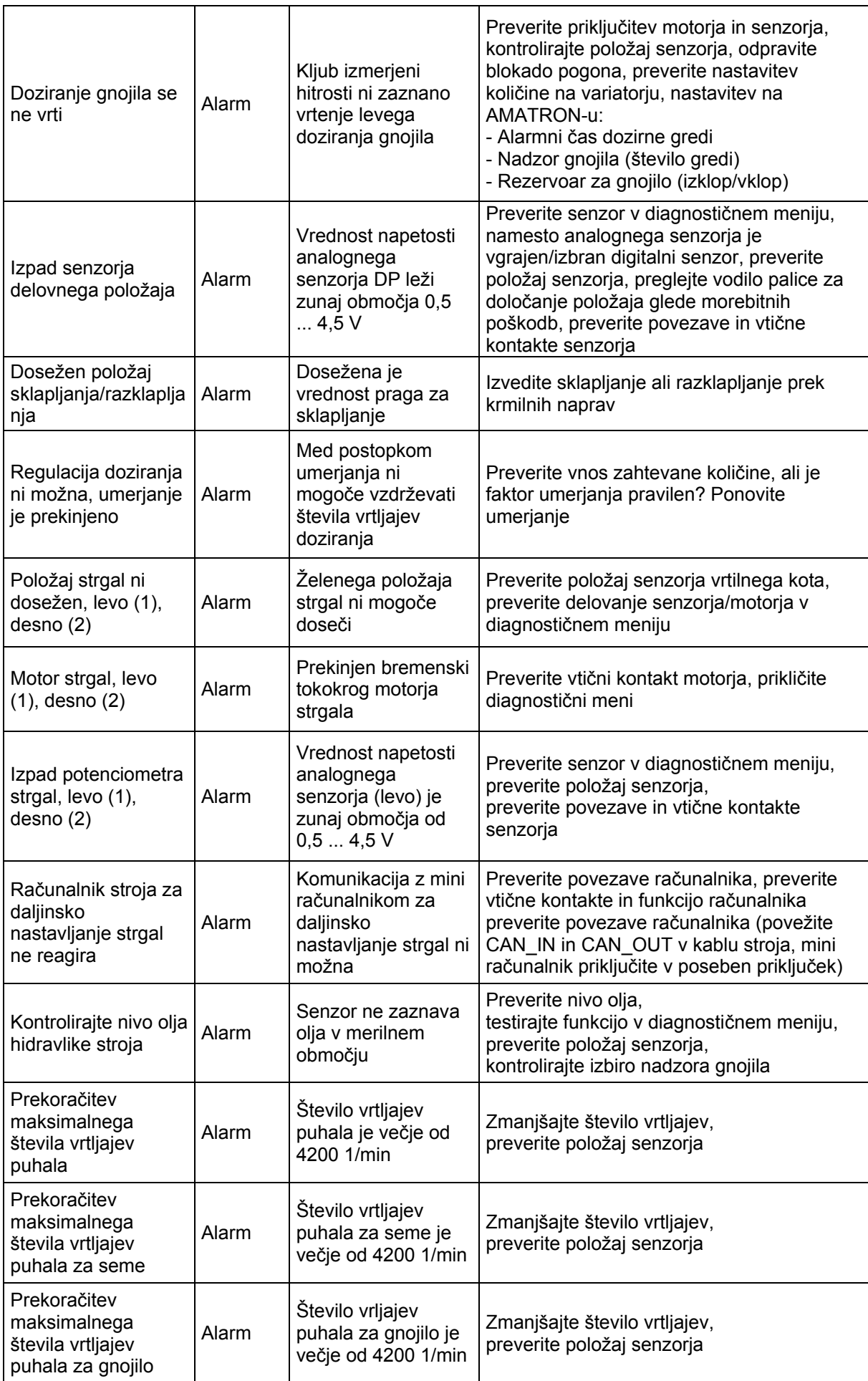

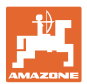

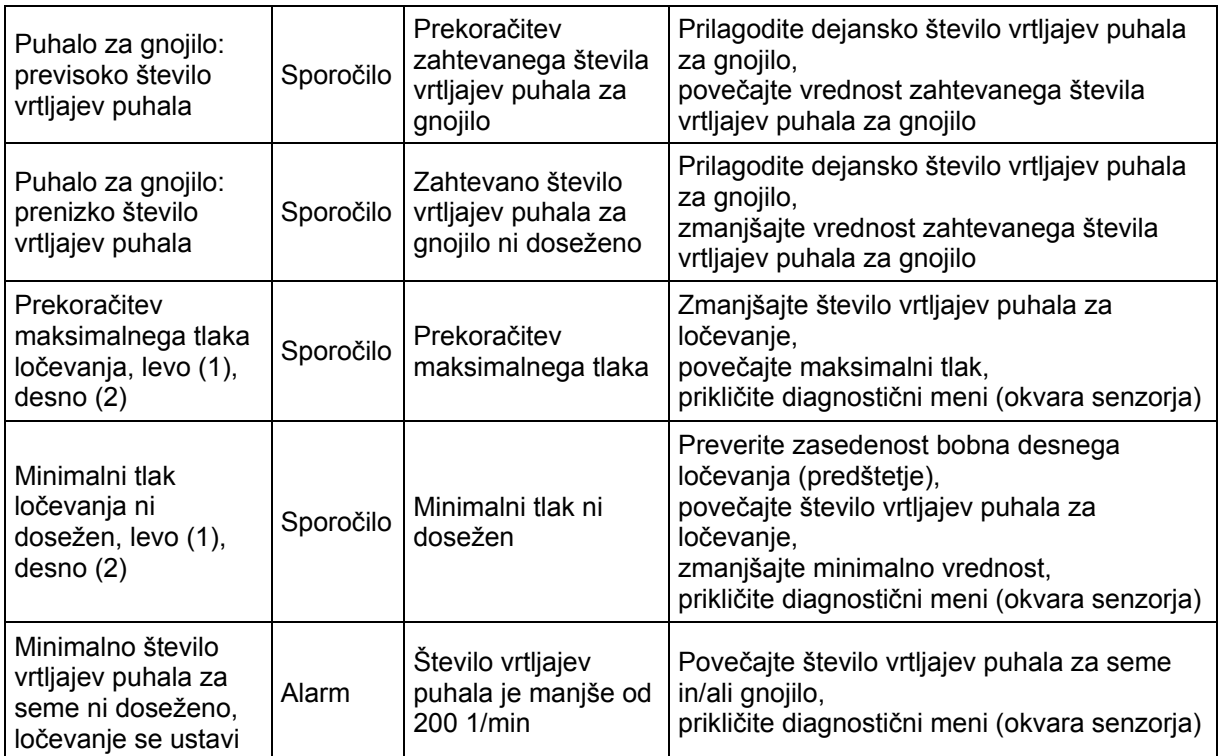

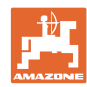

### <span id="page-63-0"></span>**9 Motnja**

### <span id="page-63-1"></span>**9.1 Izpad senzorja poti**

Pri izpadu senzorja poti (št. imp./100 m), ki je pritrjen na gonilu oziroma pri polnem doziranju na ostrožnem kolesu, lahko po vnosu simulirane delovne hitrosti nadaljujete z delom.

Da bi preprečili napake pri sejanju, pokvarjeni senzor zamenjajte.

Če novega senzorja ni mogoče dobiti takoj, lahko v vmesnem času nadaljujete z delom, kot sledi::

• Izvlecite signalni kabel iz osnovne opreme traktorja.

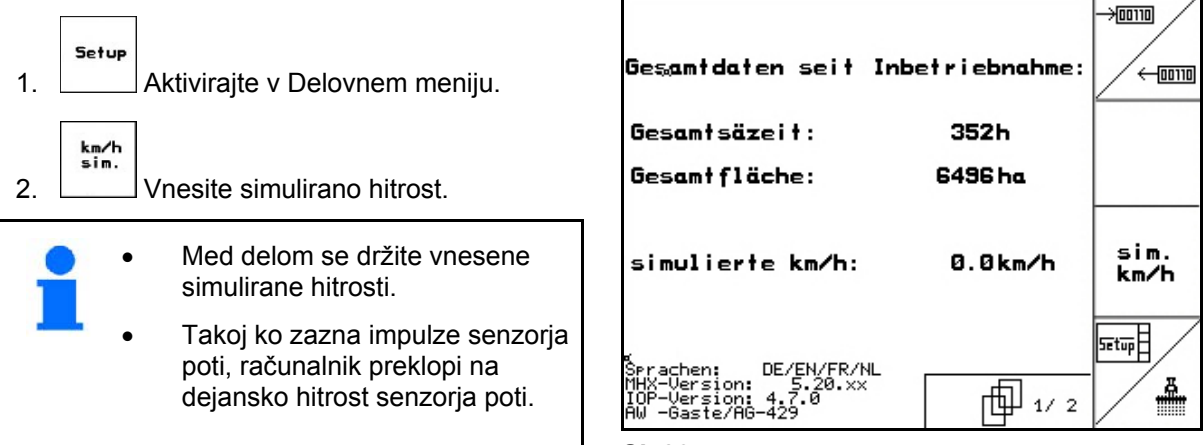

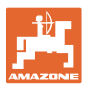

### <span id="page-64-0"></span>**9.2 Pokvarjeno fotocelico izklopite.**

Pokvarjena fotocelica je v delovnem meniju prikazana z zmanjšano količino Z/ha.

Manjša količina je lahko prikazana tudi zaradi drugih razlogov.

Izklop pokvarjene fotocelice:

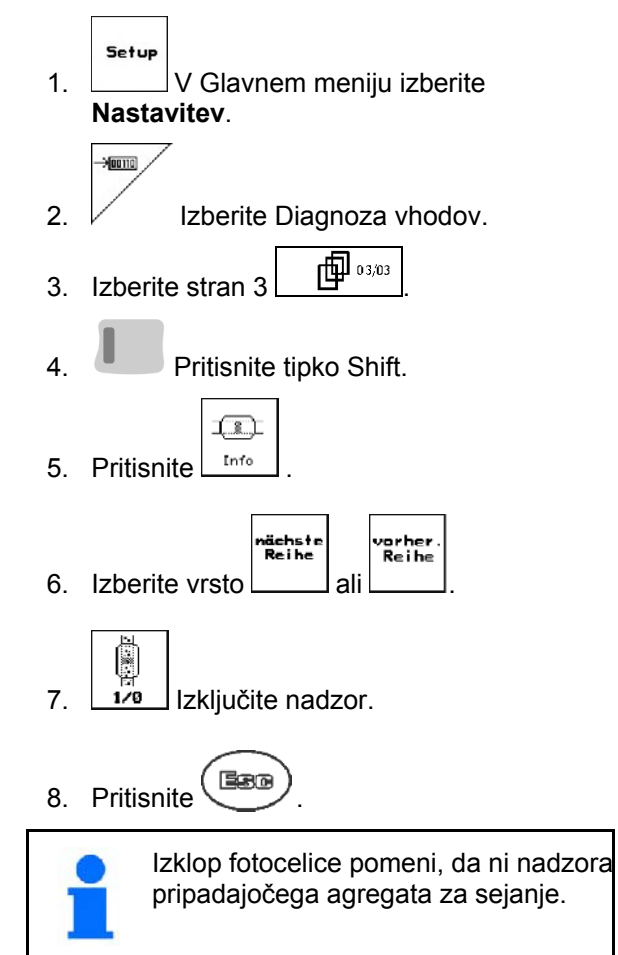

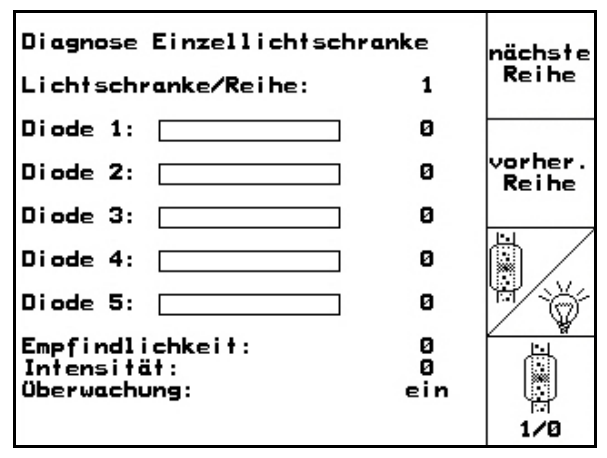

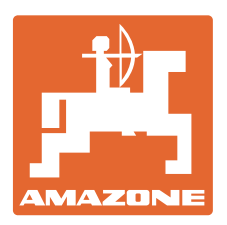

## **AMAZONEN-WERKE**

### H. DREYER GmbH & Co. KG

 Postfach 51 Germany

D-49202 Hasbergen-Gaste Telefaks + 49 (0) 5405 501-234 Tel.:  $+49(0)5405501-0$ e-mail: amazone@amazone.de<br>http:// www.amazone.de www.amazone.de

Proizvodne lokacije: D-27794 Hude · D-04249 Leipzig · F-57602 Forbach, Podružnice v Angliji in Franciji

Tovarne trosilnikov mineralnega gnoja, škropilnikov, sejalnic, strojev za obdelavo zemlje, večnamenskih skladiščnih hal in komunalnih naprav